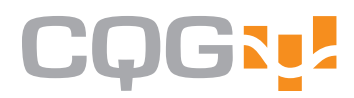

## The Basics Chapter 5: Chart Window User Guide

**CQG Client Version 7x1** 

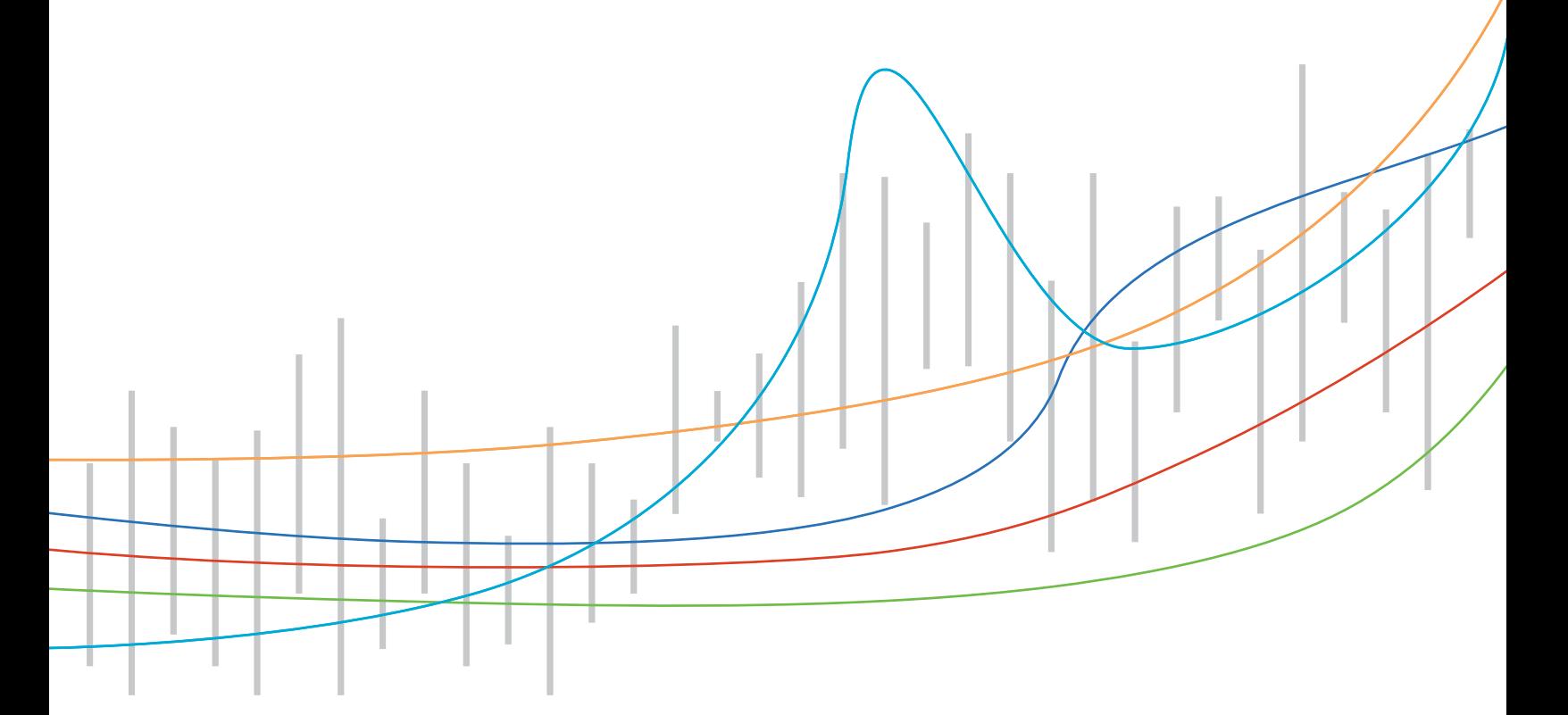

Information in this document is subject to change without notice. No part of this document may be reproduced in any form or by any means, electronic or mechanical, for any purpose without the written permission of CQG, Inc. Information in this document refers to Release 7x1 of CQG software. Your features may vary, depending on your installed release.

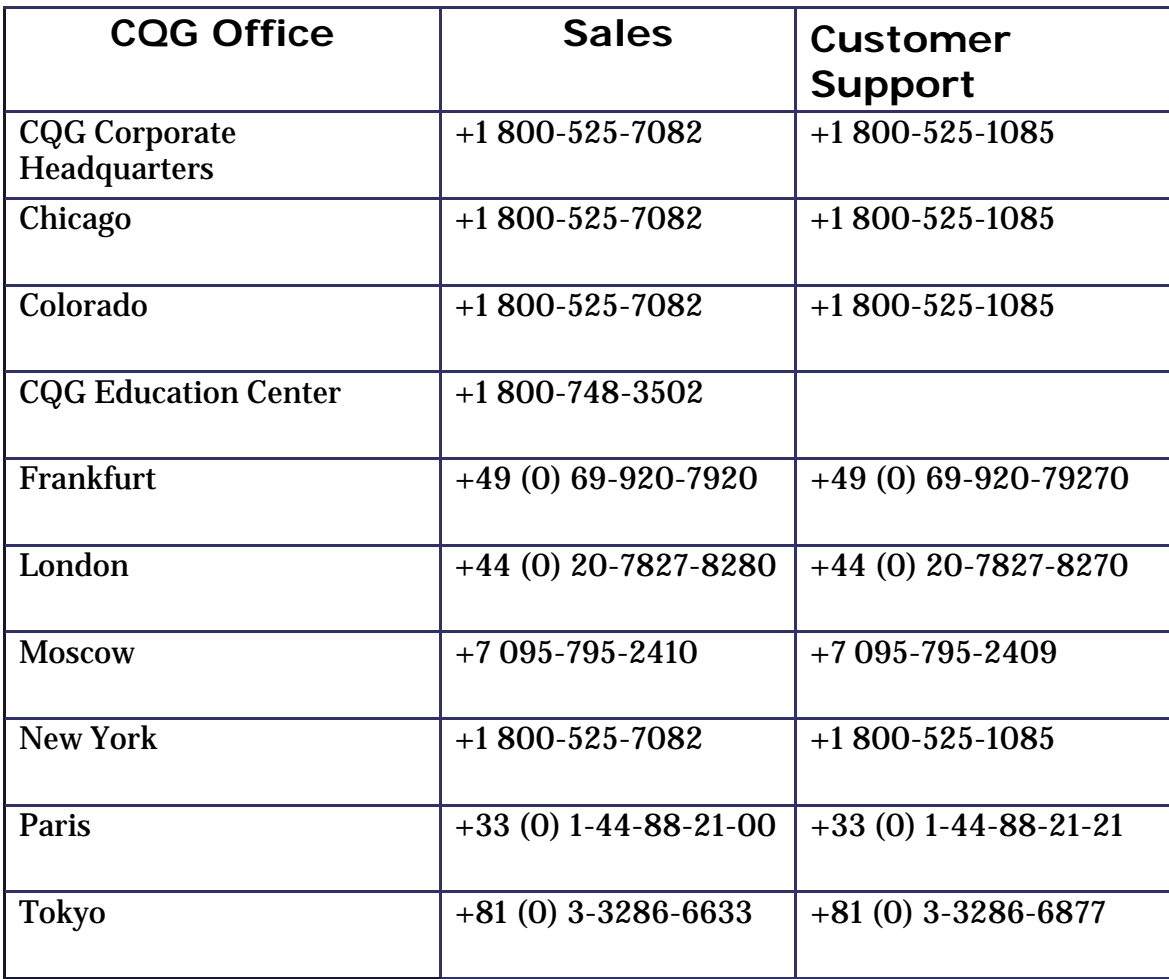

# **Contents**

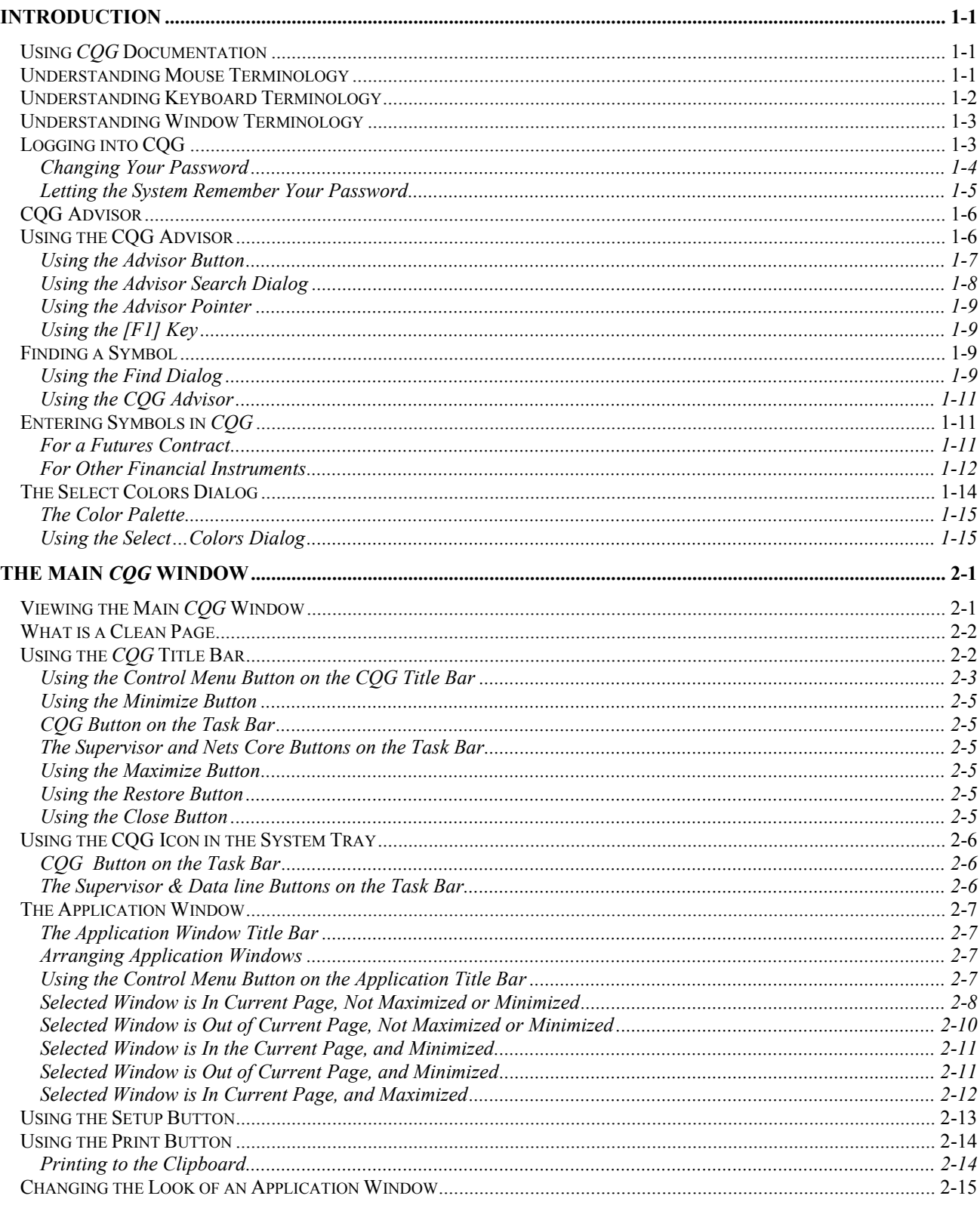

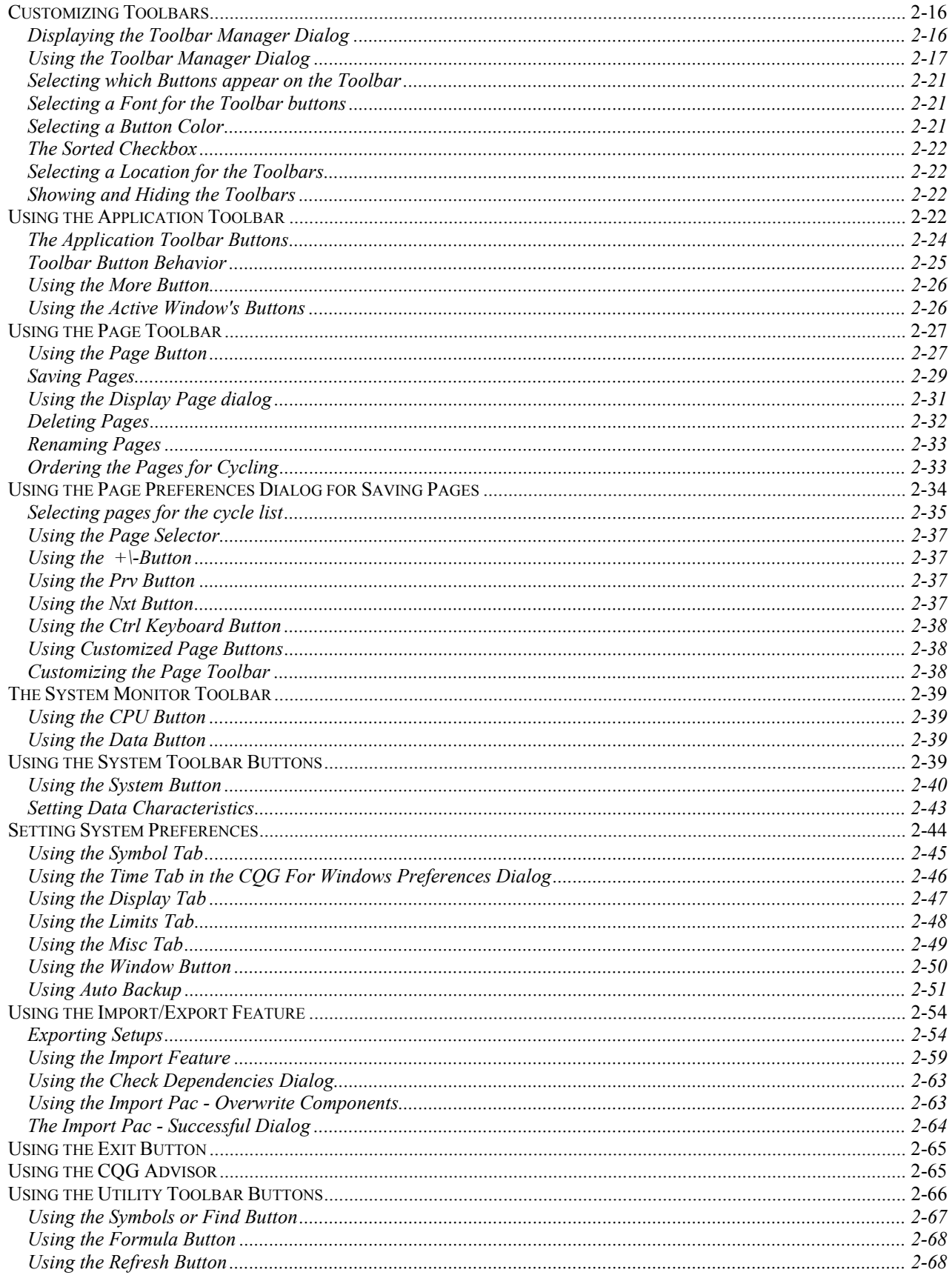

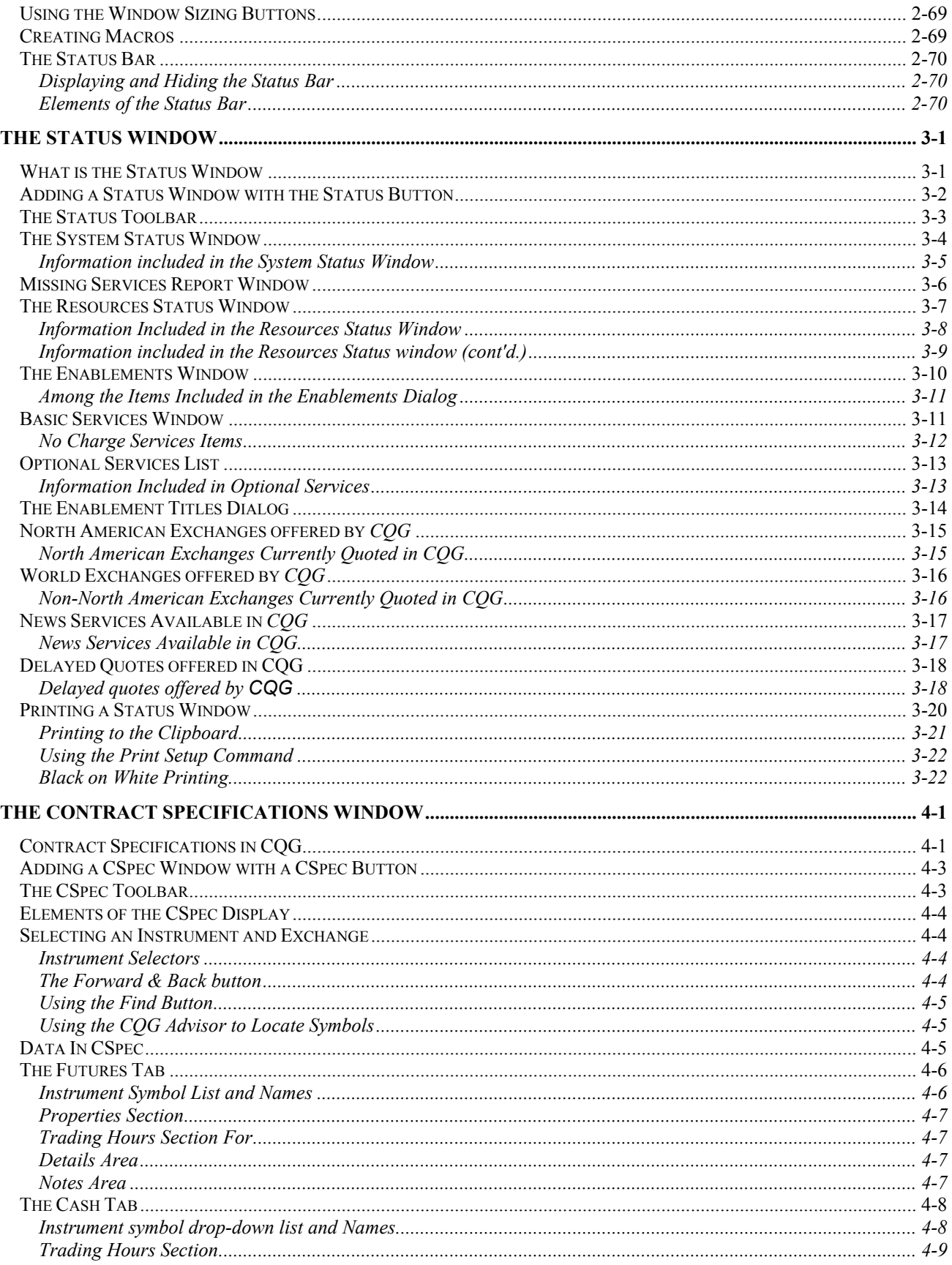

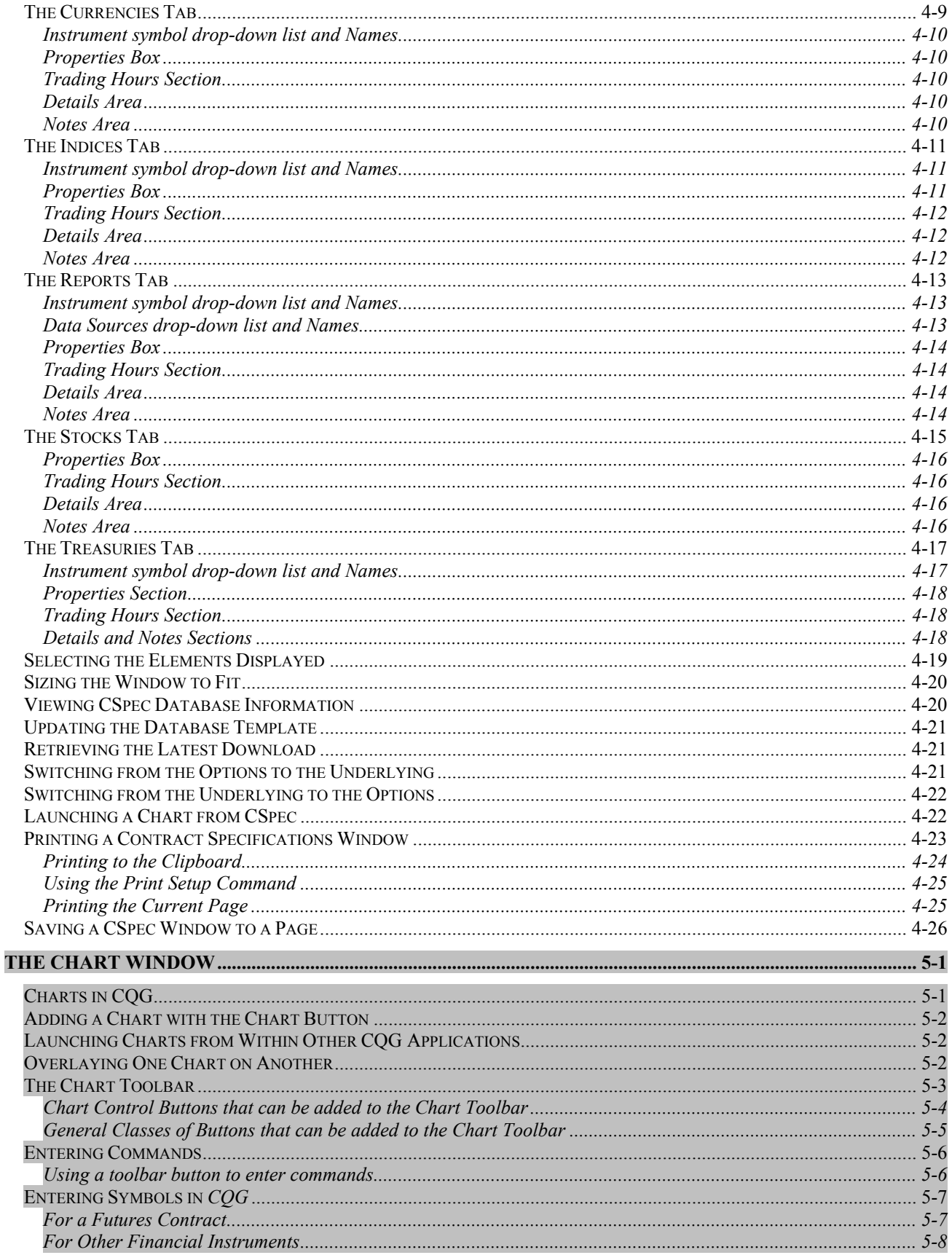

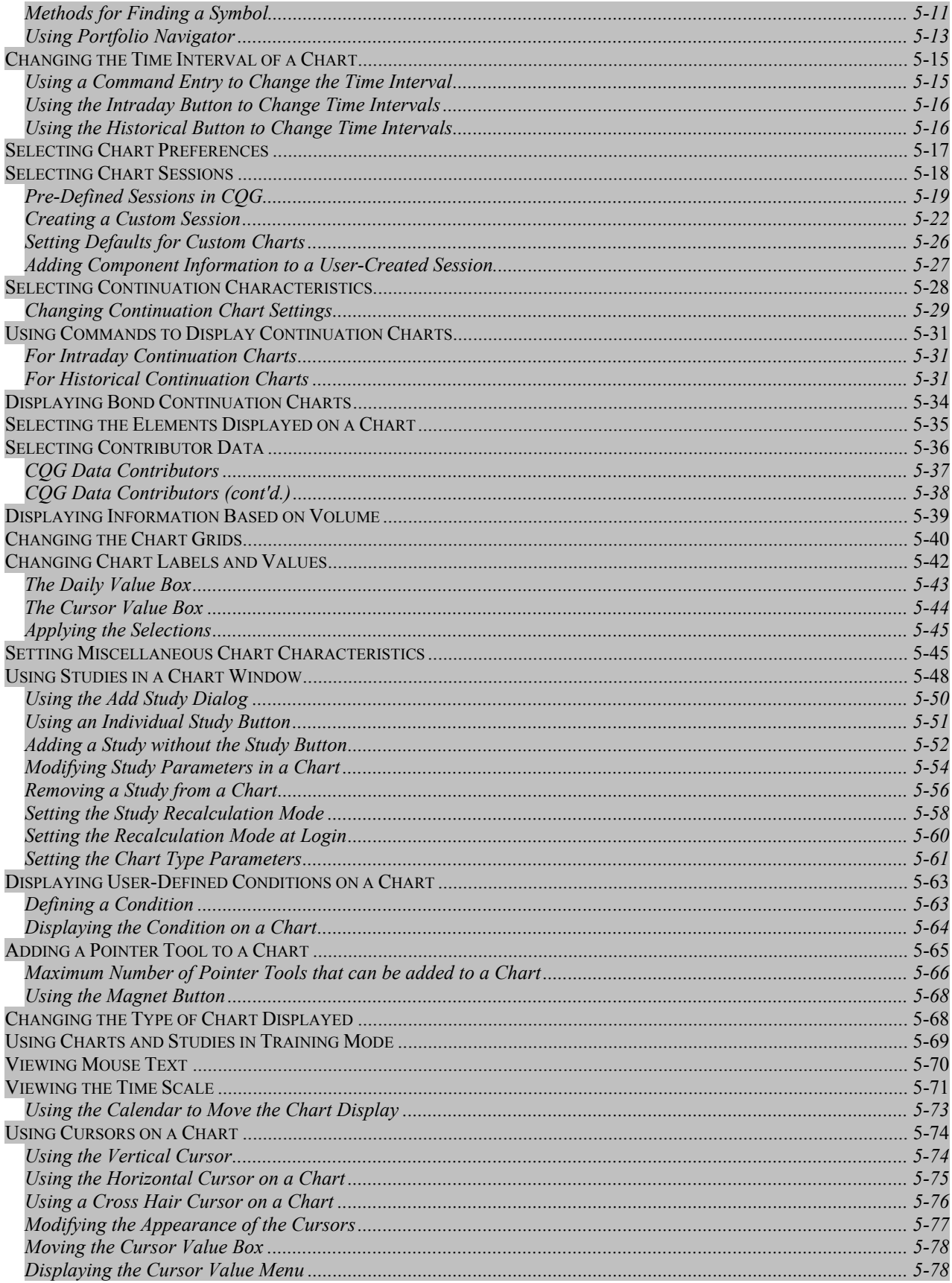

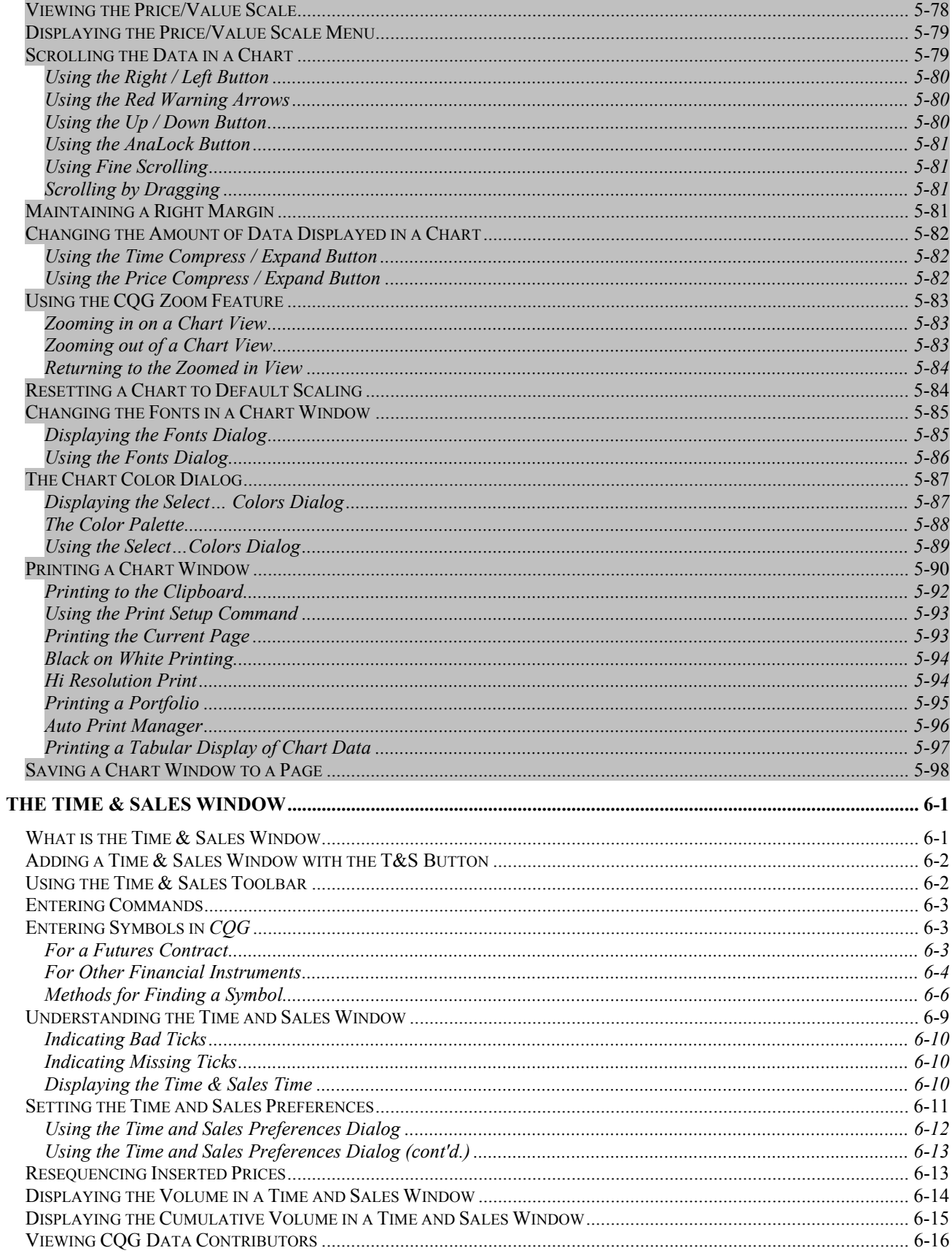

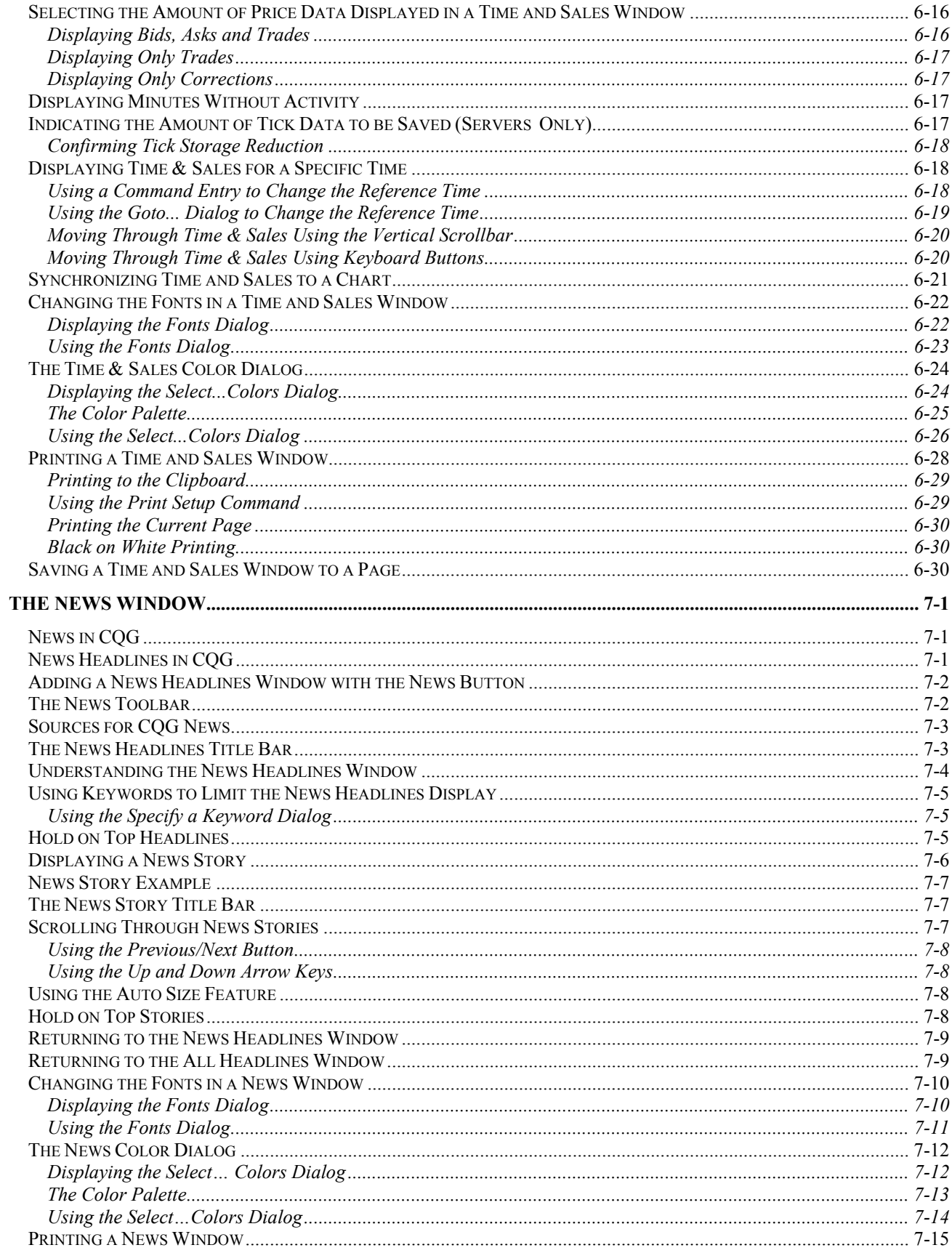

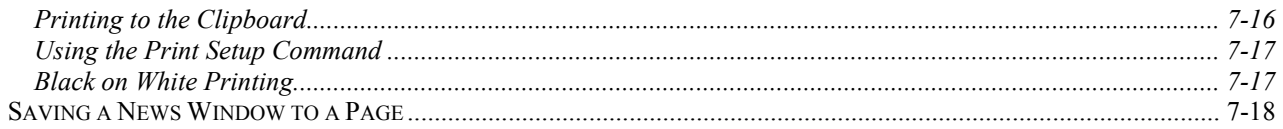

## **The Chart Window**

### **Charts in CQG**

The dynamic charting tools available in *CQG* give traders the power and flexibility to customize information, providing more frameworks to effectively analyze data.

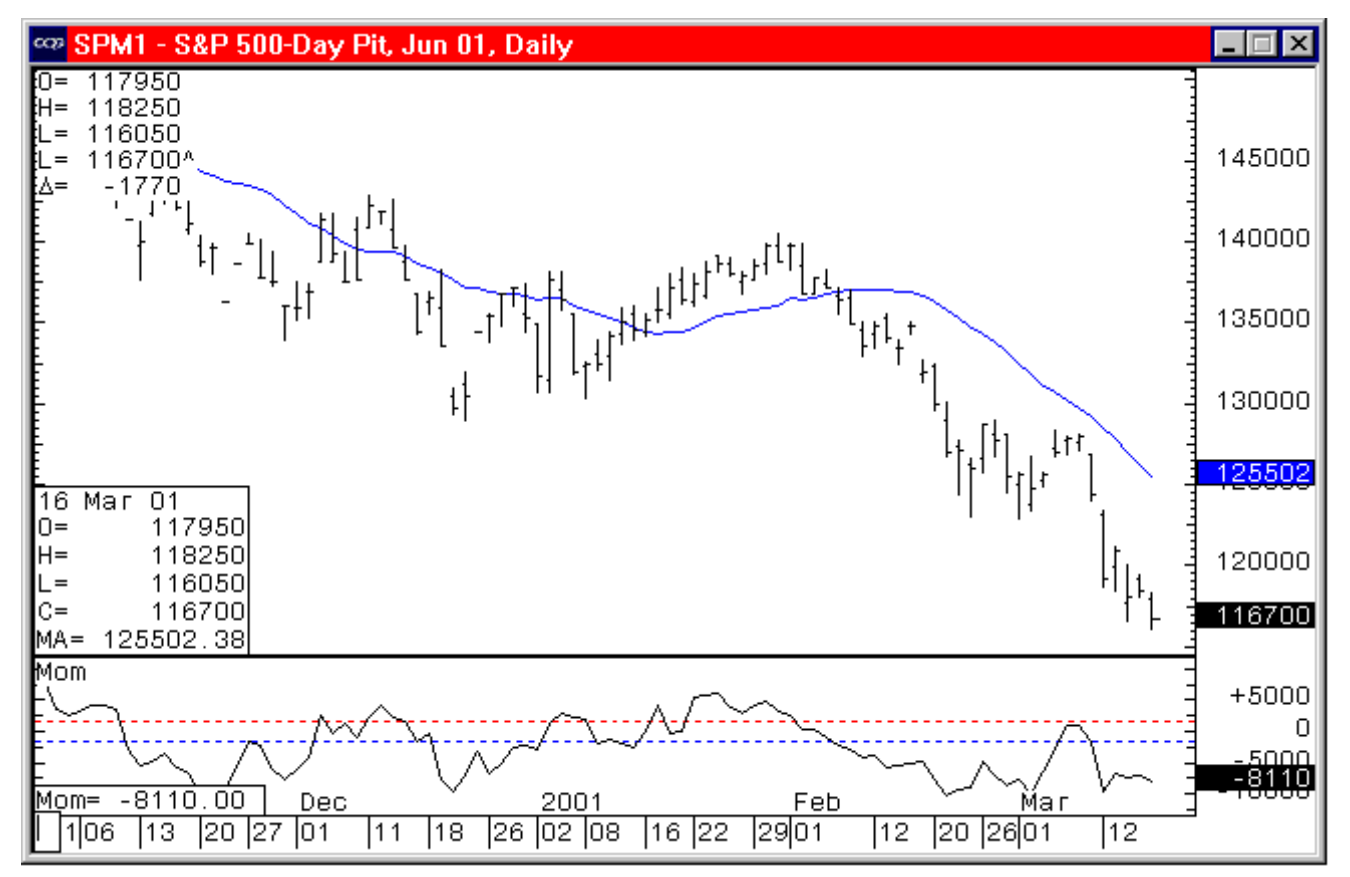

### **Adding a Chart with the Chart Button**

### **Chart**

*Left click* on the **Chart** button to launch a bar chart.

**Right click** on the **Chart** button to either close a chart or launch a different type of chart.

If the **Chart** button is not displayed on the application toolbar, you can add it by doing the following:

*Left click* on the **Setup** button.

#### *Select Customize Toolbar*.

This displays the *Toolbar Manager* dialog.

- *Select* the **>>>** button in the **Add/Remove column** in the **Chart, Quote, News…** row.
- *Select* **Chart** in the button column.
- *Left click* on the **Close** buttons on the *Customize Application Toolbar* and *Toolbar Manager* dialogs.

*Left click* on the **Chart** button to launch a bar chart.

**Right click** on the **Chart** button to either close a chart or launch a different type of chart.

### **Launching Charts from Within Other CQG Applications**

Even without a Chart toolbar button, charts can be easily launched from within the following applications:

Basic Quote Displays. See "Displaying a chart from a Quote Cell" in the *Quotes* chapter of the *Quotes* volume in the *CQG User's Guide*.

Custom Quote Board. See "Displaying a chart from a Custom Quote Board Cell" in the *Custom Quote Board* chapter of the *Quotes* volume in the *CQG User's Guide*.

Quote Spreadsheets. See "Displaying a chart from a Quote Spreadsheet Cell" in the *Quote Spreadsheet* chapter of the *Quotes* volume in the *CQG User's Guide*.

Market Scan. See "Displaying a Chart for a Selected Issue" in the *Market Scan* chapter of the *User Formulas and Backtesting* volume in the *CQG User's Guide*.

Options. See "Displaying a Chart from an Options Window" in the *Options* chapter of the *Options* volume in the *CQG User's Guide*.

TSO. See "Launching a Chart with Parameters" in the *Trade System Optimizer* chapter of the *User Formulas and Backtesting* volume in the *CQG User's Guide*.

### **Overlaying One Chart on Another**

The Analog study allows one chart to be overlaid on another. All studies on the original chart will also appear on the overlaid chart.

For more information about using the Chart Analog Overlay, refer to the "Standard Studies" chapter of the *Basic Studies* volume of the *CQG User's Guide.*

### **The Chart Toolbar**

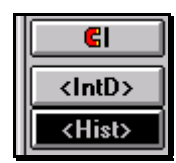

The Chart toolbar consists of at least 3 buttons:

The **Magnet** button, see ["Using the Magnet Button"](#page-78-0) on page 5-[69.](#page-78-0) The **IntD** button, see "[Using the Intraday Button to Change Time Intervals"](#page-24-0) on page 5[-15.](#page-24-0)

The **Hist** button, see ["Using the Historical Button to Change Time Intervals"](#page-24-1) on page 5[-15.](#page-24-1)

In addition, you can add specific buttons and types of buttons to the chart toolbar.

### **The HdsUp On/Off Button**

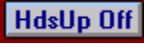

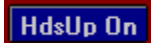

This button is not available until after you logon to the Order Routing system either from the Order page or from the DOMTrader. The **HdsUp Off/On** button is used to activate and de-activate order trading mode in a chart.

If you are not logged on to the order routing server and you click on the **HdsUp Off/On** button, the *Logon Order Routing* dialog is displayed.

If you have selected HdsUp On, the Trade Value box appears on the chart. After you logon, you can right click in the chart area to display the *HeadsUp Display*, from which you can place trades.

### **Chart Control Buttons that can be added to the Chart Toolbar**

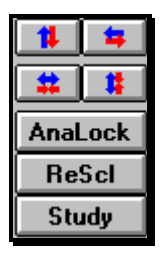

You can add specific buttons that will only appear when you are viewing a *CQG* chart window.

### **To begin adding these specific buttons:**

*Left click* on the **Setup** button.

### *Select Customize Toolbar*.

*Select* the **>>>** button associated with **Chart Control**.

#### **You can add the following buttons, listed in the order they appear in the illustration from left-to right, top to bottom:**

The **Scroll Up/Down** button, see ["Using the Scroll Up/Down Button"](#page-89-0) on page 5-[80.](#page-89-0) The **Scroll Left/Right** button, see "[Using the Scroll Left/Right Button"](#page-89-1) on page 5-[80.](#page-89-1) 

The **Time compress/expand** button, see ["Using the Time Compress/Expand](#page-91-0)  [Button"](#page-91-0) on page 5-[82.](#page-91-0)

The **Price compress/expand** button, see ["Using the Price Compress/Expand](#page-91-1)  [Button"](#page-91-1) on page 5-[82.](#page-91-1)

The **AnaLock** button, see ["Using the AnaLock Button"](#page-90-0) on page 5-[81.](#page-90-0)

The **ReScl** button, see "[Resetting a Chart to Default Scaling"](#page-93-0) on page 5-[84.](#page-93-0) The **Study** button, see ["Using Studies in a Chart Window"](#page-59-0) on page 5[-50.](#page-59-0)

### **General Classes of Buttons that can be added to the Chart Toolbar**

The following classes of buttons may also be available, however, some of these buttons require a special enablement.

**Basic (also referred to as Technical) Studies Chart typeFunctionsPointer ToolsTrade SystemsZoomATMDeMarkDiNapoliFirst Step/Next StepProfitunitySMRStatwareSupplementalTJoseph**

*For instructions on customizing toolbars*, *see* "Customizing Toolbars" in the *Main*  chapter of the *CQG Basics* volume of the *CQG User's Guide*.

### **Entering Commands**

The command entry box is located at the lower left corner of the chart window. You can use it to change to a different market and to change the time interval of a chart.

### **Using a toolbar button to enter commands**

In addition to the command entry box, you can create toolbar buttons to enter oftenused commands quickly.

### **For example, to create a toolbar button that displays a daily chart of the most current S & P 500 futures contract:**

*Left click* on the **Setup** button.

#### *Select Customize Toolbar*.

*Select* the **>>>** button associated with **Macros**.

*Left click* on the **New** button.

*Input* a button name (up to 10 characters).

*Input* the appropriate command. For example, **SP?1,D**.

**Select** the carriage return checkbox to automatically enter the command.

*Left click* on the **OK** button to close the *Add Macro Button* dialog.

Left clicking on this newly created macro button will display a daily chart showing the first non-expired S&P 500 futures contract.

### **Entering Symbols in** *CQG*

The way you enter a symbol depends on whether you are specifying a futures contract, a stock issue, an option contract, a cash instrument, or a spread.

### **For a Futures Contract**

#### **In the command box, enter the following:**

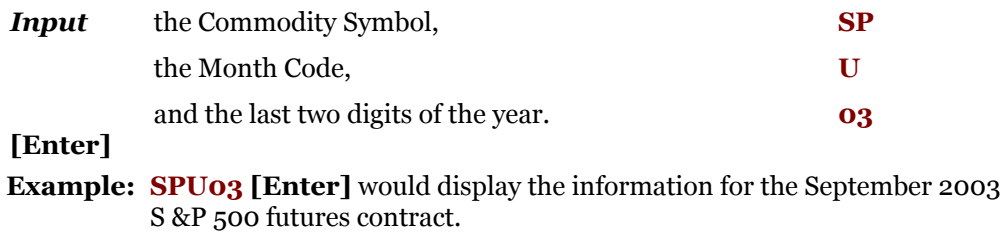

**Note:** When a symbol is entered in the command box, symbol entry connects with commodity symbols before contracts. Therefore, entering **SF** will display the lead month for Swiss Francs, rather than January soybeans. To get the soybean chart, you would need to type in the year (**SF2**, for example).

#### **For a listing of the available symbols:**

*Right click* on the *CQG* **Advisor** button .

*Select Symbols by Exchange* or *Find a Symbol.* 

### **Futures Contracts use the following month codes**

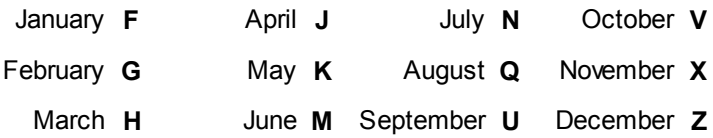

For currently traded (non-expired) contracts, the lead digit of the year can be omitted, as in this example: **USAZ8 [Enter].** 

**Note:** If you have selected *Stocks* as your **Preferred Type,** you must enter an **F.** before the futures symbol. (You select the **Preferred Type** setting by left clicking the **System** button and selecting *System Preferences*. **Preferred Type** is on the **Symbols** tab.)

### *For the Most Active Futures Contract*

You can use the wildcard symbol (?) in your symbols for futures contracts. *Input* the **Futures Symbol? [Enter].**

**Example: W? [Enter]** displays the most active contract for the CBOT Wheat futures. The contract month displayed changes as trading activity shifts.

### *For the First Non-Expired Futures Contract*

You can use the wildcard symbol (?) in your symbols for futures contracts. *Input* the **Futures Symbol?1 [Enter]**.

**Example: SP?1 [Enter]** displays the first non-expired S&P 500 futures contract.

### *For the Second Non-Expired Contract*

You can use the wildcard symbol (?) in your symbols for futures contracts. *Input* the **Futures Symbol?2 [Enter]**.

**Example: SP?2 [Enter]** displays the second non-expired S&P 500 futures contract.

### *For the nth Non-Expired Contract*

You can use the wildcard symbol (?) in your symbols for futures contracts. To view contracts that are more than 2 months out, just enter the number of months out.

*Input* the **Futures Symbol?n [Enter]**.

**Example: SP?5 [Enter]** displays the fifth non-expired S&P 500 futures contract.

**Note:** All futures symbols must be at least 3 characters. Therefore, users must type in the last digit of the year for commodities, such as soybeans, whose commodity symbol consists of only one character. Thus, entering **SF** displays the lead month Swiss Franc contract, whereas typing **SF2** displays the February 2002 soybean chart.

### **For Other Financial Instruments**

You can easily enter other types of symbols in *CQG.*

### *For an Option on a Futures Contract*

### **In the command box, enter the following:**

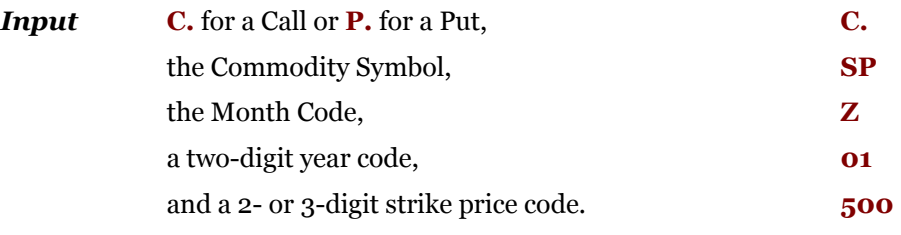

### **[Enter].**

**Example: C.SPZ00500 [Enter]** would display information for the December 2001 1500 calls on the S&P 500 futures contract.

### **You can also enter options symbols in the following format:**

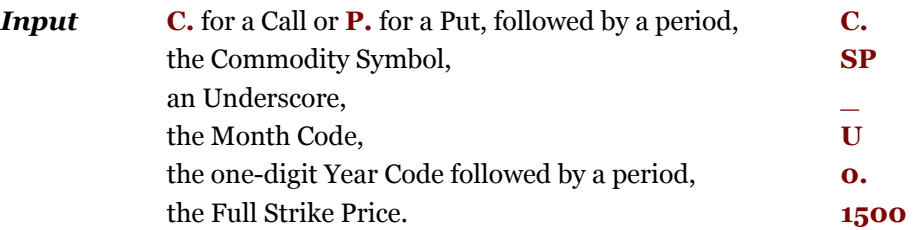

### **[Enter]**.

**Example: C.SP\_U1.1500 [Enter]** would display information for the September 2001 1500 calls on the S&P 500 futures contract.

### *For the "At the Money" Call or Put for the Nearby Month*

#### **In the command box, enter the following:**

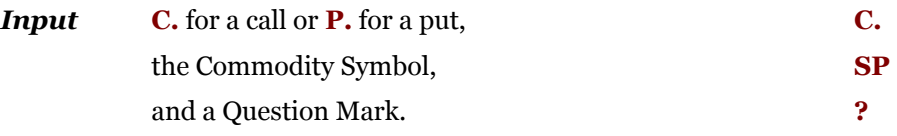

### **[Enter]**.

**Example: C.SP? [Enter]** will display the March 1999 1245 calls whenever the underlying index is between 1242.50 and 1247.50 after the December expiration and before the March expiration. Likewise,

> **P.SP? [Enter]** will display the March 1999 1245 puts whenever the underlying index is between 1242.50 and 1247.50 after the December expiration and before the March expiration.

### *For a Stock*

### **In the command box, enter the following:**

*Input* **S.** before the stock symbol.

Press **[Enter].**

**Example: S.IBM [Enter]** displays an International Business Machines stock quote.

### **To eliminate the need to type S. before the stock symbol:**

*Right click* on the **Setup** button.

#### *Select System Preferences…*

*Select Stocks* under **Preferred Types** on the **Symbol tab**.

**Note:** If you change the default from futures to stocks, you must enter an F. before a futures symbol.

### *For a Cash Contract*

### **In the command box, enter the following:**

*Input* the cash symbol and press **[Enter].** 

**Example: SPC [Enter]** displays CME Standard & Poor's 500 cash contract.

### *For a Spread*

#### **In the command box, enter the following:**

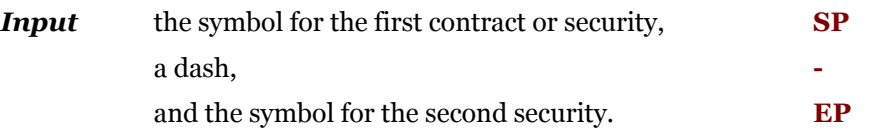

#### **[Enter]**.

**Example: SP - EP[Enter]** displays the Standard & Poor's 500 contract versus the EP-Mini Standard & Poor's 500.

### *For a Eurobond*

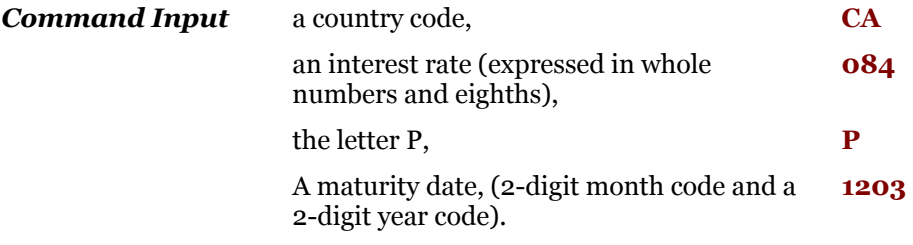

#### **[Enter**].

Therefore, **CA084P1203 [Enter]** represents a Canadian bond with an 8 ½% coupon that matured in December 2003.

### *For a Rolling Stri:*

A rolling strip is the average price for a series of contracts where the composition of the series is adjusted as contracts expire.

You can use the wildcard symbol (?) to create a rolling strip.

**To create an S&P rolling strip consisting of the average of the 1st 3 listed months, enter the following in the command box:** 

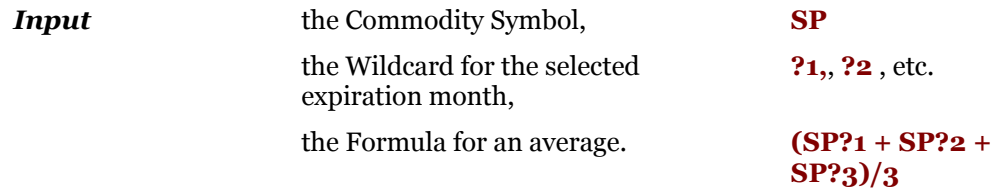

### **[Enter]**.

**Note:** These contracts will change as time passes and contracts expire. For example, in February the ?1, ?2, ?3 would use the months March, June and September. In April, the same formula would use June, September and December.

Entering any symbol in lower case letters displays the inverse value (1/instrument value).

### **Methods for Finding a Symbol**

Symbols used in CQG may be identical to symbols used on the Exchanges, but they may not be.

To learn how to find a symbol in CQG, refer to the "Introduction" chapter of the CQG book, *CQG Basics*. The topic is called, *Finding a Symbol*.

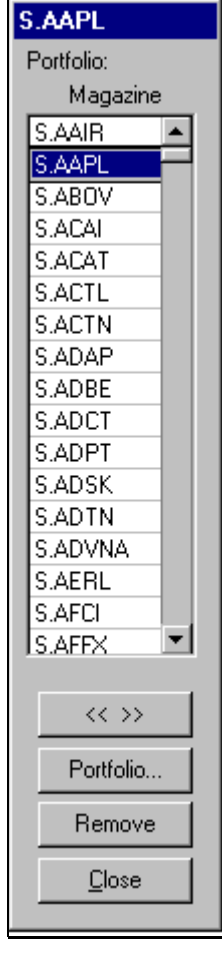

### **Using Portfolio Navigator**

The Portfolio Navigator provides a method for viewing graphs of the items contained in user-defined portfolios.

*Right click* on the chart command box in the lower left corner of the Chart window to display a menu.

*Select Portfolio...* to display the symbols in the current portfolio.

#### *Left click* the **Portfolio…** button.

This displays the *Select/Define Portfolio* dialog, enabling you to select a previously defined portfolio or create a new portfolio.

For additional information on defining a new portfolio, see "Using the Select/Define Portfolio Dialog" in the *Market Scan* chapter of the *Special Features* book.

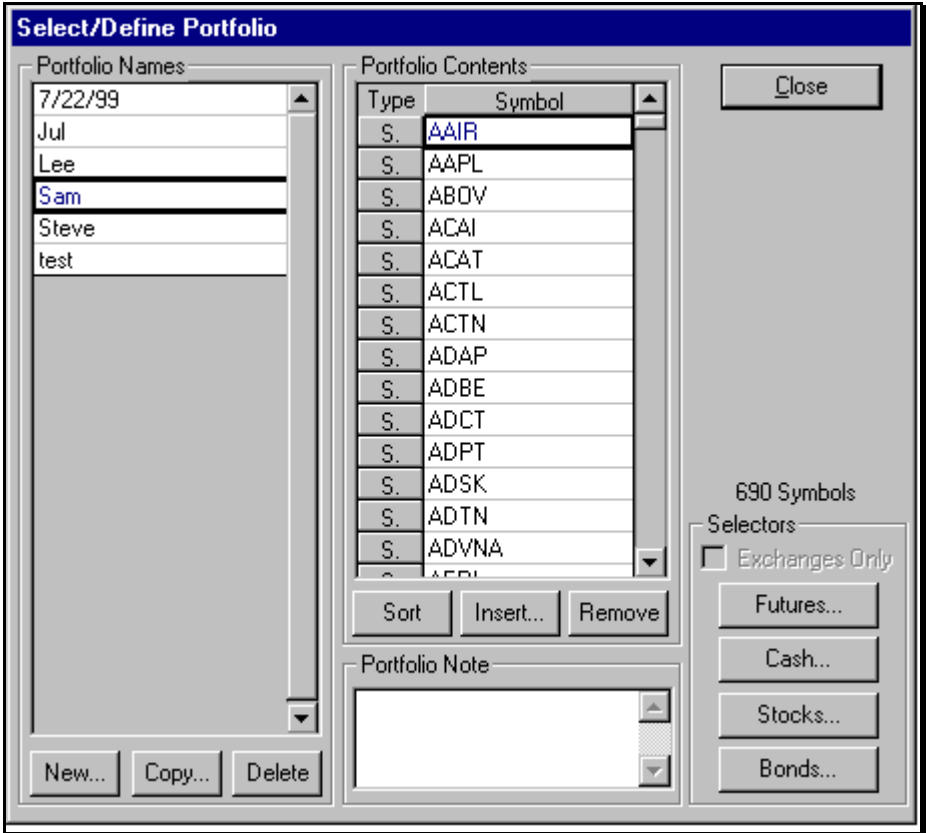

### *Select* a portfolio from the *Portfolio Names* section.

*Left click* on the **Close** button to close the *Select/Define Portfolio* dialog. *Select* an Issue from the **Issue** List to display a chart for that Issue, or

Left click or **Right click** on the  $[ \langle \langle \rangle \rangle ]$  button to move through the issue list and display the chart of each issue.

You can also modify the portfolio contents using the *Select/Define Portfolio*  dialog. Specifically, you can delete an issue from a portfolio.

#### **To delete an issue from a portfolio using the** *Select/Define Portfolio*  **dialog:**

*Select* the issue from the *Select/Define Portfolio* dialog.

*Left click* on the **Remove** button.

### **Changing the Time Interval of a Chart**

You can change the time interval of a chart using a **Command Entry**, the **Intraday**  button, or the **Historical** button.

### **Using a Command Entry to Change the Time Interval**

The following examples illustrate using a command entry to change the time of a Chart.

### *For Intraday Charts*

#### **In the command box, enter the following:**

*Input* the Symbol.

*Input* a comma.

*Input* the number of minutes in the desired time interval.

**Example: SPM,120** will display a 2-hour chart for the June S&P 500 futures contract.

### *For Daily or Interday (Historical) Charts*

#### **In the command box, enter the following:**

*Input* the commodity symbol.

### *Input* the time frame.

### **The following choices are available:**

- **,D** [Enter] for a Daily Chart (Contract Specific)<br>**,W** [Enter] for a Weekly Continuation
- **,W** [Enter] for a Weekly Continuation<br>**,M** [Enter] for a Monthly Continuation
- **[Enter]** for a Monthly Continuation
- **,Q [Enter]** for a Quarterly Continuation
- **,S [Enter]** for a Semi-Annual Continuation
- **,A [Enter]** for an Annual Continuation

### *For a Contract-Specific Historical Chart:*

*Input* the **Historical Time Interval Designator** twice, and press **[Enter]**.

**Note:** Contract-specific historical charts reflect the data for a single contract. They are not continuation charts.

**Example: ,WW [Enter]** displays a contract-specific Weekly chart.

**Example:** , **MM [Enter]** displays a contract-specific Monthly chart.

**Example: .00 [Enter]** displays a contract-specific Quarterly chart.

#### **To change the Contract and Time Interval in a single step:**

- *Input* the Contract Symbol, Month Code, Year, and a comma, followed by the desired Time Interval Designator, and press **[Enter]**.
- **Example: SPZ03, W [Enter]** displays a Weekly Continuation bar chart for December 2003 CME Standard & Poor's 500 futures.

### <span id="page-24-0"></span>**Using the Intraday Button to Change Time Intervals**

 $\langle$ IntD>

*Left click* or *Right click* on the **<IntD>** button to change from a historical time interval to the last used intraday time interval.

Left click again to change to the next smaller intraday time interval.

*Right click* again to change to the next larger intraday time interval.

**Example:** *Left click* two times on the **<IntD>**button to change a 60-minute bar chart to a 15-minute bar chart.

The time interval sequence for the **Intraday** button is *1, 5, 10, 15, 30,* and *60 minutes*, and *daily*.

**Note:** Charts maintain their continuation settings when switched between daily and intraday using the <**IntD>** and <**Hist>** buttons.

The coloring along the horizontal axis for intraday charts that span more than one day indicates the different days covered by the chart. Additionally, the mouse text indicates the date of the selected bar.

### <span id="page-24-1"></span>**Using the Historical Button to Change Time Intervals**

### <Hist>

Left click or **Right click** on the  $\leq$  **Hist** > button to change from an intraday time interval to the last used historical time interval.

Left click again to change to the next shorter historical time interval.

*Right click* again to change to the next longer historical time interval.

**Example:** *Right click* once on the <**Hist>** button to change a Daily chart to a Weekly chart.

**Left click** to change the Weekly chart back to a Daily chart.

The time interval sequence for the <**Hist>** button is *60 Minutes, Daily, Weekly, Monthly, Quarterly, Semi-Annual,* and *Annual*.

**Note:** Charts maintain their continuation settings when switched between intraday and historical using the **IntD** and **Hist** buttons.

### **Selecting Chart Preferences**

**Customizing CQG charts is easy. To display the desired information in the desired format:** 

*Left click* on the **Setup** button.

*Select Chart Preferences…*

The chart *Preferences* dialog is displayed.

In the chart *Preferences* dialog, the contract symbol for the currently selected chart is displayed in the title bar. The dialog displays tabs that contain settings for various chart characteristics:

Main, see "[Setting the Chart Type Parameters"](#page-72-0) on page 5-[63.](#page-72-0) 

Sessions, see ["Selecting Chart Sessions"](#page-26-0) on page 5-[17.](#page-26-0)

Continuation, see ["Selecting Continuation Characteristics"](#page-36-0) on page 5-[27.](#page-36-0) 

Bond Continuation, see ["Displaying Bond Continuation Charts"](#page-42-0) on page 5-[33.](#page-42-0) 

BATS (What kinds of Chart data to show: Bids, Asks, Trades, Settlements), see ["Selecting the Elements Displayed on a Chart"](#page-43-0) on page 5-[34.](#page-43-0) 

CID, see "[Selecting Contributor Data"](#page-44-0) on page 5-[35.](#page-44-0)

Volume, see ["Displaying Information Based on Volume"](#page-50-0) on page 5-[41.](#page-50-0)

Grid, see ["Selecting the Chart Grid"](#page-51-0) on page 5-[42.](#page-51-0)

Labels and Values, see ["Changing Chart Labels and Values"](#page-53-0) on page 5-[44.](#page-53-0) 

Miscellaneous characteristics, see ["Setting Miscellaneous Chart Characteristics"](#page-56-0) on page 5[-47.](#page-56-0) 

Recalc, see ["Setting the Recalculation Mode at Login"](#page-70-0) on page 5[-59.](#page-68-0) 

## <span id="page-26-0"></span>**Selecting Chart Sessions**

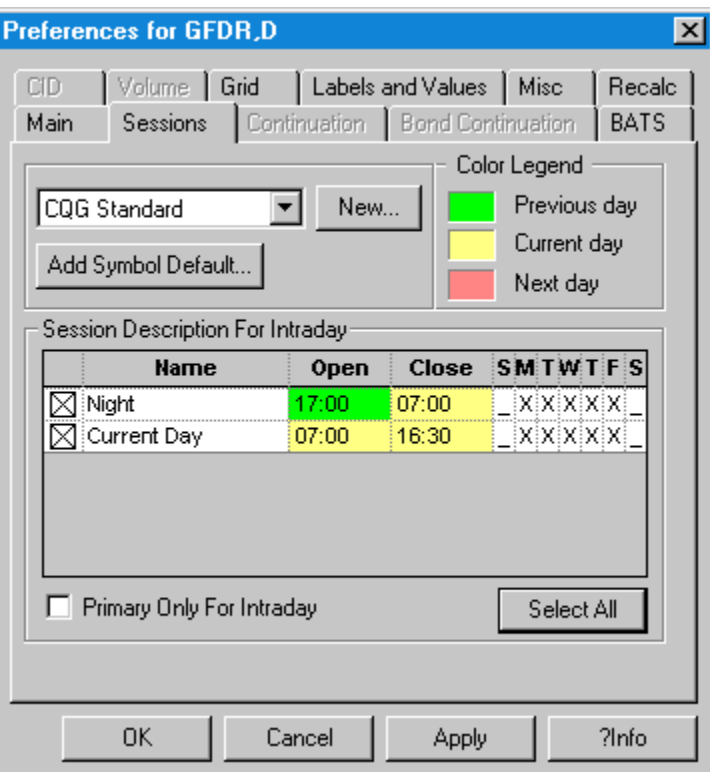

From the *Sessions* tab, you can indicate which session(s) will be included in the chart. These sessions represent standard business hours (as stated in the user's local time) of the region. You may wish to use these as the framework for creating custom sessions, or you can create entirely new custom sessions. In addition, you can assign custom sessions to be the default sessions for a symbol.

**Note:** Custom sessions cannot be created for spreads, inverse contracts, formulas and Market Profiles.

### **Pre-Defined Sessions in CQG**

#### *CQG* **offers 6 pre-defined custom sessions. These include:**

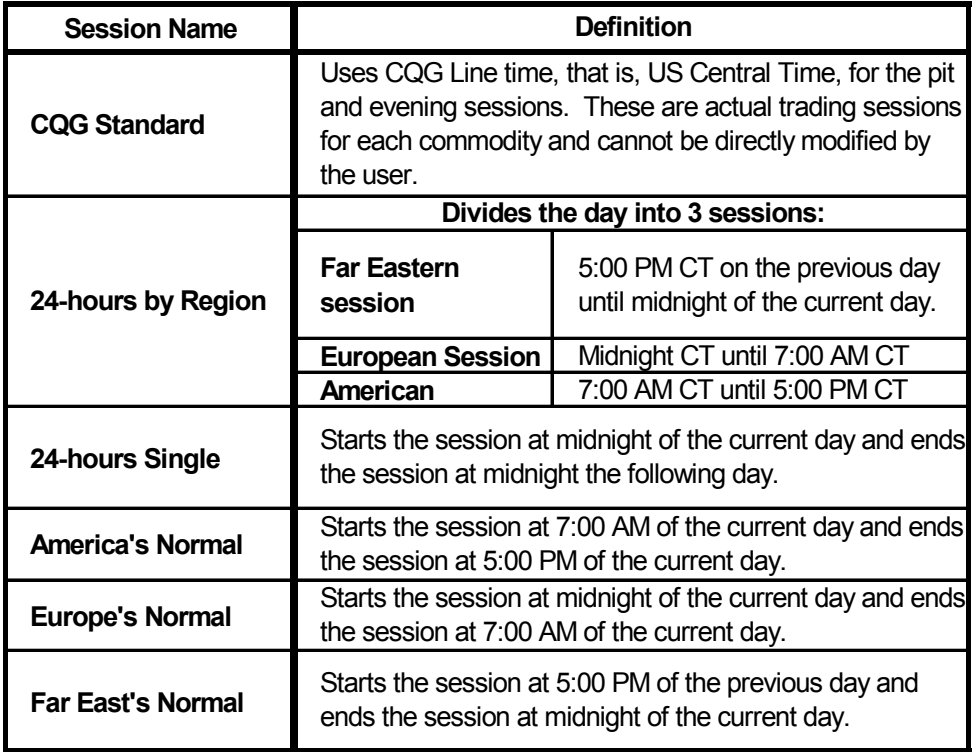

### *Selecting a Session*

### **To select a chart session other than** *CQG* **Standard:**

### *Left click* on the **Sessions** tab.

*Select* the desired session from the dropdown list.

Once a custom session is created, that session will be part of any chart for that particular commodity, unless *CQG Standard* is subsequently chosen for that commodity.

### *Displaying Only the Primary Session*

The **Primary Only for Intraday** setting is not available for all chart sessions. If it is available, and selected, the chart displays only the primary session for the selected contract.

*Left click* on the **Primary Only For Intraday** checkbox to display only the primary session on the chart.

**Note:** Once this selection is made, *CQG* saves the setting. Therefore, the next time a chart for that contract is displayed, only the primary session will be displayed. You can change this by clearing the **Primary Only For Intraday** check box, allowing other sessions to be displayed for the selected contract. This setting applies to intraday charts only. It is ignored for historical charts unless in the **Misc** tab of the chart *Preferences* dialog, **Create Daily and Weekly bars from intraday data** is selected.

### <span id="page-28-0"></span>*Directly Modifying a Pre-Defined CQG Session other than CQG Standard*

*CQG* offers 5 pre-defined custom sessions, which can be modified directly.

**Note:** The *CQG Standard Session* cannot be modified directly. However, it can be modified indirectly. For additional information on using the *CQG* Standard session, see "[Using the CQG Standard Session"](#page-29-0) on page 5-[20.](#page-29-0) 

#### **To modify a pre-defined custom session:**

*Select* the session to be modified from the *Preferences* dialog.

*Left click* on the **Modify** button.

This displays the *Custom Sessions and Symbol Association* dialog.

*Left click* on the **Copy…** button.

This displays the *Copy a Custom Session* dialog.

*Input* a name for the new custom session.

*Left click* on the **OK** button to include the new name in the **Custom Sessions list** and close the *Copy a Custom Session dialog.*

Or

*Left click* on the **Cancel** button to close the *Copy a Custom Session* dialog without registering the name.

**Select** the characteristics for the new session.

**Note:** Creating a session establishes a new component. Therefore, if you have opted to add component information automatically, you must remember the password associated with this component to change its features. For information on using components, see the *Pacs and Components* chapter in the *Trading Systems* volume.

### *Copying a Pre-Defined CQG Session*

*Select* the session to be modified.

- *Left click* on the **Copy…** button in the *Preferences* dialog. This displays the *Custom Sessions and Symbol Association* dialog.
- *Left click* on the **Copy…** button in the *Custom Sessions and Symbol Association* dialog.

This displays the *Copy a Custom Session* dialog.

*Input* a name for the new session.

*Left click* on the **OK** button to accept the new name and close the *Create a New Custom Session* dialog.

### Or

*Left click* on the **Cancel** button to close the *Create a New Custom Session* dialog without creating a new custom session name.

> The new name will appear in the **Custom Sessions section** in the **Custom Sessions tab** of the *Custom Sessions and Symbol Association* dialog and can be modified like any other session.

For information on modifying a session, see "[Directly Modifying a Pre-](#page-28-0)[Defined CQG Session other than CQG Standard"](#page-28-0) on page 5-[19.](#page-28-0) 

### <span id="page-29-0"></span>*Using the CQG Standard Session*

The *CQG Standard* session cannot be modified directly, but it can be used as the basis for new sessions.

#### **To use the CQG Standard Session to create a new session:**

*Select CQG Standard* from the sessions list.

*Left click* on the **New** button.

This displays the *Create a New Custom Session* dialog.

*Input* a name for the new custom session.

#### *Left click* on the **OK** button.

This creates a new entry in the **Custom Sessions section** of the *Custom Sessions and Symbol Association* dialog, which can be modified like any other session.

For information on modifying a session, see "[Directly Modifying a Pre-](#page-28-0)[Defined CQG Session other than CQG Standard"](#page-28-0) on page 5-[19.](#page-28-0) 

### **Creating a Custom Session**

*Left click* on the **Modify** button from the **Sessions tab** of the *Preferences* dialog.

This displays the *Custom Sessions and Symbol Association* dialog.

Note: You must select a session other than CQG Standard.

*Left click* on the **New…**button.

This displays the *Create a New Custom Session* dialog.

*Input* a name for the new custom session.

*Left click* on **OK** to close the *Create a New Custom Session* dialog and display the *Custom Sessions and Symbol Association* dialog.

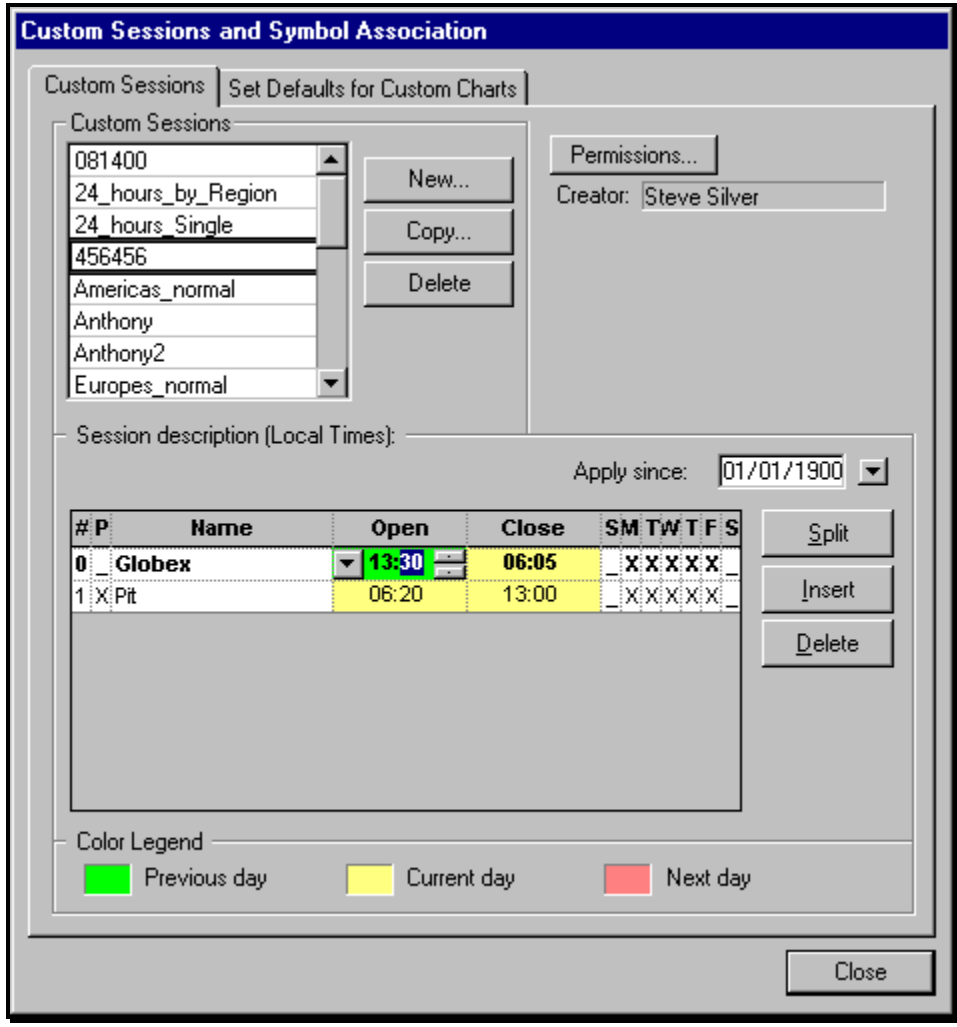

### *Using the Custom Sessions and Symbol Association Dialog*

From the *Custom Sessions and Symbol Association* dialog, you can insert new sessions, delete old sessions and/or split existing sessions.

When the *Custom Sessions and Symbol Association* dialog first opens, all the standard sessions are displayed:

- the Pit session,
- any secondary sessions for the last-displayed commodity, and
- the default security provisions, if any, you have specified in the View Component Information dialog regarding New Components.

For information on using components, see the chapter *Pacs and Components* chapter in the *Trading Systems* volume.

### *Inserting a New Session*

### **You can insert additional sessions by:**

*Left clicking* on the **Insert** button.

The session will show the number (in sequence) of the new session. Additionally, you may designate any of the sessions as the primary session, thereby facilitating its selection in the future, by:

*Left clicking* on the box under the **P column**.

*Entering* the opening and closing times for the new session.

- *Left click* on the left side of the **Open** box for the session you are customizing to display the list and select when the session opening time will start (*Current Day*, *Next Day* or *Previous Day)*.
- *Left click* on the right side of the **Open** box for that session to set the hour and minute for the opening of the new session.
- *Left click* on the left side of the session's **Close** box to display the list and designate when the session closing time will start (*Current Day*, *Next Day* or *Previous Day)*.
- *Left click* on the right side of the session's **Close** box to set the hour and minute for the closing of the new session.

*Selecting* the days for the new session.

Left click in a day box to select that day to be included in the custom session. An X in the box indicates a day has been selected.

**Note:** The system uses intraday bars to build bars for customized Daily charts.

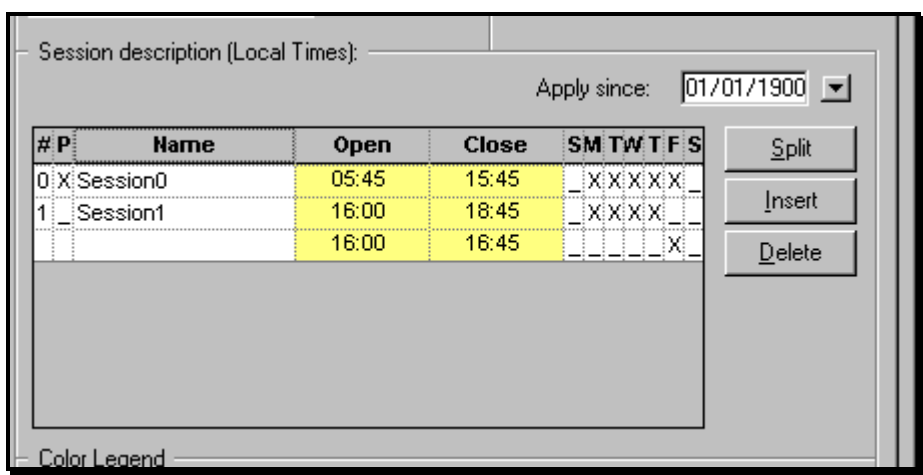

### *Splitting a Session*

In addition to creating entirely new sessions, you can split existing sessions into different components. You would split sessions to create different session times on different days, as shown by the third session in the table, which only happens on Fridays. Inserting a session is used when the same session times are used for each day.

### **To split an existing session:**

*Select* the session to be split.

- *Left click* on the **Split** button.
	- This creates another line in the table, which displays the previous Open and Close times.
- *Input* the times and days for the new split session and adjust the times for the old split session.
	- *Left click* on the left side of the **Open** box for the session you are customizing to display the list and select when the session opening time will start (*Current Day*, *Next Day* or *Previous Day)*.
	- *Left click* on the right side of the **Open** box for that session to set the hour and minute for the opening of the new session.
	- *Left click* on the left side of the session's **Close** box to display the list and designate when the session closing time will start (*Current Day*, *Next Day* or *Previous Day)*.
	- *Left click* on the right side of the session's **Close** box to set the hour and minute for the closing of the new session.
- *Selecting* the days for the new session.
	- *Left click* in a day box to select that day to be included in the custom session. An X in the box indicates a day has been selected.

### *Deleting a Session*

#### **To delete a session:**

**Select** the session to be deleted. *Left click* on the **Delete** button.

### **Setting Defaults for Custom Charts**

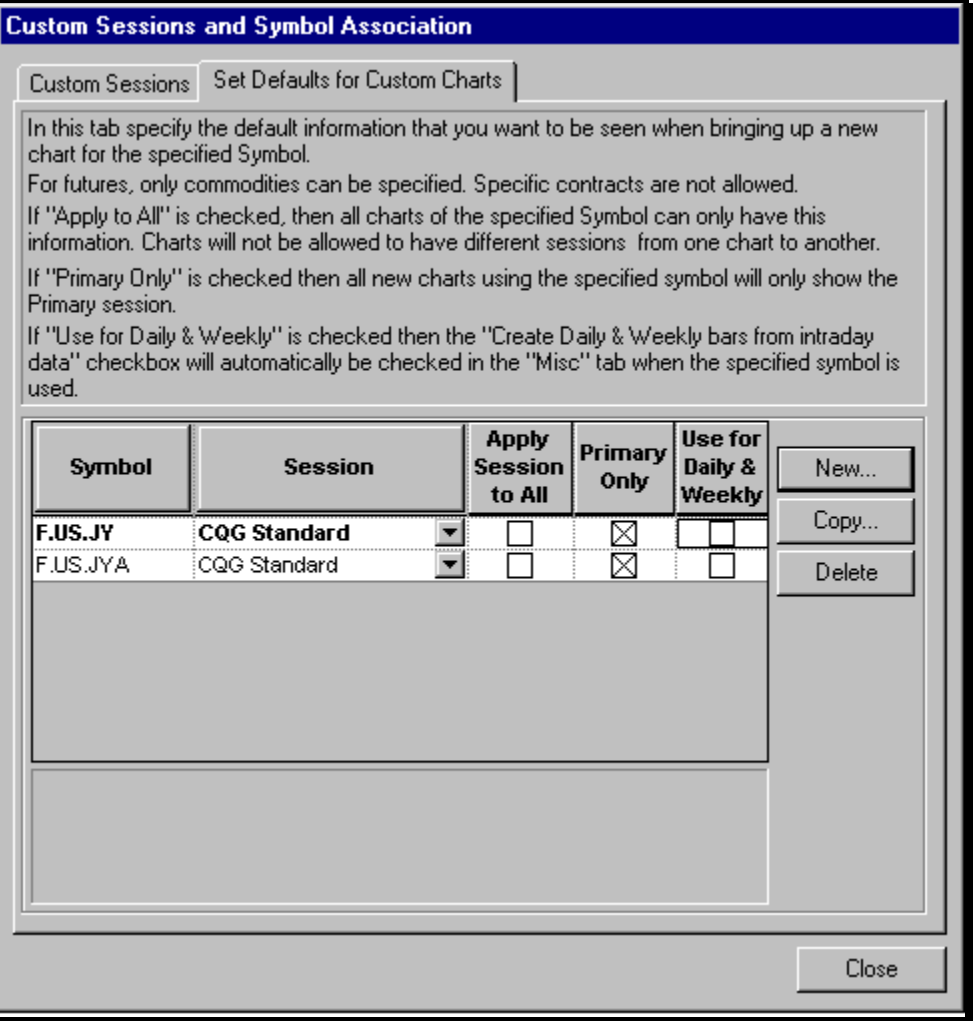

Whereas the custom session information entered via the **Custom Sessions** tab applies only to the currently displayed chart, settings on the Set Defaults for Custom Charts tab applies custom features to all charts of a designated symbol.

#### **To apply custom features to all charts of the designated symbol:**

*Left click* on the **Add/Edit Symbol Default…** button the *Preferences for Custom [SYMBOL]* dialog's **Sessions** tab. (The label on the button changes from **Add** to **Edit** if a default was previously set.)

#### *Left click* on the **Set Defaults for Custom Charts** tab.

When the dialog is initially displayed, all the custom sessions you have designated are shown along with the symbol associated with the custom session.

- Once set, every time the symbol is used in a chart, the system automatically applies the custom session.
- *Select* the **Apply Session to All checkbox** to indicate that the custom session designation should apply to all charts with the selected symbol that were previously saved to a page. The session then cannot be changed until the Apply to All setting is cleared.

In addition, you can:

*Select* the **Primary Only checkbox** to indicate that intraday charts of the selected symbols will only display the primary session.

And

- *Select* the **Use for Daily and Weekly** checkbox to indicate that the bar will be constructed based on the last trade of the day. Otherwise, the bar will be constructed based on the settlement price. This allows trades that are done after the close of trading to be included in the bar. Selecting this option has the same effect as selecting **Create Daily & Weekly bars from Intraday data** checkbox on the **Misc tab** of the *Preferences* dialog and activates that checkbox, as well.
- **Note** Selecting this option may result in display delays and limit the number of bars you will be able to see.
- *Left click* on the **New** button to display the *Create a New Symbol-Session Association* dialog to add another symbol to the **Set Defaults for Custom Charts tab**.

### **Adding Component Information to a User-Created Session**

Once you have created a custom session, you can specify component information for that custom session, such as Passwording, Read Only, Deny Copy, Deny Export or Enablement Required.

For information on using components, see the *Pacs and Components* chapter in the *Trading Systems* volume.
# **Selecting Continuation Characteristics**

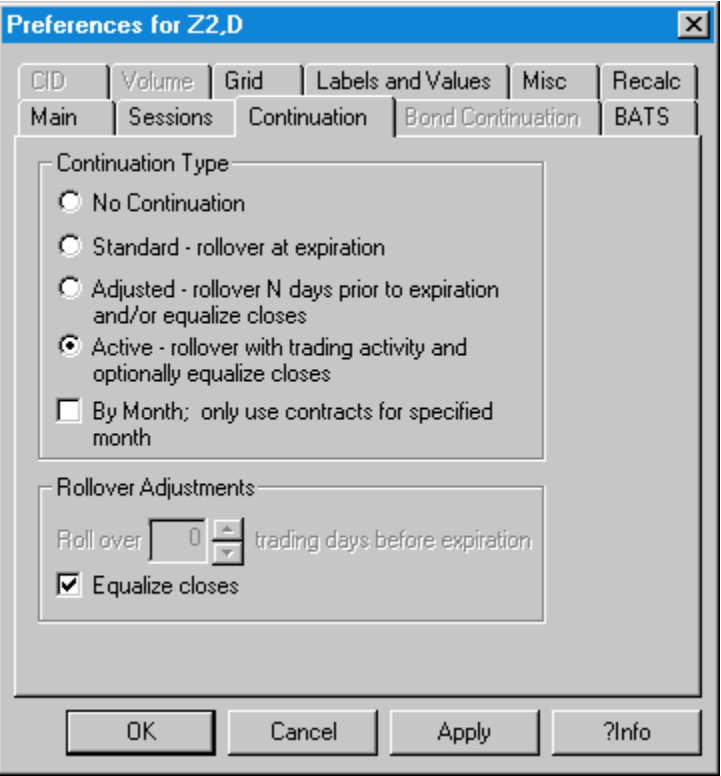

**Note:** Continuation charting capabilities are not part of the standard *CQG* package and must be ordered separately.

Continuation charts are generally available for futures contracts that regularly change lead months. As one month expires, the historical charts transition to the next month. This transition results in the formation of continuation charts.

*CQG* offers several types of continuation charts. You can access the Chart setup menu to change the continuation settings for the currently displayed chart.

# **Changing Continuation Chart Settings**

*Left click* on the **Setup** button.

#### *Select Chart Preferences.*

*Select* the *Continuation* tab.

The available settings are *No Continuation, Standard, Adjusted, Active or By Month.* 

#### **No Continuation**

*Selecting No Continuation* sets the current chart to display the data for a single contract month. It plots the specified contract through expiration. The resulting single contract chart is not a continuation chart.

#### **Standard-rollover at expiration**

*Selecting Standard-rollover at expiration* displays a chart for the lead month contract through expiration and then displays the chart for the next available contract month.

**Example:** Using the Mar, Jun, Sep, and Dec cycle as an example, if you *selected Standard-rollover at expiration*, the chart would display data from the Mar contract through expiration and then continue with the Jun, displaying it through the June expiration, and so on for the Sep, and Dec contracts. Colored identification bars appear at the bottom of Daily continuation charts, to indicate a transition between contracts.

#### **Adjusted Continuation – rollover N days prior to expiration and/or equalize closes**

*Selecting Adjusted – rollover N days prior to expiration and/or equalize closes* allows you to select the number of days prior to expiration the rollover will occur. This is accomplished by *entering* the desired number of days in the box under the **Rollover Adjustments** section. Additionally, *CQG* will equalize the closes of the old lead-month contract and the new lead-month contract, if the **Equalize closes checkbox** in the **Rollover Adjustments section** is selected. *CQG* does this by adding to the new lead-month contract the difference between the old lead month and the new lead month. Continuation charts using the **Adjusted** preference show the word **Adjusted** in the title bar.

**Example:** If  $N = 5$  (i.e.  $5$  days prior to expiration) and **SPZ** expired on 12/18, then 5 trading days prior to expiration, or 12/11, the following adjustment would occur:

> Close **SPZ** on 12/11 = 954.40 Close **SPH** on  $12/11 = 965.30$ Amount of Adjustment =  $965.30 - 954.40 = 10.90$ This figure (10.90) is added to the older contract to arrive at the value displayed on the continuation chart for 12/11.

**Note:** Charts using adjusted continuation display the word "Adjusted" in their title bar.

#### **Active Continuation – rollover with trading activity and optionally equalize closes**

This option sets the chart to display data for the most active contract month. Once the transition occurs between the near-term month and the next month, the further out month remains the active contract until a contract other than that becomes more active. Colored horizontal bars appear at the bottom of the continuation charts, directly above the time scale, to indicate a transition to a new contract. Additionally, you can choose to equalize the closes by selecting **Equalize Closes** in the **Rollover Adjustments section**. This equalization is done by adding to the new lead-month contract the difference between the old lead month and the new lead month.

#### **Determining the Most Active Contract:**

The most active contract is determined by using tick volume (both daily and tick volume) or by using the near-term month, depending on the algorithm set by *CQG*.

More specifically, for the "Fast" algorithm, the tick count must be 50% larger before the most active contract is changed. Most financial contracts use the fast algorithm.

For the "Slow" algorithm, both the volume and the tick count must be at least 10% greater in the next month than the currently most active month for the new contract to take over as the most active. Generally, the non-financial contracts, especially the grains, use the slow algorithm since the new crop may see significant activity, even when it is not the front month. Additionally, short-term interest rate contracts use the slow algorithm.

The near term month is used only for inactive contracts such as the EuroYen.

**Note:** Generally, rollovers occur at the end of the regular trading session. However, automatic rollovers can be over-ridden the following morning when conditions warrant.

#### **Equalizing the closes:**

Equalizing the closes makes the expiration comparisons more relevant. The equalization is applied on the day of the rollover (determined by the switch in the most active contract) according the following example:

#### **Example: On 12/11/97:**

 $S PZ = 954.40$ **SPH** =  $965.30$ Amount of Adjustment =  $965.30 - 954.40 = 10.90$ This figure (10.90) is added to the older contract to arrive at the value displayed on the continuation chart for 12/11/97. To equalize the closes, the **Equalize closes checkbox** at the bottom of the dialog must be selected.

**Note:** The **Equalize Closes** setting defaults to the last-used setting (either On or Off) for Active or Adjusted Continuation charts.

#### **By Month - only use contracts for a specified month**

*Selecting By Month…* sets the chart to display only the data for the designated contract month.

# **Using Commands to Display Continuation Charts**

You can request continuation charts using the *Continuation Chart Settings* dialog described above, or you can access them directly from the command line using the following instructions:

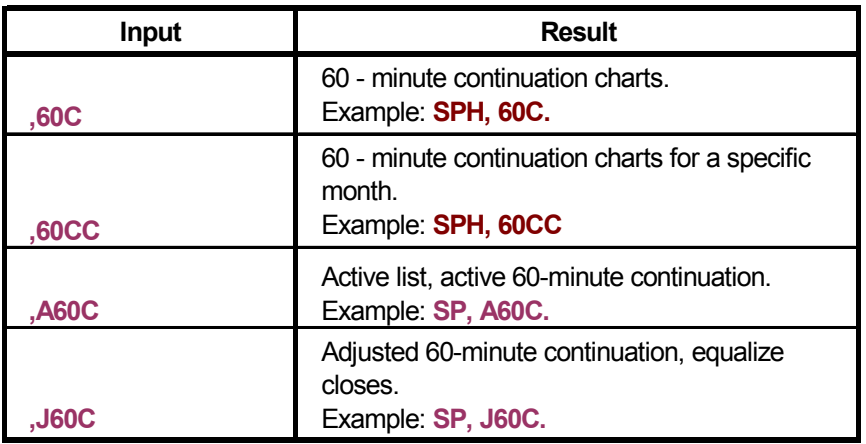

# **For Intraday Continuation Charts**

# **For Historical Continuation Charts**

### **The commands for daily continuation charts are:**

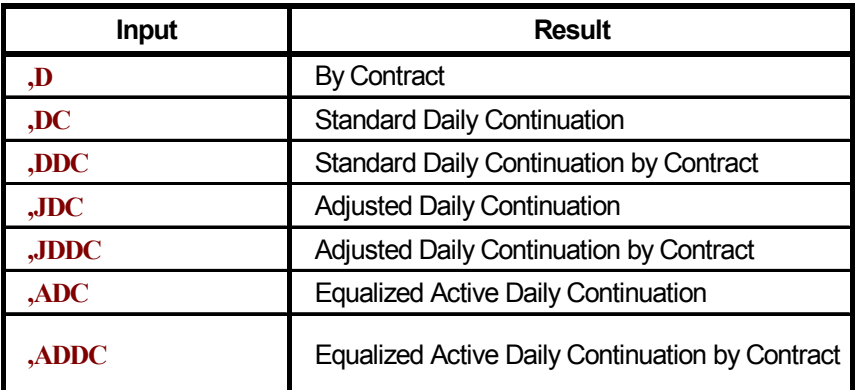

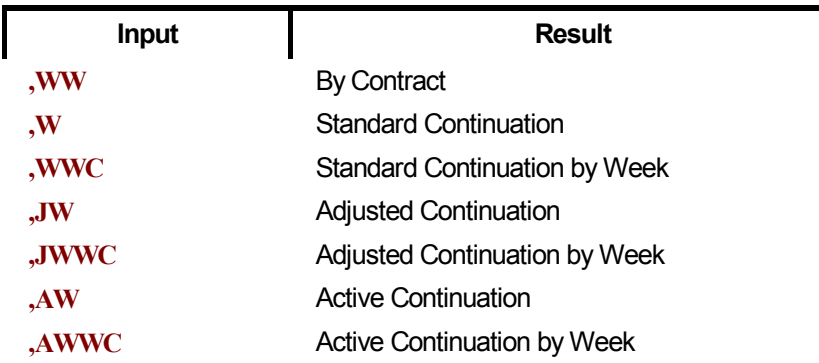

## **The commands for weekly continuation charts are:**

## **The commands for monthly continuation charts are:**

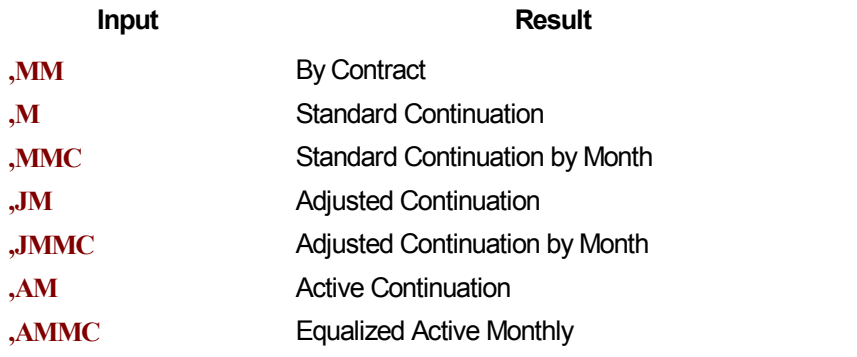

Therefore, to display an active monthly continuation chart for the June S&P 500 futures:

#### *Input* **SPM, AMMC**.

Press **[Enter].** 

### **You can also display historical continuation charts using the chart menu.**

*Right click* on the chart title bar to display a menu.

#### *Select* **Historical***.…*

*Select* the time frame for the historical chart. *Select* the type of continuation to display.

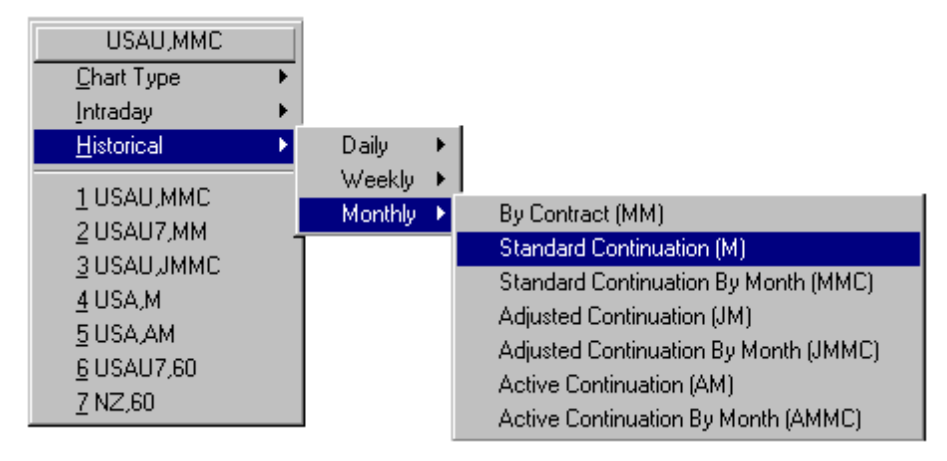

## *Using Wildcards with Continuation Charts*

You can use wildcards to create continuation charts when the contract chosen is not the near-term month.

#### **Example: SP?2,DC**

This would display a Daily continuation chart for the Standard & Poor's 500 Index contract using the second month out.

This feature allows you to create Q-formulas for strips that continue to roll over as contracts expire.

# **Displaying Bond Continuation Charts**

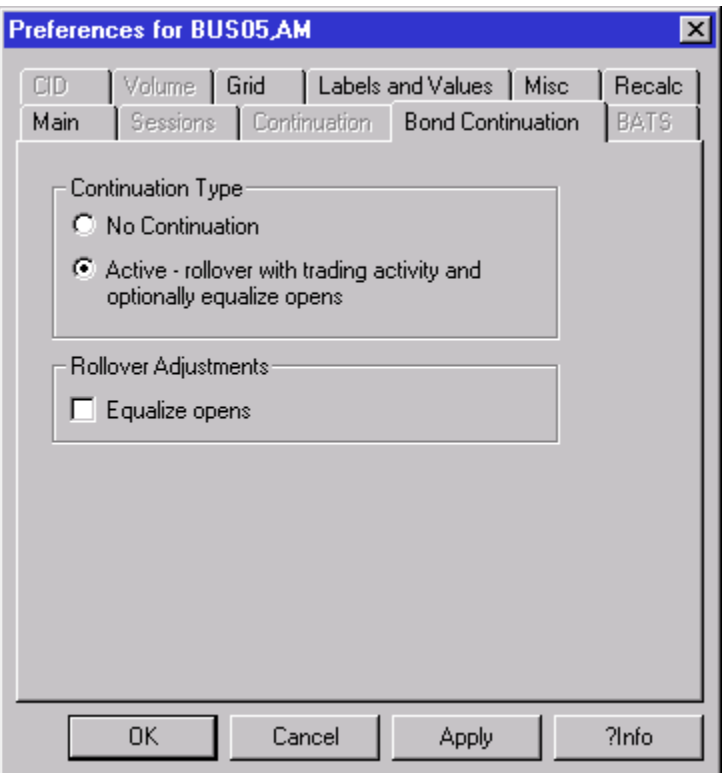

The **Bond Continuation** tab allows you to display continuation charts for cash bonds.

**Example:** In August 2000 when the US government issues new 10-year bonds, the continuation chart for a 10-year government bond will switch from displaying the bond that matures in February 2010 to one that matures in August 2010. Likewise, in February 2001, the chart will display the bond that matures in February 2011.

#### **No Continuation**

*Selecting No Continuation* sets the current chart to display the data for a single bond issue. It plots the specified issue to maturity. The resulting chart is not a continuation chart.

#### **Active Continuation** *-* **rollover with trading activity and optionally equalize opens**

*Selecting* **Active Continuation – rollover with trading activity and optionally equalize opens** sets the chart to display data for the benchmark. Once the transition occurs between the outgoing benchmark and the new benchmark, the new benchmark remains the active issue until a new benchmark is listed. Colored horizontal bars appear at the bottom of the continuation charts, directly above the time scale, to indicate the time period that issue was the benchmark. Additionally, you have the option to equalize the opens. *CQG* equalizes opens by adding to the new benchmark the difference between the old benchmark and the new benchmark.

#### **Determining the Most Active Contract:**

Bond Continuation charts are updated manually by CQG.

#### **Equalize opens**

*Selecting* **Equalize Opens** makes the expiration comparisons more relevant. The equalization is applied on the day of the rollover (determined by the switch in the most active contract) according to the following example:

**Example:** CUS on  $12/11/97 = 954.40$ **SPH** on  $12/11/97 = 965.30$ Amount of Adjustment =  $965.30 - 954.40 = 10.90$ This figure (10.90) is added to the older contract to arrive at the value displayed on the continuation chart for 12/11/97.

To equalize the opens, the **Equalize opens** checkbox must be selected.

# **Selecting the Elements Displayed on a Chart**

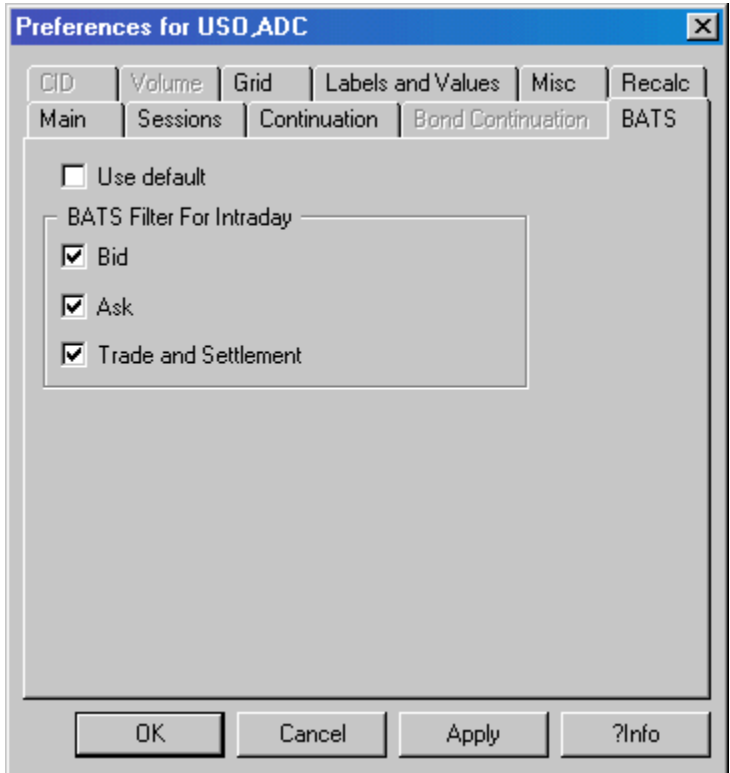

From the BATS (Bids, Asks, Trades, Settlements) tab, you can decide which price elements to display on the chart.

You can use the *CQG* default settings by *selecting* the **Use Default** check box. If this is selected, the **BATS Filter for Intraday** choices are not available, and each filter that is applied in the default has a checkmark in its box.

If you don't use the defaults, you can select any or all of the following:

**Bid** 

**Ask** 

**Trade and Settlement** 

**Note:** Customizing through the BATS tab builds bars using tick data. Therefore, customizations through the BATS tab are not automatically applied to Daily or Weekly charts.

# **Selecting Contributor Data**

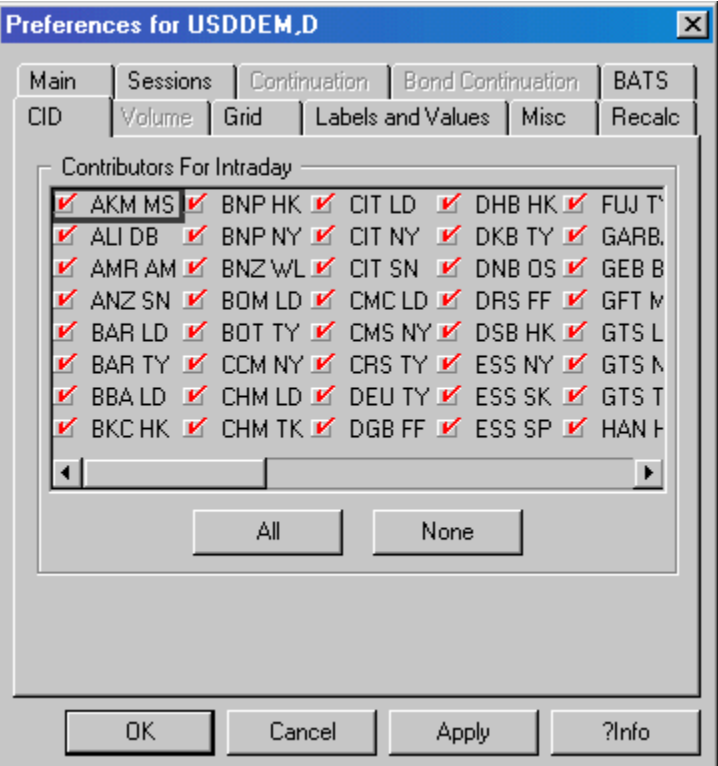

From the **CID (Contributor ID)** tab, you can elect not to include data from certain sources on your cross currency charts. The following tables list the *CQG* data contributors:

**Note:** The **CID tab** is not available for Point & Figure charts.

## **GTIS Foreign Exchange**

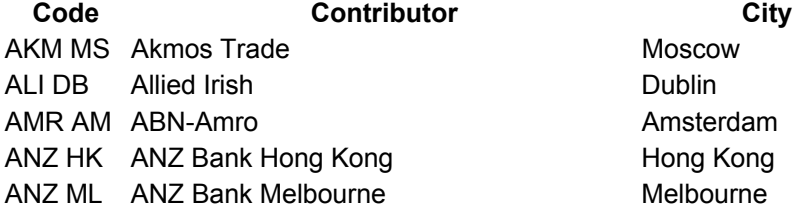

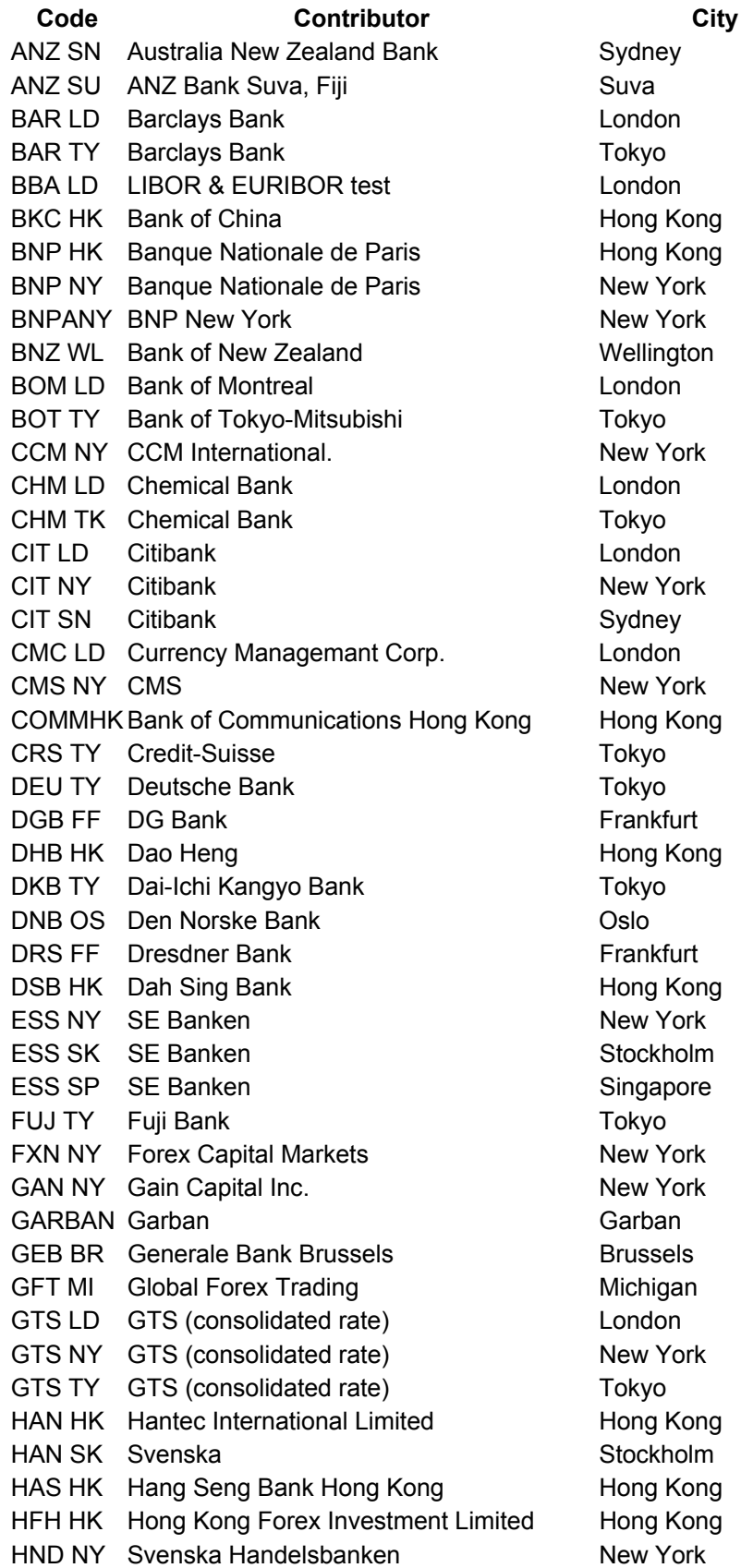

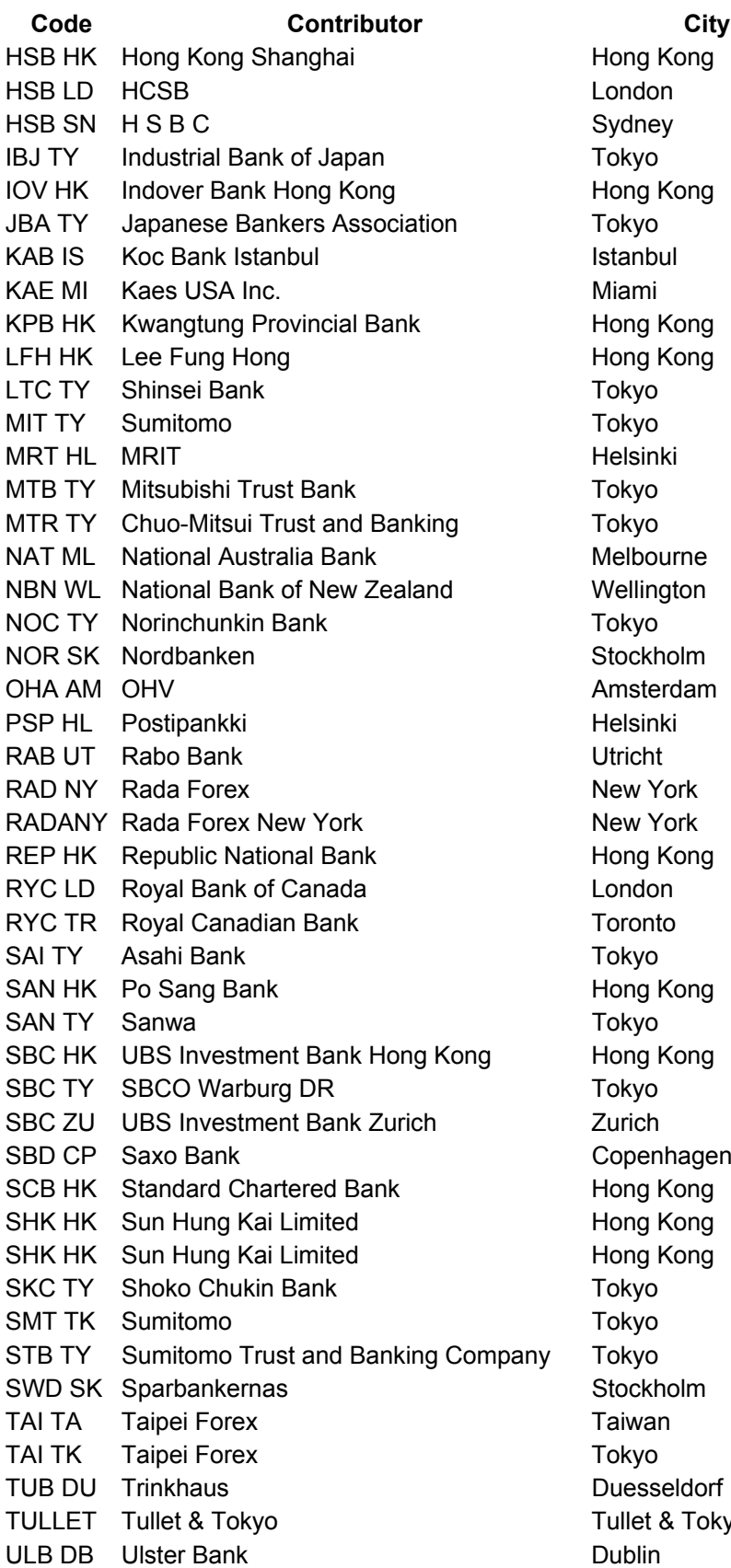

ng Kong ng Kong ng Kong lbourne ellington ockholm nsterdam w York w York ng Kong ng Kong ng Kong penhagen ng Kong ng Kong ng Kong ockholm esseldorf Illet & Tokyo

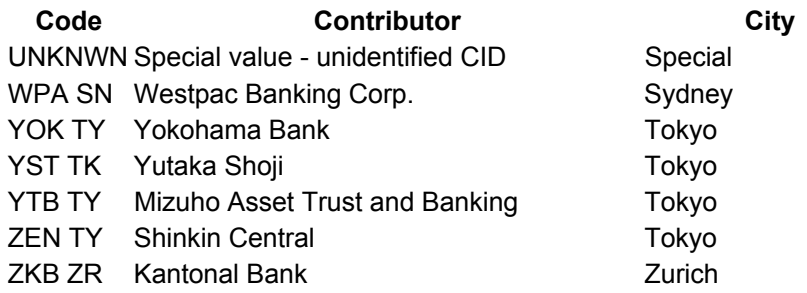

# **GTIS Precious Metals**

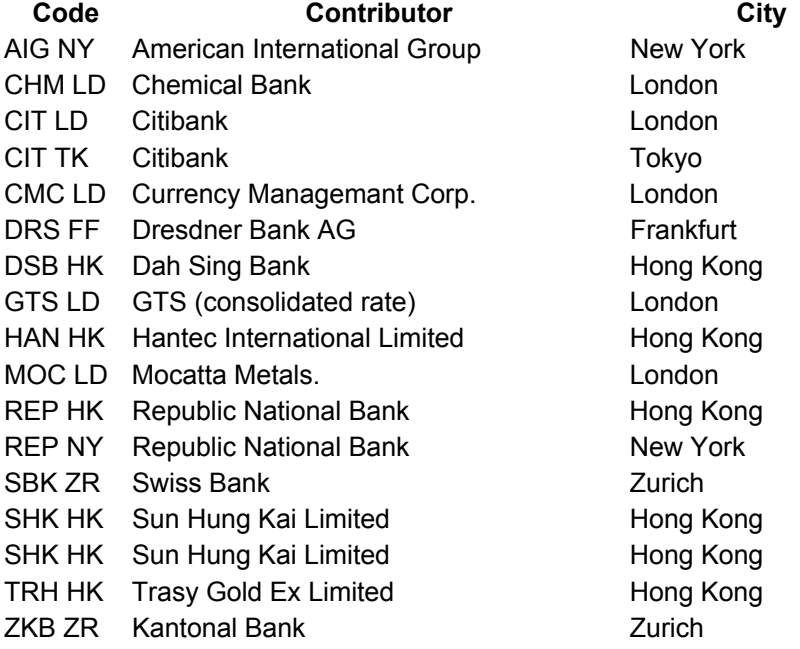

# **London Metals Exchange**

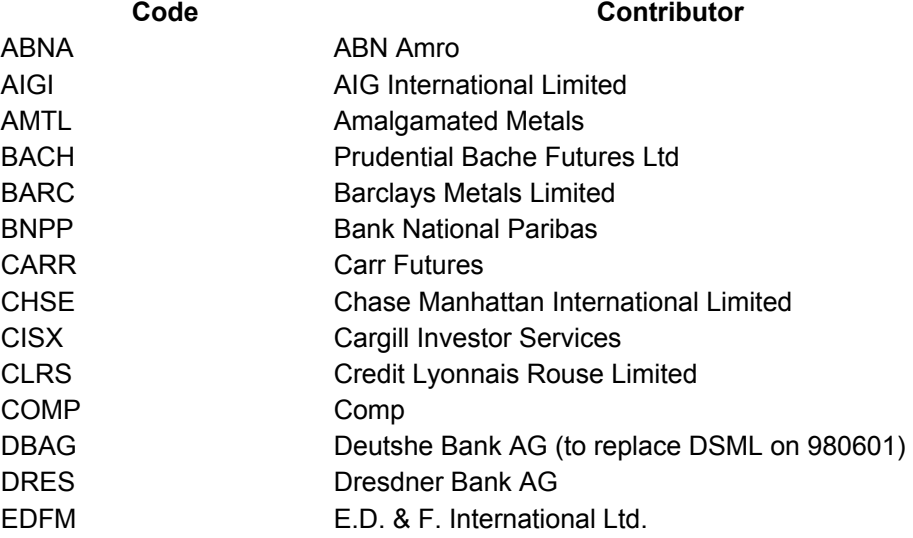

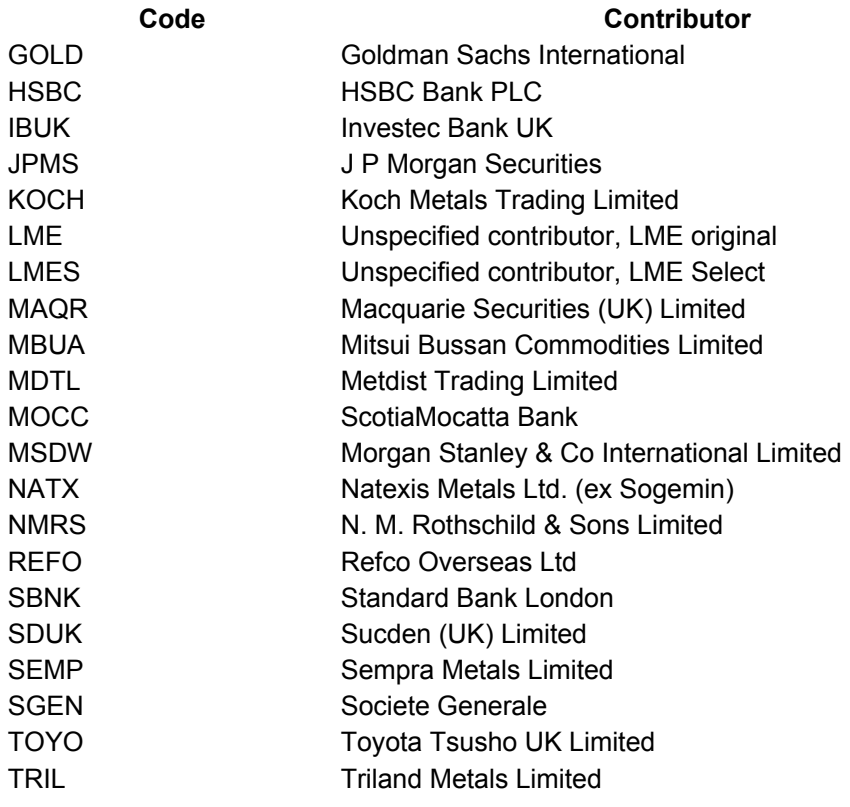

## **NYSE**

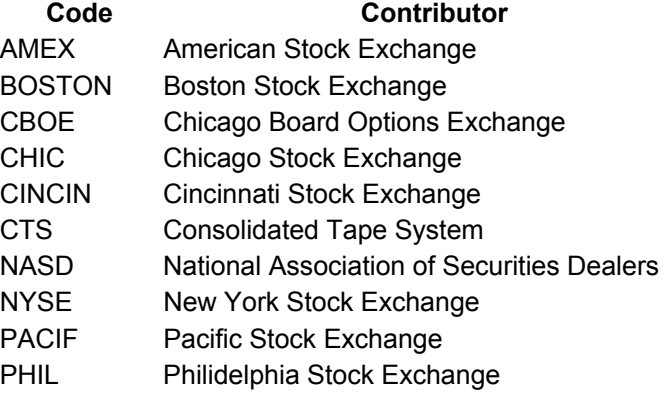

# **AMEX**

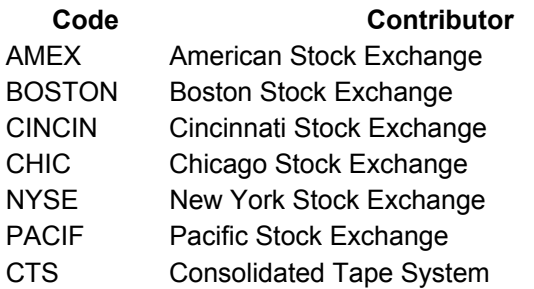

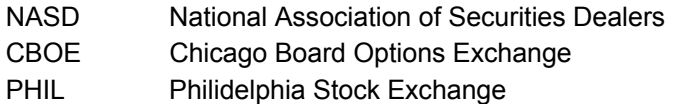

# **NASDAQ**

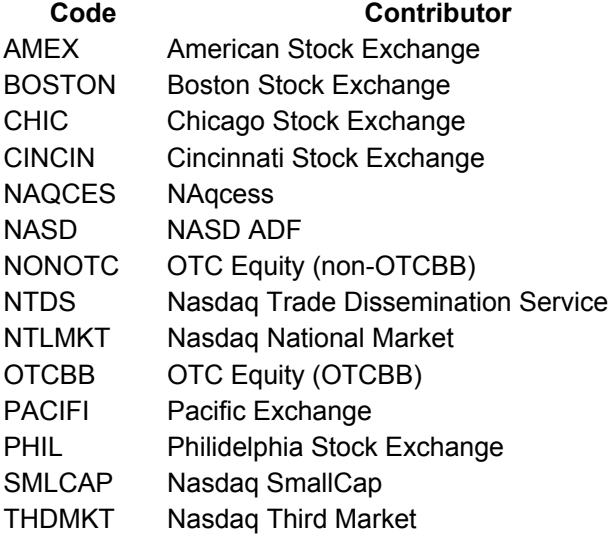

# **Tokyo Stock Exchange**

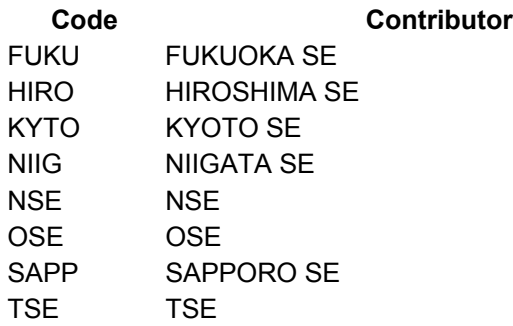

# **Displaying Information Based on Volume**

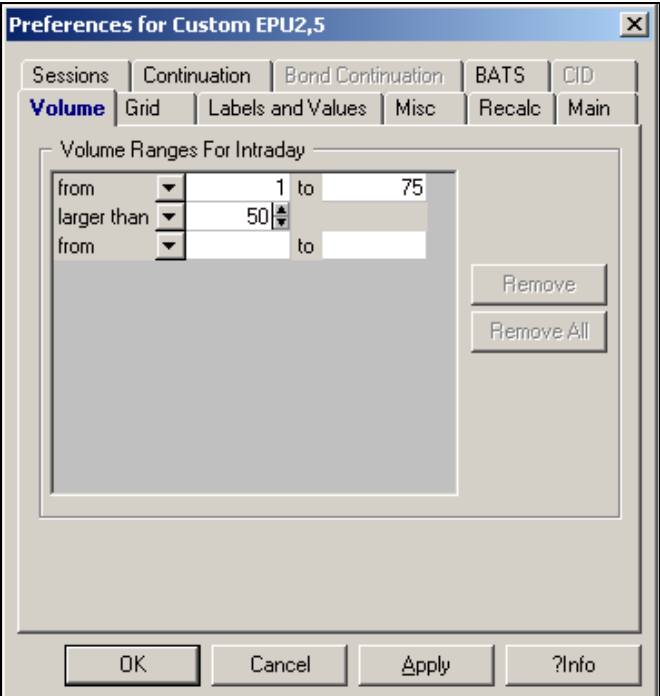

You can elect to use volume as the criteria for displaying bar data. From the **Volume tab**, you can elect to display bars reflecting a range of volumes or bars with volume less than or greater than a user-specified amount.

#### **To specify a volume criteria for displaying bars:**

#### *Left click* on the **Volume tab**.

*Left click* on the **down arrow button** associated with the **from section**. This displays a menu allowing you to select a volume range. Choices include:

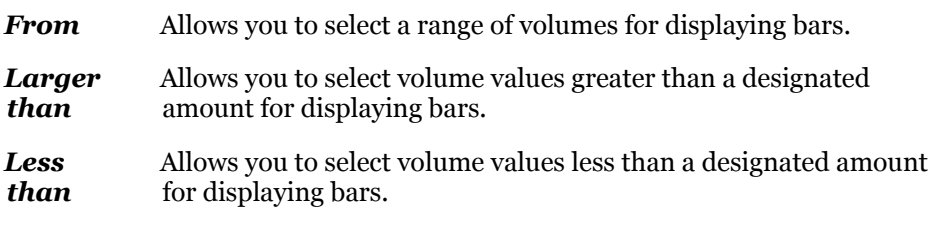

*Left click* on the **Remove** button to remove one of the bar volume criteria.

Or

Left click on the **Remove All** button to remove all the volume range criteria.

# **Selecting the Chart Grid**

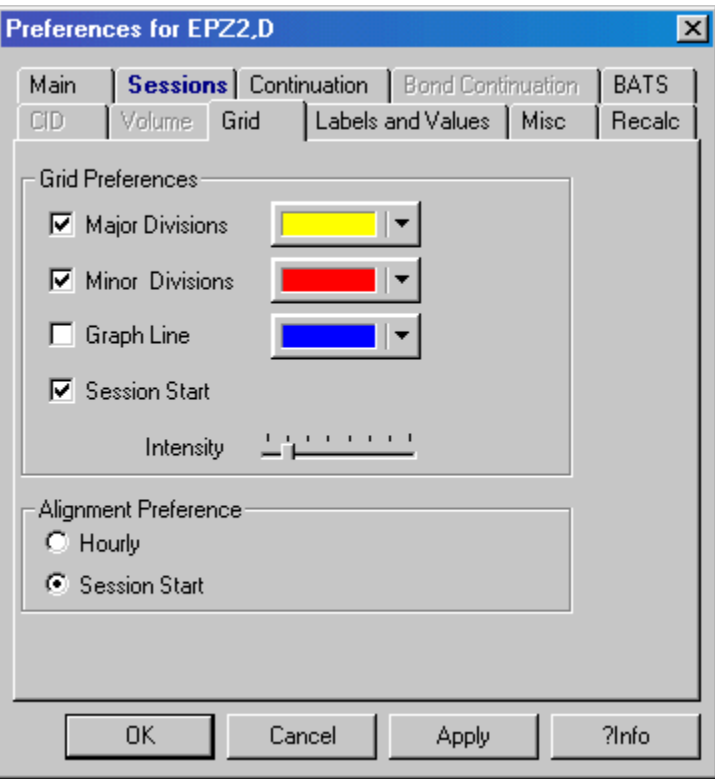

The *Grid* dialog facilitates seeing important chart divisions. The *Grid Preferences* dialog is accessed by

*Left clicking* on the **Setup** button. *Selecting Grid.* 

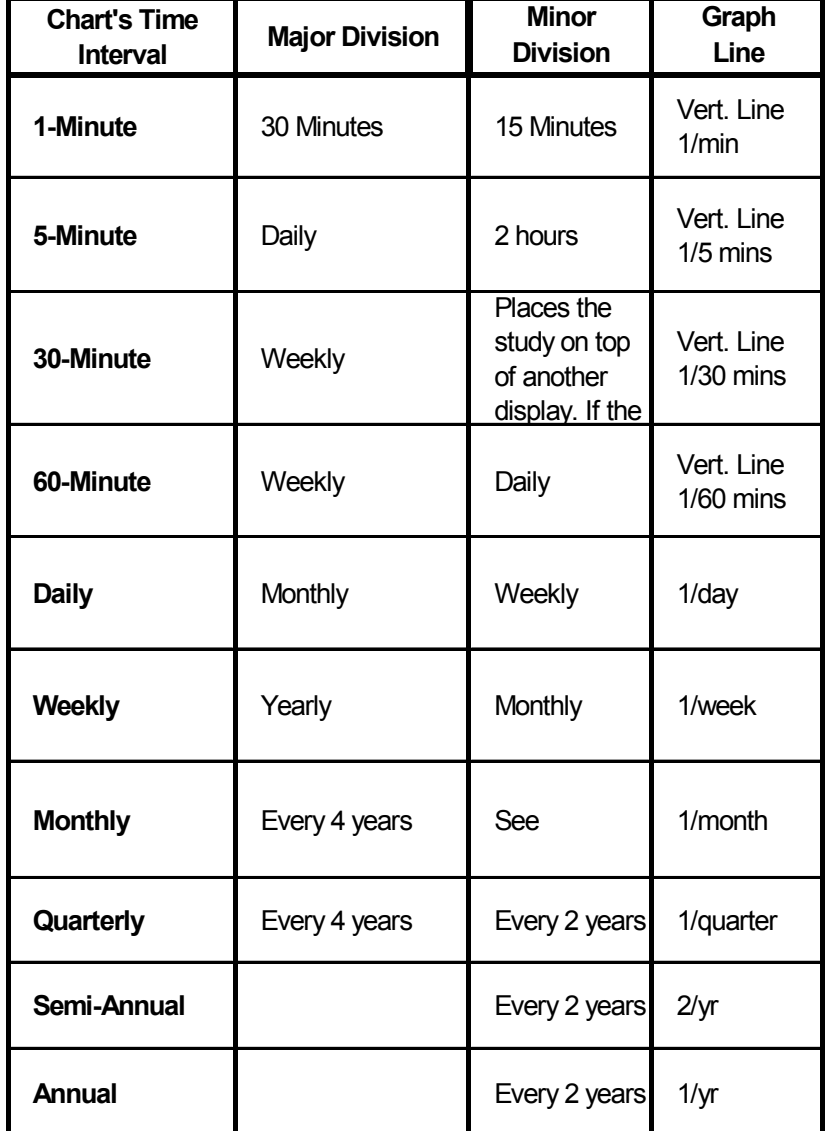

**The effects of the settings in the Grid Preferences dialog change, depending on the chart's interval, as described in the following table:** 

The frequency of the horizontal lines depends on the scale of the vertical axis.

The **Intensity slider** allows you to brighten or dim the grid lines.

The **Alignment Preference** section allows you to choose whether the gridlines are geared to clock hours or to the session start. This feature is particularly relevant to contracts such as the Japanese Yen, or any contract where the trading session does not start on the hour.

# **Changing Chart Labels and Values**

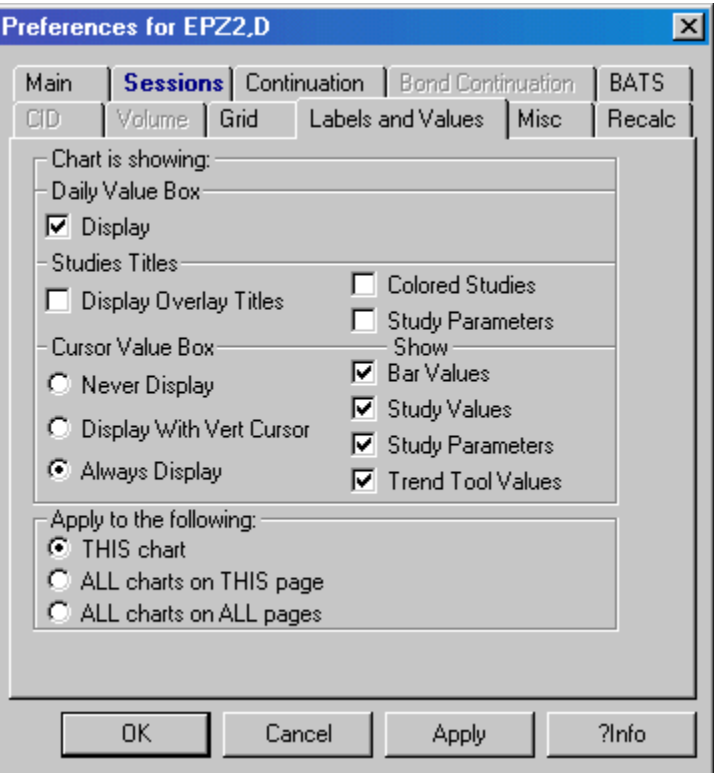

From the **Labels and Values tab** you can select various properties for the Daily Value and Cursor Value boxes.

# **The Daily Value Box**

0= 149750 MA(Sim,21) H= 149800 [L= 14927O L= 149400^ '∆=  $+230$ 

The **Daily Value Box**, located by default in the upper left corner, displays, at a minimum, the open, high, low, last trade, close and net change from the prior close. Additionally, you can choose to display overlaid study names and the parameters of studies displayed in the current chart window. You can choose to color the study names in the Daily Value Box the same color as the study curve appears in the chart window, and you can show or hide the Daily Value Box.

#### **To set the Daily Value Box characteristics:**

*Left click* on the **Setup** button.

*Select Chart Preferences*.

*Select* the **Labels and Values tab**.

*Select* the **Display checkbox** to show the **Daily Value Box**.

*Select* any or all of the following checkboxes to add additional **Daily Value Box**  characteristics:

Display Overlay Titles (MA).

Colored Studies (Blue coloring since the MA average line was blue).

Study Parameters (Sim, 21).

## **The Cursor Value Box**

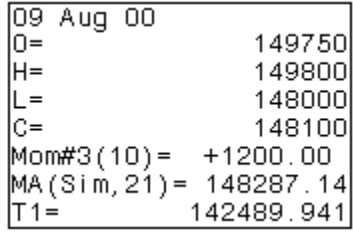

The **Cursor Value Box**, located by default in the lower left corner, can display any or all of the following: Bar Values, Study Values, Study Parameters and Trend Tool Values. Additionally, you can choose when to display the Cursor Value Box.

#### **To set the Cursor Value Box characteristics:**

*Left click* on the **Setup** button.

*Select Chart Preferences*.

*Select* the **Labels and Values tab**.

*Select* any or all of the following checkboxes to add additional **Cursor Value Box** characteristics:

Bar Values **(O, H, L, C)**

Study Values **(Mom#3), (MA)**

Study Parameters **(10), (Sim,21)**

Trend Tool Values **(142489.941)**

Additionally, select when to display the Cursor Value Box by selecting from these choices: **Never Display, Display With Vertical Cursor** or **Always Display**.

### *Using the Cursor Value Display Preferences Dialog*

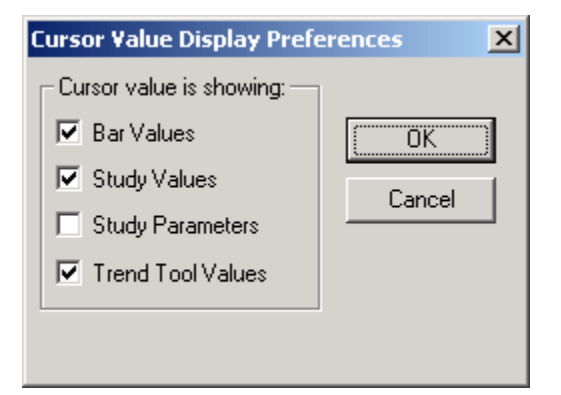

**Or, you can choose the elements of the Cursor Value box by:**  *Right clicking* on the **Cursor Value Box**.

#### *Selecting Display Preferences*.

This displays the *Cursor Value Display Preferences* dialog. *Selecting* the desired display elements.

# **Applying the Selections**

In the **Apply to the following** section of the **Labels and Values** tab, you select the scope for applying the Daily Value and Cursor Value Box selections. Select one of the following:

#### *THIS chart*,

*All Charts on THIS page*,

Or

*ALL charts on ALL pages.* 

*Left click* on the **Apply** button to apply the new selections without closing the *Preferences* dialog.

Or

*Left click* on the **OK** button to apply the new selections and close the *Preferences* dialog.

Or

*Left click* on the **Cancel** button to close the *Preferences* dialog without applying any changes.

# **Setting Miscellaneous Chart Characteristics**

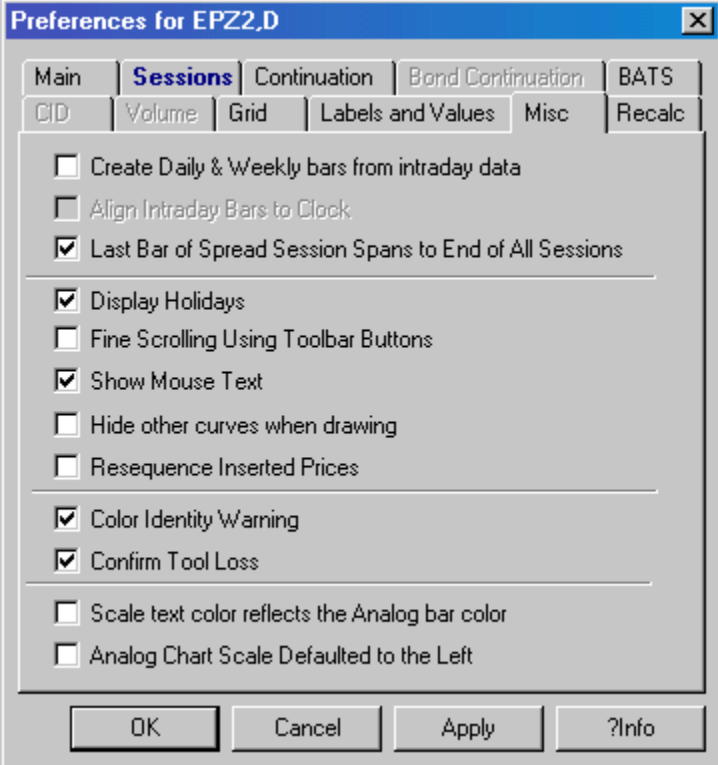

From the **Misc** tab you can elect to do any or all of the following:

## *Creating Daily Bars from Intraday Data*

When selected, the bar will be constructed based on the last trade of the day. Otherwise, the bar will be constructed based on the settlement price. This allows trades that are done after the close of trading to be included in the bar.

**Note:** For instruments with no daily bar activity, *CQG* uses the close of the previous bar when calculating values that depend on previous values, such as moving averages. However, on a chart that displays raw prices, periods where there is no activity will be left blank.

## *Aligning and Unaligning Clock Times to Session Times*

To use the **Align Intraday Bars to Clock** utility, you must access the *Chart*  **Preferences** dialog from an intraday chart. Normally, charts begin at the session opening, with subsequent bars plotted at the user-specified interval. For example, a 30-pork belly chart normally has bars at 9:10, 9:40, 10:10, etc.

#### **To align bars to half-hour clock increments, do the following:**

*Left click* on the **Setup** button.

#### *Select Chart Preferences.*

*Left click* on the **Misc tab** in the *Preferences* dialog.

#### *Select Align Intraday Bars to Clock*.

The bars will align to the nearest half-hour point after the first bar. Therefore, when a 30-minute pork belly chart is set to align with the clock, the first bar plots at 9:10, then 9:30, 10:00 and every 30-minutes thereafter.

You can accomplish the same goal by entering the minutes in the command line, preceded by an **L.**

#### **Example: PB,L30**

Both methods will produce a pork belly chart with bars at 9:10, 9:30, 10:00, 10:30, etc.

#### **Users can unalign clock time by either:**

Clearing the *Align Intraday Bars to Clock* check box in the *Preferences* dialog.

Or

*Entering* the symbol, a comma, R, and the time frame in the command entry box.

**Example: PB, R60** produces a non-aligned 60-minute chart.

#### **Leave the alignment unchanged from the previous chart by:**

*Entering* the symbol, comma, time frame.

**Example:** US, 60 will display a chart that has the same alignment characteristic as the previously displayed chart, even if that chart had a different commodity symbol.

### *Choosing how inter-commodity spreads are handled*

For inter-commodity spreads, or any spread where the two contracts have different trading hours, users can select how to handle the pricing when one entity is not trading.

#### **To select how inter-commodity spreads are handled, in the Misc tab of the** *Preferences* **dialog:**

*Select* the **Last Bar of Spread Session Spans to End of All Sessions checkbox** to have the spread calculated using the closing value for each subsequent bar of the later closing commodity plotted against the closing value of the contract with the earlier close.

Or

#### *De-Select* the **Last Bar of Spread Session Spans to End of All Sessions**

**checkbox** to have the spread stop updating when the early contract closes, with all the values representing concurrent prices between the two commodities

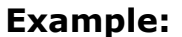

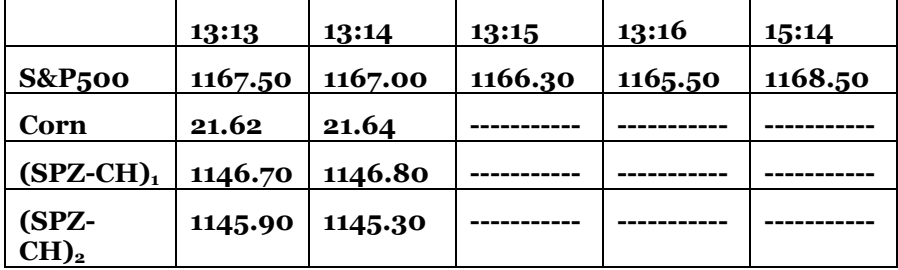

 $(SPZ - CH)$ <sub>1</sub> = Spread with the checkbox selected.

 $(SPZ - CH)<sub>2</sub>$  = Spread value without the checkbox selected.

## *Displaying Holidays on a Chart (Daily Charts Only)*

When selected, *CQG* leaves a blank space on the chart to represent the holiday.

**Note:** On charts where there is Globex trading on a holiday, the holiday Globex session will be included in the bar for the day following the holiday.

## *Activating the Fine Scrolling Feature*

The *fine scrolling* feature enables you to scroll a chart horizontally by one bar at a time, using the **Right/Left** arrow button, or vertically by the minimum price change, using the **Up/Down** arrow button.

*Left click* on the **Misc tab** in the *Preferences* dialog.

*Select Fine Scrolling Using toolbar Buttons*.

### *Show Mouse Text*

When selected, **COG** shows or hides the mouse text.

For additional information, see ["Viewing Mouse Text"](#page-80-0) on page 5-[71.](#page-80-1) 

## *Hiding Other Curves When Drawing*

When selected, any non-pointer tool studies will be hidden while new pointer tools are being added to the chart.

### *Resequencing Inserted Prices*

If selected, *CQG* determines the placement of exchange-inserted prices, rather than placing the inserted prices at the end.

## *Displaying the Color Identity Warning*

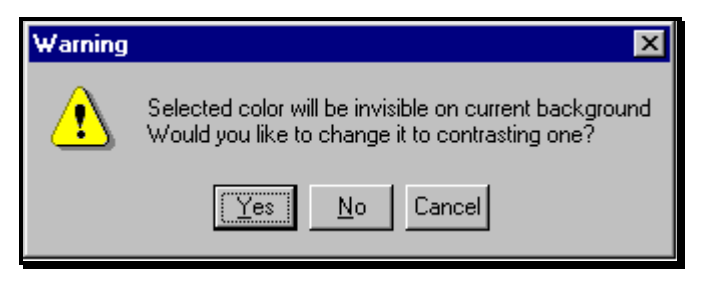

If you have chosen the same color for a chart display element as the chart's background, the system will display the *Warning* dialog.

*Select* **Yes** to allow the system to choose a contrasting color.

*Select* **No** to keep the non-contrasting color.

*Select* **Cancel** to keep the original color.

## *Confirming Tool Loss*

When selected, *CQG* warns you that Trend Tools will be lost when a new chart is displayed.

For information about transferring tools between charts, see ["Making Pointer Tool](#page-76-0)  [Anchor Points Visible"](#page-76-0) on page 5-[67.](#page-77-0) 

### *Making the Scale Text Color Reflect the Analog Bar Color*

When selected, the vertical scale will be colored the same color as the Chart Analog Overlay study.

## *Defaulting the Analog Chart Scale to the Left*

When selected, the vertical scale for the overlaid study will appear on the left side of the chart.

For additional information on the *CQG* Chart Analog Overlay study, see the *Basic Studies* chapter of the *Standard Studies* volume of the *CQG User's Guide*.

# **Using Studies in a Chart Window**

#### Study

Users can access a variety of *CQG* features using the Study button in the chart view. *Right click* on the **Study** button to:

*Add Study*. See ["Using the Add Study Dialog"](#page-61-0) on page 5-[52.](#page-61-0)  *Remove Study*. See ["Removing a Study from a Chart"](#page-66-0) on page 5[-57.](#page-66-0)  *Modify Study Parameters*. See ["Modifying Study Parameters in a Chart"](#page-65-0) on page 5[-56.](#page-65-0)  *Customize Chart Toolbar*. See "[The Chart Toolbar"](#page-12-0) on page 5-[3.](#page-12-0)

*View Trace Bar*. See "Using Formula Tracer" in the *Formulas in CQG* chapter in the *User Formulas and Backtesting* volume of the *CQG User's Guide*.

*Define QFormulas*. See "Modifying and Creating Q Formulas in the *Formulas in CQG* chapter in the *User Formulas and Backtesting* volume of the *CQG User's Guide*.

*Define Conditions*. See "Defining a New condition or User Value" in the *Formulas in CQG* chapter in the *User Formulas and Backtesting* volume of the *CQG User's Guide*.

*Define Studies*. See "Defining a Custom Study" in the *Formulas in CQG* chapter in the *User Formulas and Backtesting* volume of the *CQG User's Guide*.

*Define Trading Systems*. See "Backtesting a Trading System" in the Trading Systems chapter in the *User Formulas and Backtesting* volume of the *CQG User's Guide*.

*Left click* on the **Study** button in the Chart toolbar to display the *Add Study* dialog.

> The *Add Study* dialog shows a list of available Basic Studies, Chart Types, Pointer Tools, Zoom Tools, Functions and Trading Systems, in addition to any third party studies for which you have been enabled.

#### *CQG* **offers the following third party studies:**

**ATM DeMark DiNapoli First Step/Next Step** Contact customer support for information about First Step/Next Step **Profitunity SMR Statware Supplemental TJoseph**

Contact customer support for additional information.

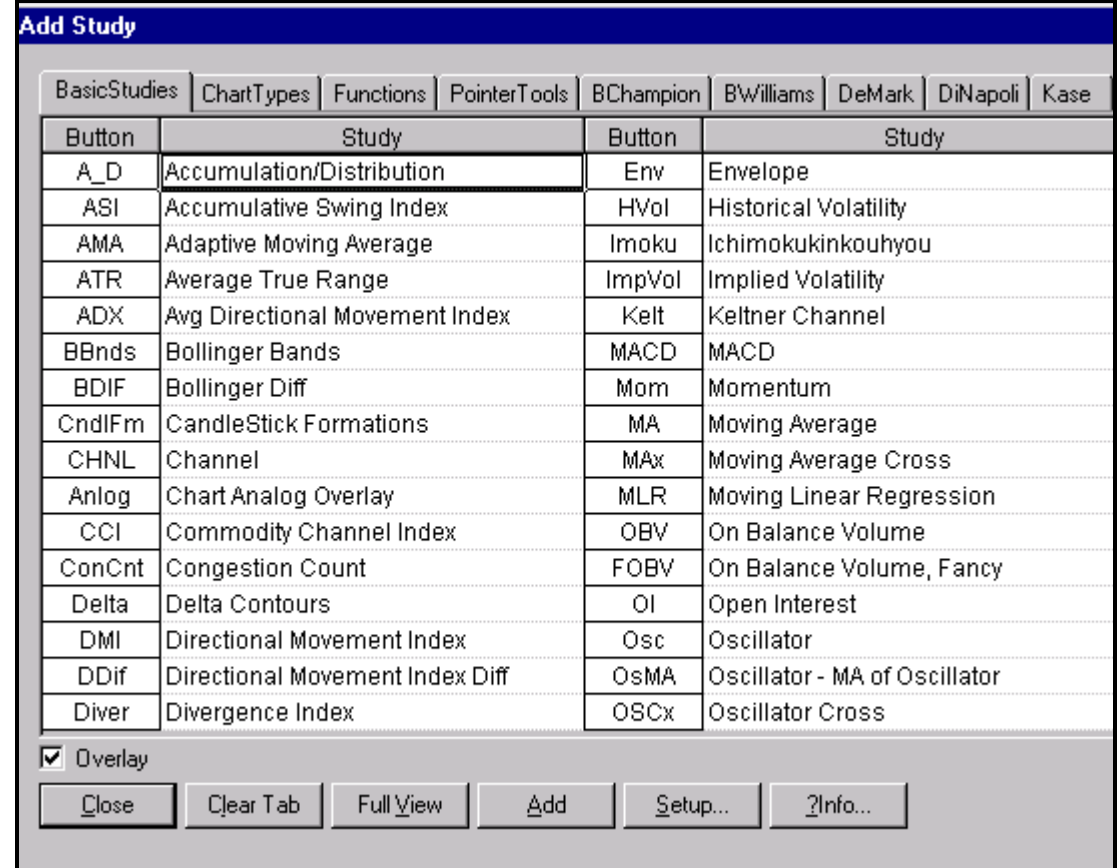

# <span id="page-61-0"></span>**Using the Add Study Dialog**

The *Add Study* dialog has two views, the Full View and the Tab View. The dialog in the illustration above is in **Tab View**. It shows studies sorted into categories that are represented by tabs. Full View displays all studies in one list.

Full View

Tab View

Click on the **Full View** or **Tab View** button to change the view.

#### **To Place a Study Button on the Toolbar Without Adding the Study to the Current Chart:**

*Left clicking* on either the **Full View** or **Tab View** buttons switches the view of the *Add Study* dialog back and forth.

*Left click* on the study abbreviation in the **Button** column.

#### **To Add a Study to a Chart**

Add

Left click on either the abbreviation or the full study name.

*Left click* on the **Add** button.

*Left click* on the **Overlay checkbox** to overlay the study on top of another display. If the box is unchecked, the study will be based on the underlying bar chart and displayed in a separate window.

**Note:** When a study is added as an overlay from the large *Add Study* dialog, the overlay is always applied to the underlying bar chart.

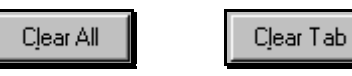

*Left clicking* on the **Clear All** or **Clear Tab** button will clear all the buttons, or all the buttons associated with the currently displayed tab, from the chart toolbar.

**Note:** Clearing the buttons does not clear the study curves from the chart window.

#### **Displaying Study Parameters**

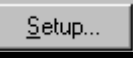

Left click on either the study name or the button name.

*Left click* on the **Setup** button.

#### **Accessing Help for Studies**

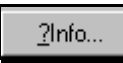

*Left click* on the **?Info** button to access the help file for the selected study.

# **Using an Individual Study Button**

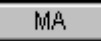

*Left click* on the **MA** toolbar button to display the Moving Average study. *Right click* on the **MA** button to remove the Moving Average study, if it is currently displayed on a chart.

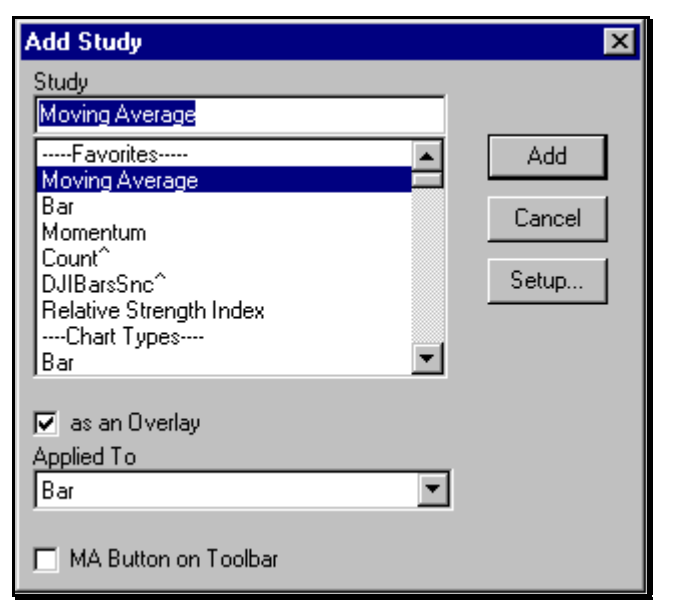

# **Adding a Study without the Study Button**

### **To add a study without the Study button:**

*Right click* within the chart display. *Select Add Study*. Scroll down the list. *Select* the desired study.

*Left click* the **Add** button*.*

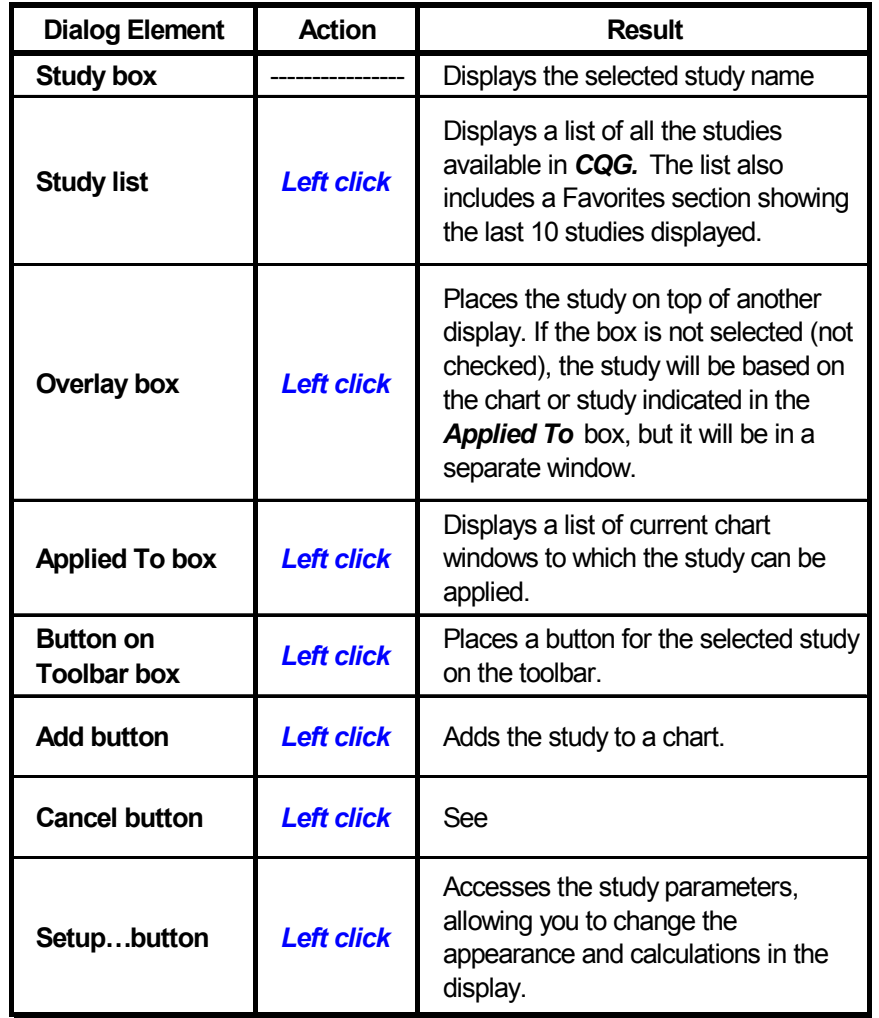

Besides adding a study to a chart, the *Add Study* dialog contains the following:

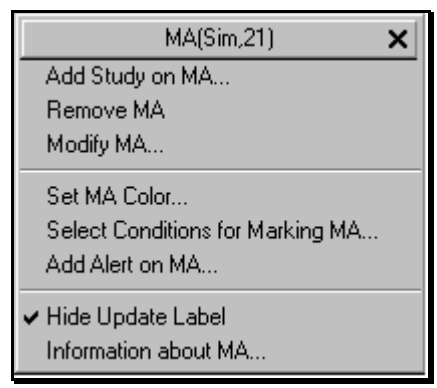

# <span id="page-65-0"></span>**Modifying Study Parameters in a Chart**

#### **To modify the study parameters in a chart:**

Move the mouse pointer to a study line, such as *Moving Average*. When the MA mouse text appears:

*Right click* on the **Study Line** to display a menu.

*Left click* on **Modify MA...** to display the *Setup Study Parameters* dialog for the moving average study.

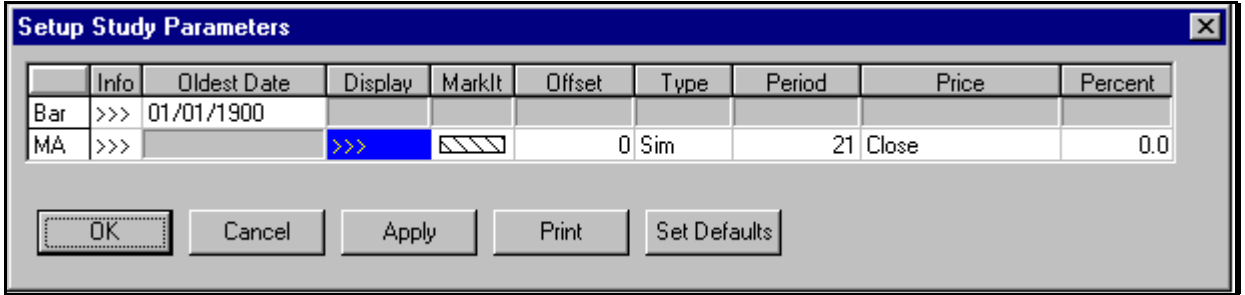

Left click on a parameter to change the setting for that element.

*Input* a new parameter value,

Or

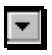

*Left click* on the **Drop Down List** button, where available, to display a list of parameters.

*Left click* on the desired *Parameter Setting* to select a new parameter value.

### *The >>> Button*

## $\rightarrow$  >>  $\mid$

- *Left clicking* on the **>>>** button under *Info* displays the help for the selected study.
- *Left clicking* on the **>>>** button under *Display* allows you to change the line characteristics, including line widths. *Right clicking* on this field accesses the color palette, allowing you to change the study color.

## *The Apply Button*

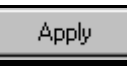

*Left click* on the **Apply** button to view the changes on the chart without closing the *Setup Study Parameters* dialog.

### *Closing the Dialog*

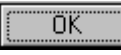

*Left click* on the **OK** button to apply the changes to the study and close the *Setup Study Parameters* dialog.

**Notes:** You can also access the *Setup Study Parameters* dialog from the **Setup** button in the *Formula Toolbox*. However, there are no display parameter choices when the dialog is accessed this way, since the study parameters are only meant to be used as part of Conditions or User Values.

*Selecting Modify Study Parameters* only displays the parameters for the studies in the pane selected when the dialog was activated. To display the parameters for all studies and pointer tools for every pane on the chart, hold down the **Ctrl** key while *selecting Modify Study Parameters…*.

## <span id="page-66-0"></span>**Removing a Study from a Chart**

#### **To remove a study from a chart:**

Move the mouse pointer to a study line, such as the Moving Average. When the MA mouse text appears:

*Right click* to display a menu.

*Left click* on *Remove…*

Or

*Right click* anywhere within a chart window.

*Select Remove Study*.

Left click on the name of the study to be removed.

*Left click* on the **Remove** button.

*Left click* on the **Close** button.

Or

*Right click* on the associated **Study** button to remove that study.

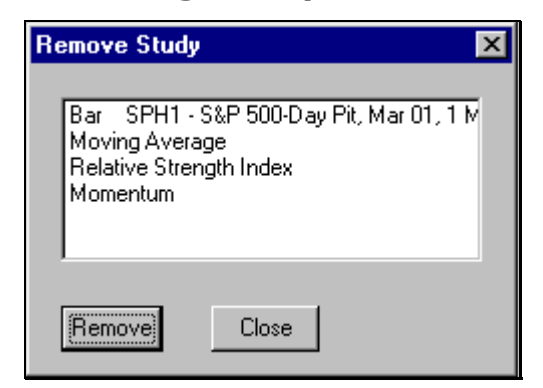

## *Removing multiple Studies from a Chart*

#### **To remove multiple studies from a chart:**

*Right click* on a blank area in the chart.

#### *Select Remove Study*.

Hold down the **Ctrl** key and *Select* the studies to be removed.

*Left click* on the **Remove** button.

*Left click* on the **Close** button to close the *Remove study* dialog. If the **Close** button is clicked before the **Remove** button the *Remove*  **Study** dialog will close without deleting any studies from the chart.

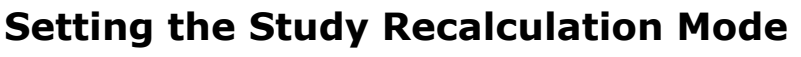

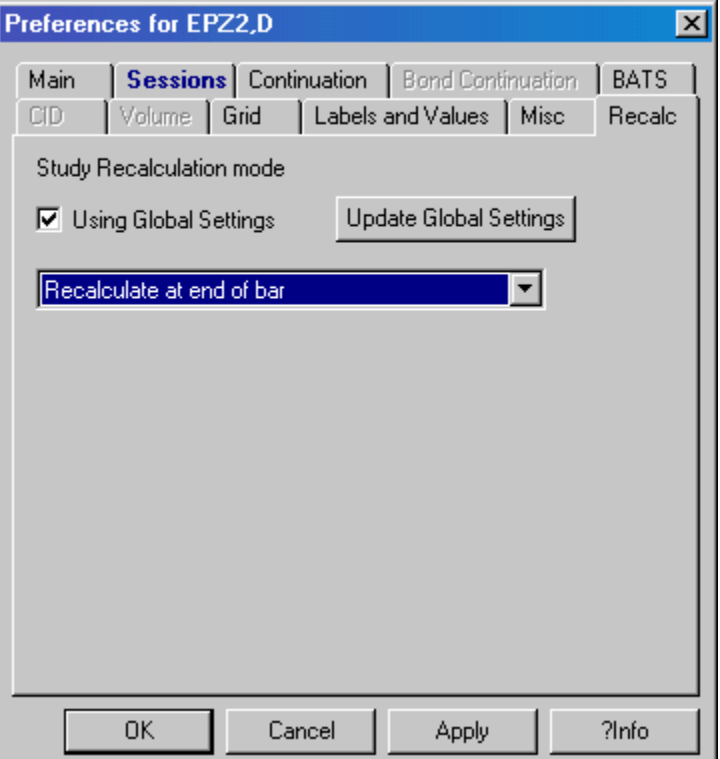

Since updating study bars can use a significant amount of processor capacity, you may want to modify how often study bars are updated. From the **Recalc** tab in the **Preferences** dialog**,** you can select the method for updating study bars.

**Note:** The initial default is to recalculate the study values at the end of the bar. Therefore, users will not see any values for each bar until it is fully built. Study, Condition, and Trading System Alerts, in addition to Custom Quote Boards, Market Scans and Signal Evaluators, use the default recalculation mode. However, you can change the recalculation mode.

#### **To select the recalculation mode:**

Select or clear the **Using Global Settings** checkbox. If it is selected, the settings in the dialog will be changed to the current global settings. Future changes to the global settings will then be applied to this chart. If it is cleared, the settings you change in this dialog will be applied to the current chart only.

*Left click* on the drop down list button.

*Select* the desired recalculation interval.

Choices include: *Recalculate on every tick*, *Recalculate at end of bar* or *Recalculate at end of bar and periodically*.

If you want to change the global settings to those you have selected, *left click* on the **Update Global Settings** button.

If the Using Global Settings checkbox is selected, and the recalculation setting you have selected is different than the global recalculation setting, a dialog appears asking whether you want to change the global settings.

This is a big decision, because if you change the global settings, you will affect all charts that use global settings, as well as all Trading System, Condition, and Study Alerts, Custom Quoate Boards, Market Scans and Signal Evaluators.

If you do not change the global settings, the changes are applied to the current chart, only, and the Using Global Settings checkbox is cleared.

In addition to selecting or not selecting the **Using Global Settings** checkbox, you can:

If you do not select the **Update Global Settings** button, the global settings will remain as they were before the *Preferences* dialog was opened, and only the current chart will be affected by the current recalculation selections.

## **Setting the Recalculation Mode at Login**

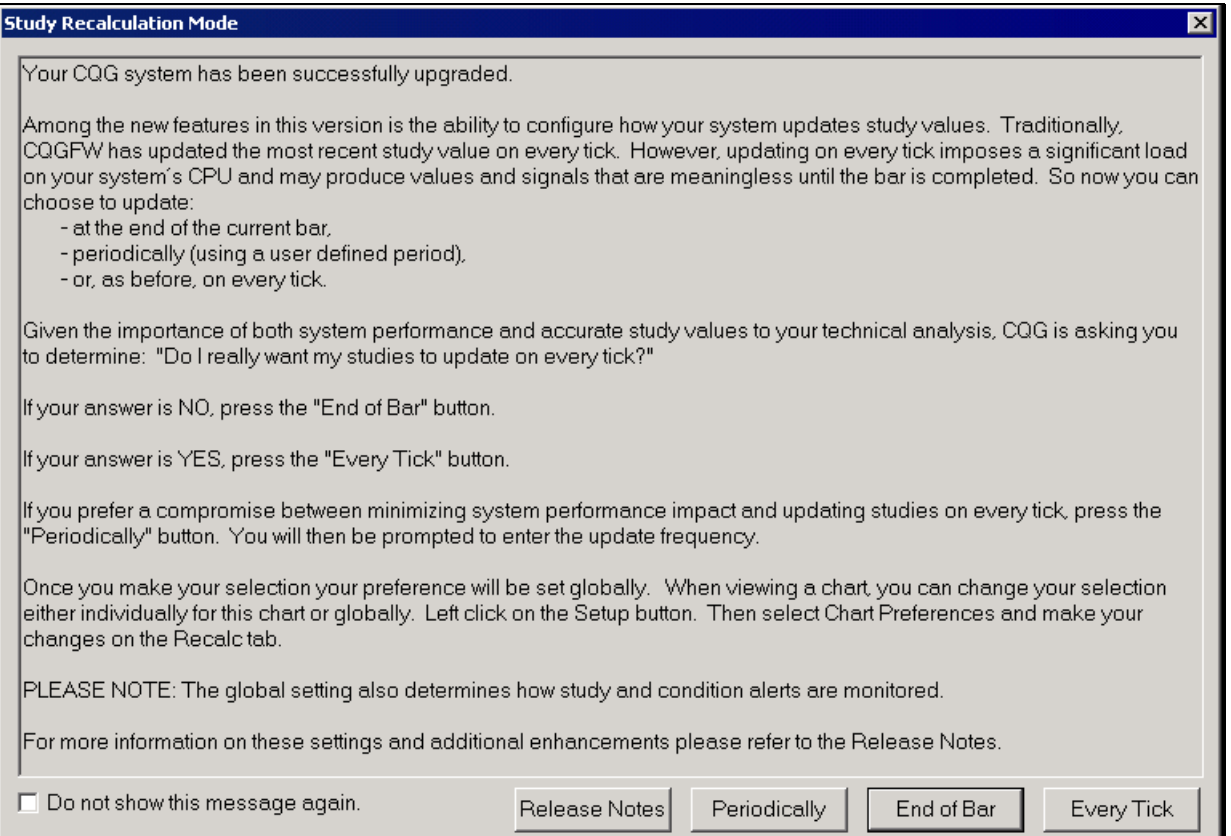

When *CQG* is first started, the Study Recalculation Mode dialog is displayed. This dialog allows you to set the frequency with which current study values are updated. The dialog explains the choices you have, and the effect of each choice on your system's performance and accurate study values. This information is also included here.

Traditionally, *CQG* has charted current study values updated with every tick. Updating on every tick imposes a significant demand on your system's CPU resources and may produce values and signals that are meaningless until the bar is completed.

You have three choices for **Recalculation Mode**: **End of bar** – updates when the current bar is completed, **Every tick** – Updates on every tick, or **Periodically** – updates on a user-defined interval. Updating at the end of the current bar makes the least demands on your CPU resources. Updating on every tick makes the most demands on your CPU resources. Updating periodically falls somewhere between the other two options.

*Caution This dialog changes the recalculation settings globally, so it also sets how study and condition alert values are calculated. If you have recalculation settings for individual charts that you want to retain, click the Close button at the top of this dialog without selecting a setting.* 

This dialog will appear every time you login to *CQG*, unless you select the **Do not show this message again** checkbox. If you select that checkbox, you can still adjust the recalculation mode from a Chart window.

*Left click* on the **Every Tick** button to recalculate values for all the relevant applications at every tick.

#### Or

*Left click* on the **End of Bar** button to recalculate values for all the relevant applications at every tick.

#### Or

*Left click* on the **Periodically** button to display the *Select Update Frequency* dialog.

## *Using the Select Update Frequency Dialog*

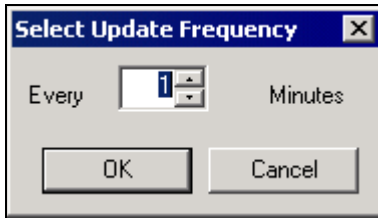

If you select **Periodically** on the *Study Recalculation Mode* dialog that is displayed when CQG is first started, the *Select Update Frequency* dialog is displayed.

*Enter* the number of minutes used for the update frequency.

*Left click* on the **OK** button to apply the selection and close the *Select Update Frequency* dialog.

#### Or

*Left click* on the **Cancel** button to close the dialog without changing the previous selection.
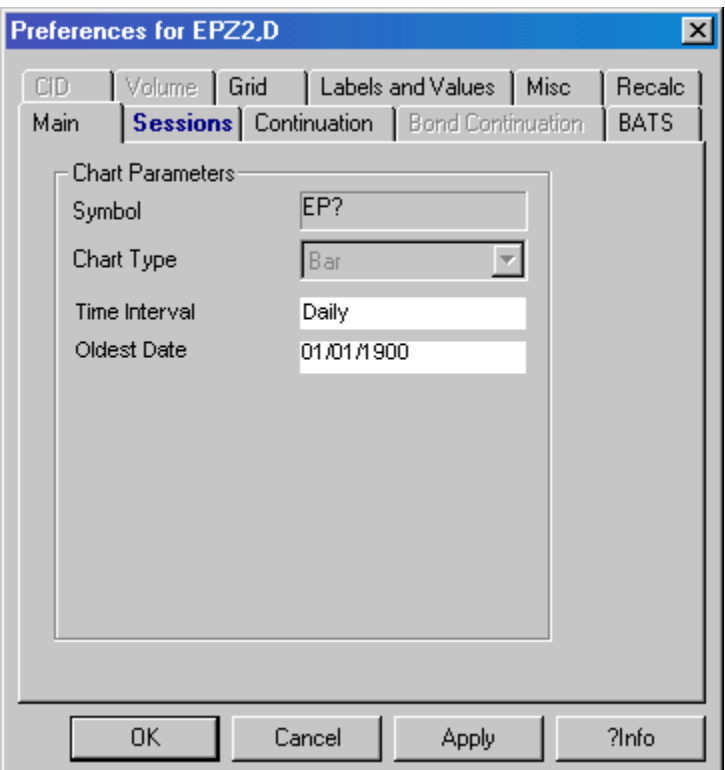

### **Setting the Chart Type Parameters**

From the **Main tab** in the *Chart Preferences* dialog, you can change the parameters related to the particular chart type displayed and change the parameters used for an auto trading system.

*Select* the desired Chart Type from the drop-down list. (This selection will only be available for chart preferences selected from an Auto Trade view).

*Enter* a bar time frame.

#### Or

- *Select* a bar time frame from the Time Interval drop-down list.
	- Choices include 1,2,3,4,5,10,15,30, or 60 minutes, Daily, Weekly, Monthly, Quarterly, Semi-Annually or Annually.
- *Enter* the earliest date for your trading system to take effect or for chart data to be displayed.
- Additional parameters may be available depending on the chart type selected. For a complete explanation of the chart types available in *CQG*, see the *Chart Types* chapter in the *Standard Studies* volume of the *CQG User's Guide*.
- **Note:** Each bar will start out with its Open, High, Low, and Close values equaling the previous bar's close. This state will remain until the first tick is received for that bar.

# **Displaying User-Defined Conditions on a Chart**

You can set up charts to indicate when certain specified conditions have been met. Setting charts to indicate user-specified conditions involves only 2 steps: defining a condition and indicating that you want that condition, when met, to be displayed on the chart.

### **Defining a Condition**

*Left click* on the **System** button.

*Select Define User Formulas***.**

*Left click* on the **Conditions tab.**

*Left click* on the **New** button in the *Define User Formulas* dialog.

*Input* a name for the condition.

*Left click* on the **OK** button.

*Left click* on the **Toolbox** button.

*Select* the appropriate operator buttons to define the condition.

*Left click* on the **Close** button in the toolbox.

*Left click* on the **Close** or **Apply** buttons to close the *Define User Formulas* dialog box.

For additional information about defining a condition, see "Defining a New Condition or User Value" in the *Formulas in CQG chapter* of the *User Formulas and Backtesting* volume of the *CQG User's Guide*.

## **Displaying the Condition on a Chart**

*Right click* on a blank space on the Chart.

#### *Select Modify Study Parameters*.

*Left click* on the box underneath the **MarkIt** heading.

This displays the *Specify MarkIt Conditions* dialog.

*Select* the desired condition from the list of *Available Conditions.*

*Left click* on the **Include** button.

- Left click on the symbol after the condition name to specify the form used to mark on the chart when the condition is true. Selecting a symbol, rather than only a color, allows more than one condition to be displayed on each bar.
- Left click on the square next to the chart symbol to display the list of colors available for the symbol on the chart.

*Select* a color.

**Select** the position for the symbol on the chart. Choices are *Above* or *Below*.

*Select* a size for the symbol.

*Left click* on the **Close** button to close the *Specify MarkIt Conditions* dialog.

*Left click* on the **Close** button to close the *Study Parameters* window.

**Note:** If you have selected the bar coloring option from the **Conditions and Symbols for Marking** section of the *Specify MarkIt Conditions*  dialog, for more than one condition, and more than one condition is true, only the coloring of the first true condition will be visible\*. However, if you assign a different symbol from the *Specify MarkIt Conditions* dialog for each condition, then multiple conditions can be displayed on a single chart.

\* **You can change the priorities of the conditions by:**  *Selecting* the condition to be re-prioritized. *Left clicking* on the **Move Up** and **Move Down** buttons.

# **Adding a Pointer Tool to a Chart**

*CQG* offers a variety of pointer tools designed to enhance the view of a chart window.

You can place pointer tools on a chart either directly or using a toolbar button.

#### **Placing the pointer tool directly on the chart:**

*Right click* within the chart window.

If no trend tool is currently active, the menu will show the last trend tool used.

#### *Select Pointer Tools*.

*Select* a tool.

#### **Placing a pointer tool button on the toolbar:**

*Left click* on the **Study** button.

*Left click* on the *Pointer Tools* tab.

Left click on the button name next to a pointer tool. This places the button on the toolbar.

*Left click* on the **Close** button.

*Left click* on the **Pointer Tool** button on the toolbar to place it on the chart.

### **Maximum Number of Pointer Tools that can be added to a Chart**

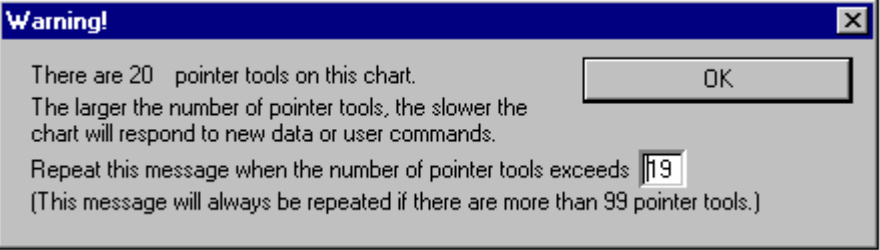

Since placing a large number of pointer tools on a chart slows down chart re-draws, the system displays the above *Warning* message when a user-designated number of pointer tools has been placed on any single chart.

*Input* the number of pointer tools needed to invoke the warning.

The number must be 99 or less.

*Left click* on the **OK** button to close the *Warning* dialog.

### *Changing the Pointer Tool Appearance*

*Right click* within the Chart window. *Select Modify Trend* or *Modify Study Parameters*.

### *Returning the Cursor Back to the Mouse Pointer*

*Right click* within the chart window. *Select* the *None* menu option under *Pointer Tools*.

### *Adjusting Pointer Tools*

Make sure there is no active pointer tool.

*Left click* on pointer tool line.

This action highlights the placement points.

*Left click* on one of the placement points.

This action releases the point, allowing the tool to be adjusted.

*Drag* the mouse to adjust the trend tool to the desired position.

Left click again to place the line in the desired position.

### *Making Pointer Tool Anchor Points Visible*

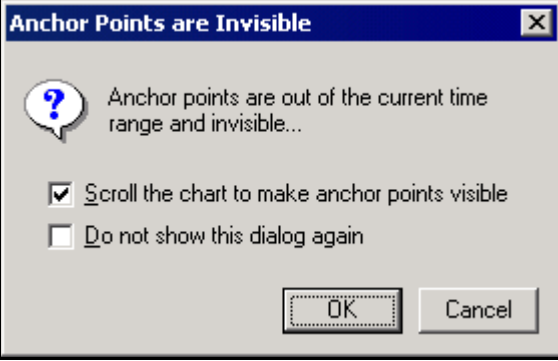

If you have scrolled your chart so your initial anchor point is no longer visible, *CQG* makes it easier to re-visualize both of your anchor points.

*Left click* on the pointer tool.

This displays the *Anchor Points are Invisible* dialog.

*Select* the **Scroll the chart to make...checkbox** to scroll the display so your initial anchor point is the rightmost point on the display.

*Left click* on the **OK** button.

*Left click* on the **red arrow** to display the second point clicked.

### *Transferring Pointer Tools Between Charts*

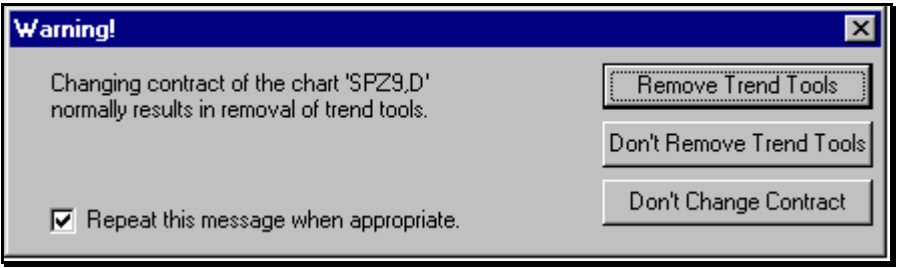

You can elect to keep any pointer tools in place and active when switching charts to a new contract, changing pages or closing a window.

#### **To keep pointer tools in place and active:**

*Left click* on *Tools* on the menu bar.

The menu bar must be showing.

#### **To make the menu bar visible:**

*Left click* on the **control menu** button on the title bar.

#### *Select Show menu*.

#### *Select Confirm tool loss*.

This causes the *Warning* dialog to appear when you have pointer tools displayed and change charts.

*Left click* on the **Don't Remove Trend Tools** button when the trend tool warning appears.

If the **Repeat this message when appropriate box** is not checked, the trend tools will be automatically removed. The default is to remove the trend tools, therefore, the system will not allow you to select **Don't Remove Trend Tools** without selecting the **Repeat this message when appropriate** check box**.**

*Left click* on the **Don't Change Contract** button to close the *Warning* dialog and return to the original chart and its pointer tools.

### *Removing Pointer Tools*

**Right click** on the pointer tool to be removed. *Select Remove...*

### **Using the Magnet Button**

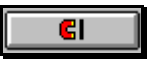

When the magnet is on and a pointer tool is on (the bar is touching the magnet), the mouse text box highlights the relevant value, indicating when the pointer is on an Open, High, Low or Close price for that bar, thereby facilitating the precise placement of a pointer tool.

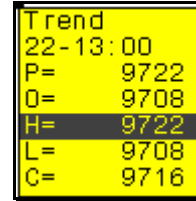

# **Changing the Type of Chart Displayed**

There are several ways to change the type of chart displayed. *Right click* in the *Chart* window.

#### *Select Add Study*.

*Select* the desired chart type.

Or

*Left click* on the **Study** button.

*Left click* on the *Chart Types* tab.

*Left click* on the button name.

*Left click* on the **Add** button.

This will add the display to the current chart and put the specific chart type button on the toolbar.

*Left click* on the **Close** button.

Or

*Right click* on the **Chart** button. *Select Add Chart*.

*Select* the desired chart type.

Or

*Right click* on the chart's title bar. *Select* the type of chart display.

#### **The types of charts available include:**

*Bar Candlestick Constant Volume Bar Fill Gap Line Market Profile No Gap, Percent Bar Point & Figure*

#### *Tick Chart Yield*

For information on the chart types available in *CQG*, see the Chart Types chapter in the Standard Studies volume of the *CQG* User's Guide.

## **Using Charts and Studies in Training Mode**

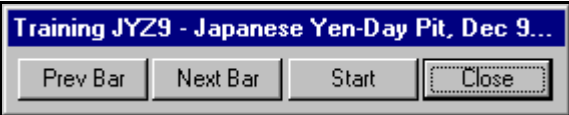

Viewing charts in Training Mode allows you to see how new data affects previous study values. Additionally, it allows charts to be scrolled one bar at a time. To view a chart in Training Mode:

*Right click* on the **Setup** button.

#### *Select Training Mode.*

When in training mode, the system assumes that the bar on the far right is the last bar, consequently, the red arrow usually seen at the bottom of the screen disappears.

*Left clicking* on the **Start** button will move the chart back 100 bars. *Left click* on the **Next Bar** button to show the next bar at the right side of the chart.

*Left Click* on the **Prev Bar** button to show the previous bar at the left side of the chart.

Left click on the **Close** button to complete the training mode process.

## **Viewing Mouse Text**

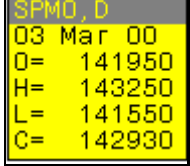

For price charts, the **mouse text box** displays the contract, the time frame for the display, the Open, High, Low and Close values and the time frame associated with the mouse position. For Study charts, the mouse text box displays the study value along with the time frame associated with the mouse position, the symbol for the displayed contract and the time frame of the display.

**To turn on the mouse text option:** 

*Left click* on the **Setup** button.

*Select Chart Preferences*.

*Left click* on the **Misc** tab.

*Left click* on the **Show Mouse Text** checkbox.

*Left click* on the **OK** button.

#### **To display the mouse text box:**

Position the mouse pointer on a **bar** or on a **study line**.

The **mouse text box** appears with the study name and study value when the mouse pointer is placed on the study line.

#### **To make the selected study the active curve:**

#### *Left click* on a **Study Line**.

If a study is sharing the vertical scale with the previously active curve, the vertical scale will change to reflect the new active curve. If the vertical scale is not being shared, it will not change.

# **Viewing the Time Scale**

The bottom of each chart contains labels identifying the time grid demarcations. The time grid automatically adjusts to fit the chosen time interval and bar spacing.

Additionally, *right clicking* on the time scale displays the following menu:

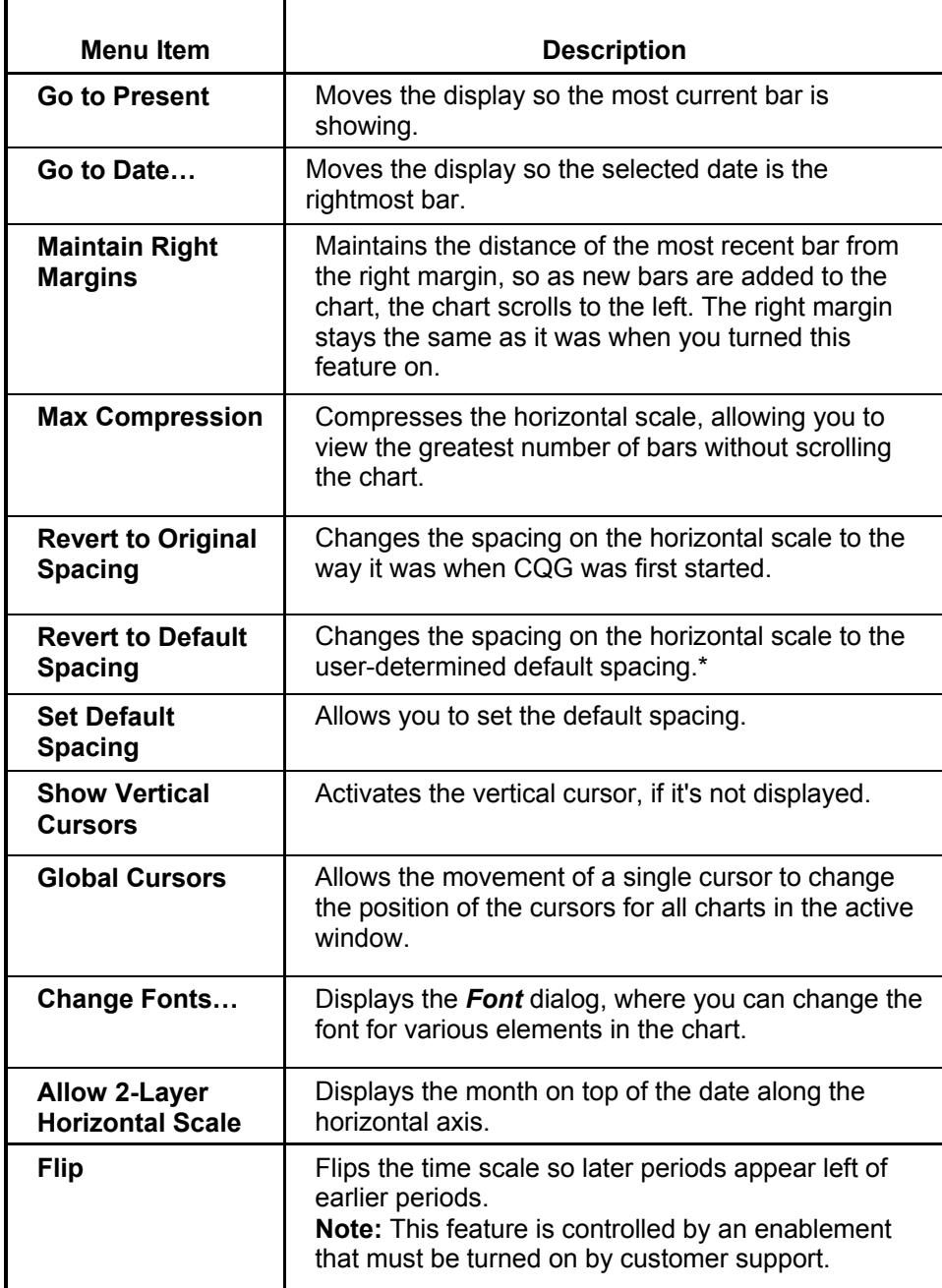

\* New charts will automatically revert to the default spacing.

## **Using the Calendar to Move the Chart Display**

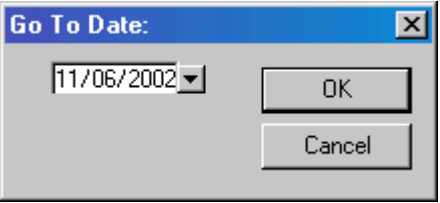

You can choose the rightmost point of a chart display by using the *Time Scale* menu.

#### **To do this**

*Right click* on the **time scale.**

#### *Select Go To Date…*

This displays the *Go to Date* dialog.

Left click on the down arrow button next to the date to display a calendar. **Select** a date to be the rightmost point currently displayed on the chart. *Left click* on the **OK** button to close the *Go to Date* dialog.

# **Using Cursors on a Chart**

You can place three types of cursors in a chart window: vertical cursors, horizontal cursors and cross hair cursors.

## **Using the Vertical Cursor**

You can position a vertical cursor on a chart to provide a visual reference. The cursor can also display chart and study values for the cursor location in the cursor value boxes.

*Left click* on the **time scale** at the bottom of the chart window to activate a vertical cursor.

Moving the mouse left or right within the chart window moves the vertical cursor left or right.

Left click on the cursor time label (the rectangle at the base of the vertical cursor) to "park" the cursor.

Left click on a parked cursor to release it.

**Right click** on an active cursor to remove it.

*Right clicking* on the **cursor time label** of a parked cursor produces the following menu items:

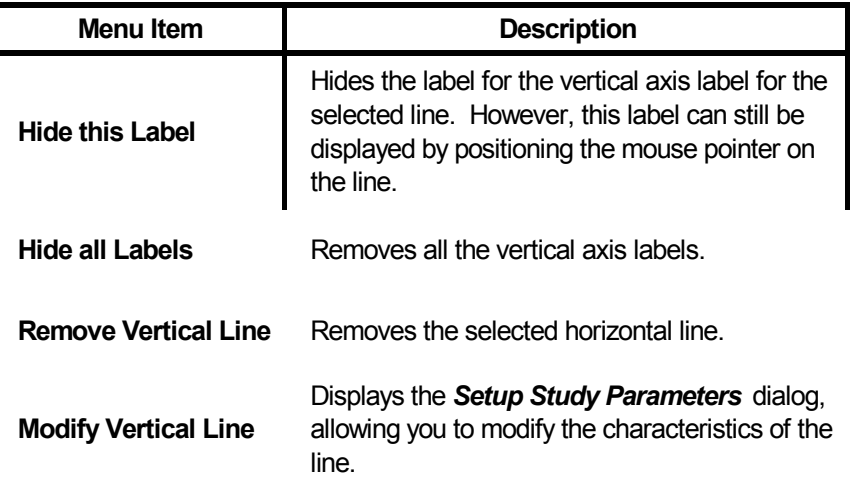

The vertical cursor can be modified just like the vertical line study

For information on the Vertical Line study, see the *Pointer Tools* chapter in the *Standard Studies* volume of the *CQG User's Guide*.

### **Using the Horizontal Cursor on a Chart**

You can position horizontal cursors on a chart to provide visual references. The location of the cursors appears in current value label boxes in the scale area.

Left click in the price/value scale to activate a horizontal cursor.

Moving the mouse up or down moves the horizontal cursor up or down.

**Right click** on the value label box to remove the active horizontal cursor. Or

*Left click* again to "park" a horizontal line on the chart. Pressing the **spacebar** will also park the cursor.

**Right click** on the value label box of a parked horizontal cursor to display the following menu:

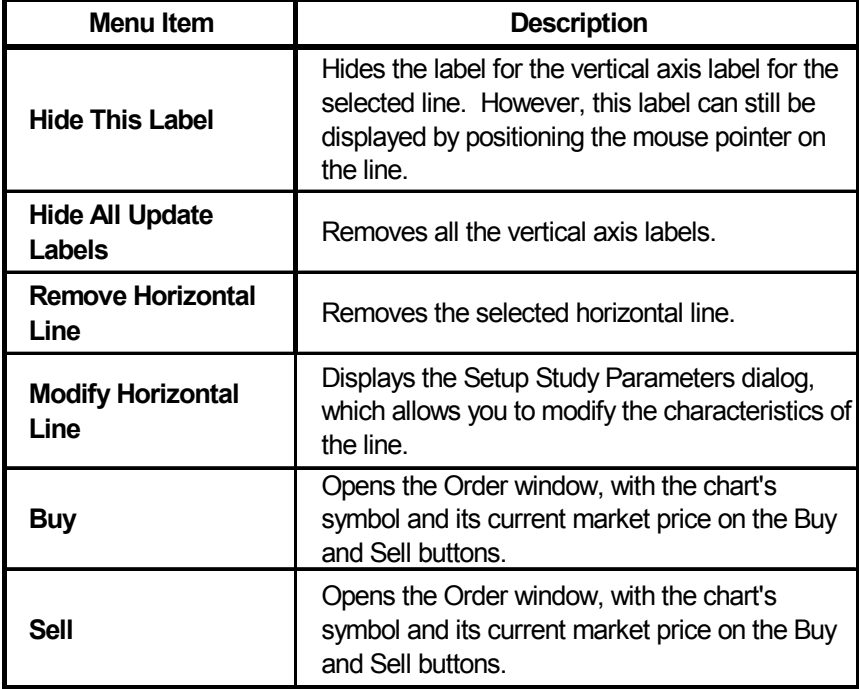

For additional information on placing horizontal lines within a chart, see the *Pointer Tools* chapter in the *Standard Studies* volume of the *CQG User's Guide*.

### **Using a Cross Hair Cursor on a Chart**

Activate a vertical and horizontal cursor simultaneously to create a **cross hair (Xhair) cursor**.

*Left click* in the **time scale** on the bottom of the chart window to activate a vertical cursor.

*Left click* in the **price/value scale** to activate a horizontal cursor.

*Left click* on the chart to park the cursors.

Left click on a parked cursor to activate it.

*Right click* on the **cursor value label** or **time scale label** of an active cursor to delete the cursor.

Or

*Right click* on the **value label** or **time label** of an inactive cursor.

#### *Select Remove…..*

*Left click* at the intersection of the two cursors to release both cursors, allowing them to move simultaneously.

## **Modifying the Appearance of the Cursors**

You can modify the appearance and placement of vertical and horizontal cursors using the *Setup Study Parameters* dialog.

**To do this:** 

*Right click* on a parked cursor.

*Select Modify….*

This displays the *Setup Study Parameters* dialog.

### **Parameters for Horizontal Cursor**

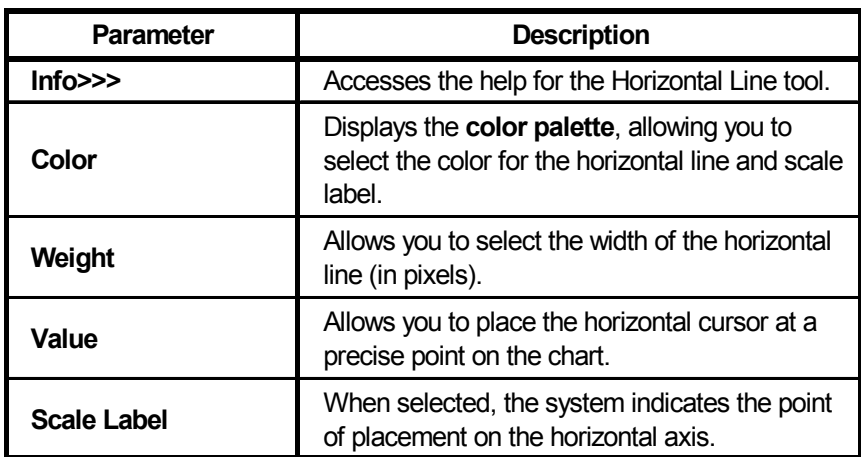

### **Parameters for Vertical Cursor**

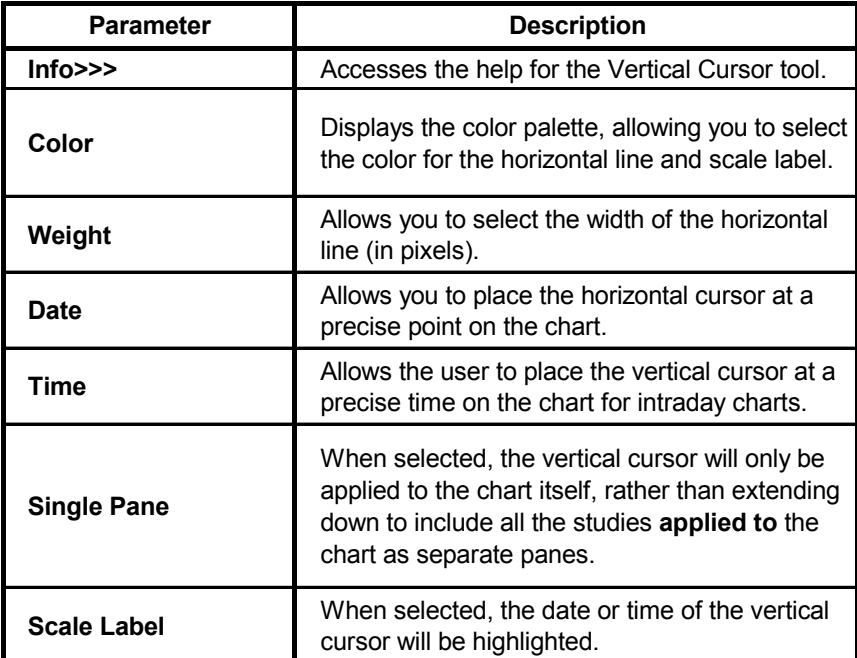

## **Moving the Cursor Value Box**

*Left drag* the **cursor value box** to move it.

As it is dragged, an outline border of the **cursor value box** follows the mouse cursor. When the left mouse button is released, the **cursor value box** relocates to the new position.

The default position of the **cursor value box** is the lower left corner of the chart window. If the cursor value box has been moved from this position, the option *Move To Default Position* is available in the *cursor value* menu. Invoking this action moves the box back to the lower left position.

## **Displaying the Cursor Value Menu**

The cursor value menu is used to adjust the properties of individual cursor value boxes.

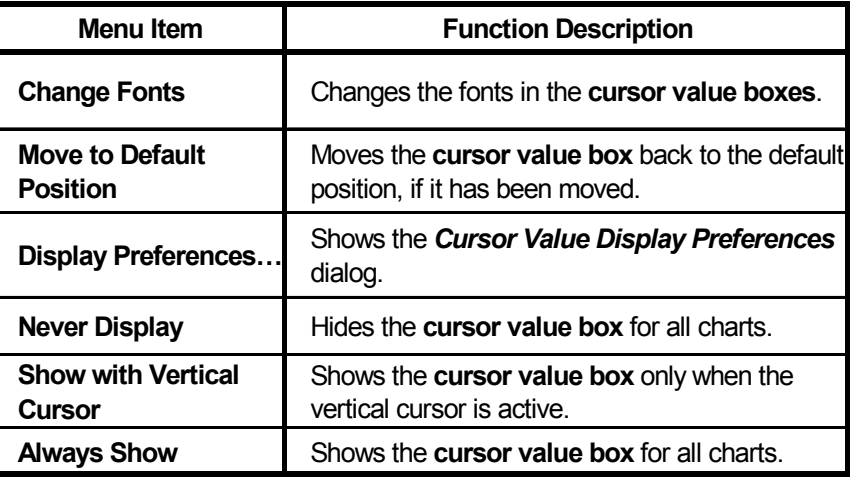

*Right click* on a cursor value box to display a menu with the following items:

# **Viewing the Price/Value Scale**

Labels identifying the price scale or study value scale demarcations are attached to the right side of each chart. The scales also contain a current value box for each study, as well as a value box showing the last chart value. The background color of the boxes is the same as the color for the underlying curve. The location of any horizontal cursors is also shown in a current value label box.

# **Displaying the Price/Value Scale Menu**

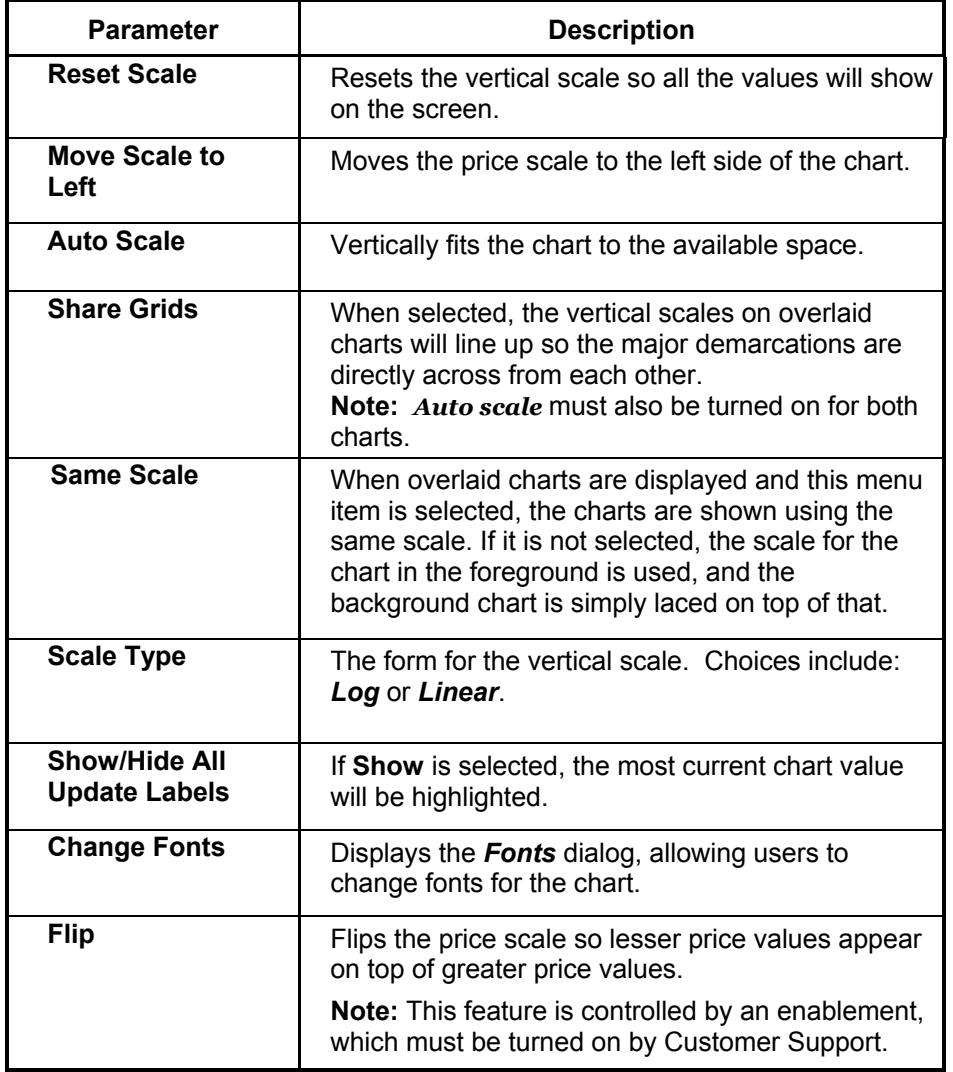

*Right click* on price/value scale to display the following menu items:

# **Scrolling the Data in a Chart**

*CQG* offers various ways to scroll chart data.

### **Using the Scroll Left/Right Button**

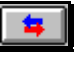

Left click to scroll to the left on a chart. **Right click** to scroll to the right on a chart.

### **Using the Red Warning Arrows**

When the data displayed in the rightmost position on the chart is not the most current data, a **red warning arrow** pointing to the right appears in the lower right corner of the chart. Likewise, the red warning arrow will appear whenever an expired contract is displayed.

An arrow pointing to the left indicates that the data displayed is the most current but is not in the rightmost position in the chart.

*Left click* on the **red warning arrow** to move the current data to the rightmost position on the chart when a non-expired contract is displayed.

### **Using the Scroll Up/Down Button**

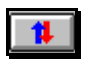

Left click to scroll up on a chart by 5 units on the vertical axis. *Right click* to scroll down on a chart by 5 units on the vertical axis.

### **Using the AnaLock Button**

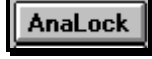

You can move the foreground and background charts simultaneously without using the **Ctrl** button when the **AnaLock** button is activated (pressed in) on an Analog chart. When the **AnaLock** button is pressed (the default setting), dragging the chart will move both displays simultaneously. To move only the foreground chart with the **AnaLock** button activated, hold down the **Ctrl** button and drag the chart or deactivate the AnaLock button and drag the chart.

**Note:** The **AnaLock** button appears on the toolbar only when you display an Analog study. Additionally, you can remove the **AnaLock** button from the chart toolbar through the Chart Control toolbar, which is accessible by: *Left clicking* on the **Setup** button. *Selecting* Customize Toolbar. *Selecting* the >>> button in the **Chart Control's Add/Remove column**. *Left Clicking* on *AnaLock* in the button column.

For additional information on the Analog study, see the *Basic Studies* chapter in the *Standard Studies* volume of the *CQG User's Guide*.

### **Using Fine Scrolling**

The *fine scrolling* feature enables you to scroll a chart horizontally by one bar at a time, using the **Right/Left** button, or vertically by the minimum price change, using the **Up/Down** arrow button.

**To activate fine scrolling:** 

*Left click* on the **Setup** button.

*Left click* on *Chart Preferences*.

*Left click* on the **Misc** tab*.*

*Select Fine Scrolling Using Toolbar Buttons*.

### **Scrolling by Dragging**

*Click and drag the mouse* anywhere on the bar chart grid to reposition the chart and any displayed study curves.

# **Maintaining a Right Margin**

When the *Maintain Right Margin* option is selected, a user-designated amount of space is unfilled on the right side of the current chart display. Therefore, each new bar is drawn at the same physical location in the chart window.

#### **To maintain a fixed right margin on a chart display:**

**Left drag** the chart display until the desired right margin is visible. *Right click* on the time scale of a chart display.

*Select Maintain Right Margins*.

# **Changing the Amount of Data Displayed in a Chart**

The number of data points visible in a chart window can be increased until each data point is represented by a single pixel.

## **Using the Time Compress/Expand Button**

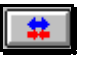

*Left click* to expand the chart time scale, decreasing the amount of data displayed.

#### **Keyboard equivalent: [Shift]** +**[Left arrow].**

*Right click* to compress the chart time scale horizontally, thereby increasing the amount of data displayed.

**Keyboard equivalent: [Shift]** +**[Right arrow]**

#### Or

*Left drag* to the right or left anywhere in the **Time Scale Area** to expand or compress the data, respectively.

## **Using the Price Compress/Expand Button**

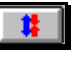

*Left click* to expand the chart value/price scale vertically, thereby giving the more definition to the display.

#### **Keyboard equivalent: [Shift]** +**[Up arrow]**

*Right click* to compress the chart value/price scale vertically, thereby giving the display less definition.

#### **Keyboard equivalent: [Shift]** +**[Down arrow]**

Or

*Left drag* up or down anywhere in the *Value/Price Scale Area* to expand or compress the data, respectively.

## **Using the CQG Zoom Feature**

The *Zoom* tool enlarges a section of the chart to show additional detail.

## **Zooming in on a Chart View**

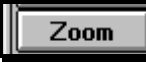

*Right click* anywhere in a chart window to display a menu.

*Left click* on *Pointer Tools* to display a sub-menu with a selection called *Zoom.*

- Left click on **Zoom** to change the mouse pointer into a magnifying glass.
	- The Zoom tool positions a rectangle on the chart. The data displayed within the Zoom rectangle is expanded to fill the entire chart window.
- *Left click* in the chart window to anchor one corner of the zoom tool rectangle. As the mouse is moved, a rectangle is drawn in the window. Do not hold the mouse button down while moving the mouse, since this will start scrolling the chart.

*Left click* again to complete the rectangle. The selected region of the chart will appear enlarged.

## **Zooming out of a Chart View**

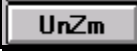

*Right click* in the chart window, but not on a bar.

#### *Select Pointer Tools.*

*Select Zoom-Undo* from the menu.

This will undo the last Zoom action.

*Right click* again anywhere in the chart window.

*Select None* under *Pointer Tools*.

This turns the Zoom pointer back to a mouse pointer.

### **Returning to the Zoomed-in View**

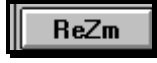

**You can easily return to a zoomed-in view by:**  *Left clicking* on the **ReZm** button.

Or

*Right clicking* within the chart window. *Selecting Pointer Tools*. *Selecting Zoom-Redo*.

### *Placing the Zoom, ReZm and UnZm buttons on the Chart Toolbar*

If you use the Zoom feature often, you can place the **Zoom**, **UnZoom** and **ReZm**  buttons on the chart toolbar.

**To do that:** 

*Left click* on the **Setup** button.

#### *Select Customize Toolbar*.

This displays the *Toolbar Manager* dialog.

*Select* the **Add/Remove** button associated with **Zoom** under the **Chart Button Groups** section.

This displays the *Customize Chart Toolbar* dialog.

*Select* any or all of the **Zoom** buttons.

*Left click* on the **Close** buttons associated with the *Customize Chart Toolbar*  and *Toolbar Manager* dialogs.

# **Resetting a Chart to Default Scaling**

#### **ReScl**

The **Rescale** button is a convenient tool to reset the chart scales to their default values.

- *Left click* on the **ReScl** button to restore only the vertical, value/price scale to the default spacing.
- *Right click* on the **ReScl** button to restore both the **Value/Price Scale** and the **Time Scale** to the default spacing and to activate the AutoScale feature. Once the AutoScale feature is activated, the charts will automatically scale themselves until a manual scaling command is entered.

# **Changing the Fonts in a Chart Window**

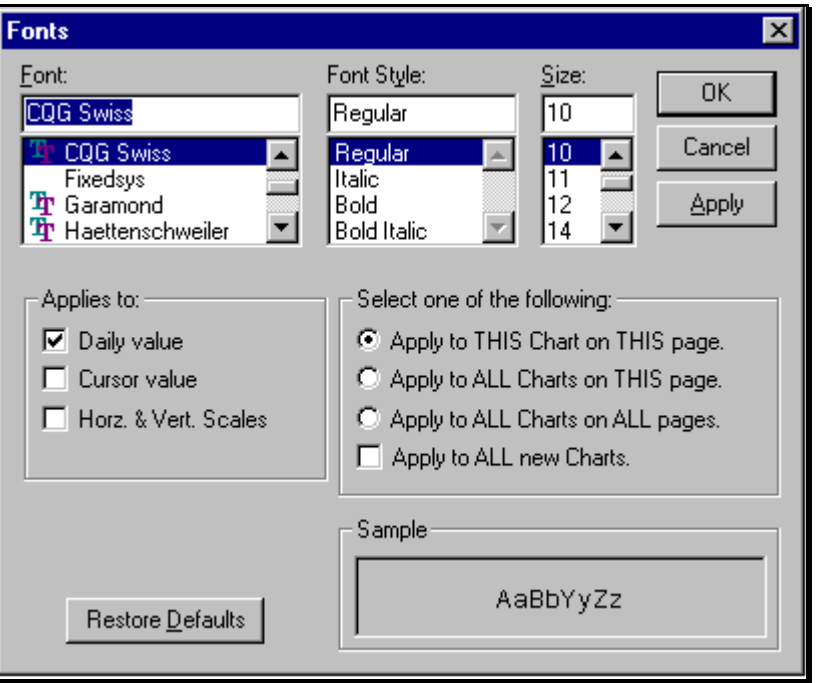

### **Displaying the Fonts Dialog**

The *Fonts* dialog facilitates changing the look of the characters within the currently displayed window. Additionally, the *Fonts* dialog makes it easy to either customize the fonts or keep the look consistent between displays.

#### **To display the Fonts dialog for the active window:**

*Left click* on the **Setup** button.

*Select Chart Fonts…* from the menu.

### **Using the Fonts Dialog**

The *Fonts* dialog provides access to over 40 font styles, which can be applied separately to different window elements within the same type of display. Like the *Color* dialog, the content of the *Fonts* dialog depends on the type of window that is active when the *Font* dialog is requested.

The *Fonts* dialog for a Chart window consists of six basic sections and a **Restore** button:

- The **Font** section allows you to easily scroll through all the fonts available on your system to choose the one appropriate for the selected part of the display.
- The **Font** Style section allows you to apply special characteristics to the fonts. You can make the fonts Italic, Bold, Bold and Italic or Regular style.
- The **Size** section allows you to select any font size from 8 points to 72 points.
- The **Applies to**: section allows you to apply different font characteristics to different parts of the same type of window. Specifically, within a Chart window you can apply different font characteristics to the numbers and text shown in the Daily Value Box, Cursor Value Box and Horizontal and Vertical Scales.
- The **Select one of the following**: section allows you to choose how widely to apply changes within the particular type of window. Within a Chart window, changes can be applied to *This Chart on This page, All Charts on This page,* or *All Charts on All pages*.

In addition, you may select or clear the **Apply to ALL new Charts** checkbox.

- The **Sample** section allows you to view the selected font before it is applied to the application window.
- The **Restore Defaults** button resets the Chart window fonts to the state before any changes were made. The defaults for a Chart window are CQG Swiss, Regular font and 10 points.

#### **To change the font of an element:**

#### *Select* a *Font*, *Font Style*, and font *Size*.

*Select* the element(s) from the *Applies to:* section where the changes will be made within the display.

*Select* the scope for the changes in the *Select one of the following* section.

*Left click* on the **OK** button to apply the changes and close the *Fonts* dialog.

#### Or

*Left click* on the **Cancel** button to close the *Fonts* dialog without applying the changes.

#### Or

*Left click* on the **Apply** button to apply the changes and not close the *Fonts* dialog.

#### Or

*Left click* on the **Restore Defaults** and **Apply** buttons to cancel any current or previous changes, returning the fonts to their original state.

# **The Chart Color Dialog**

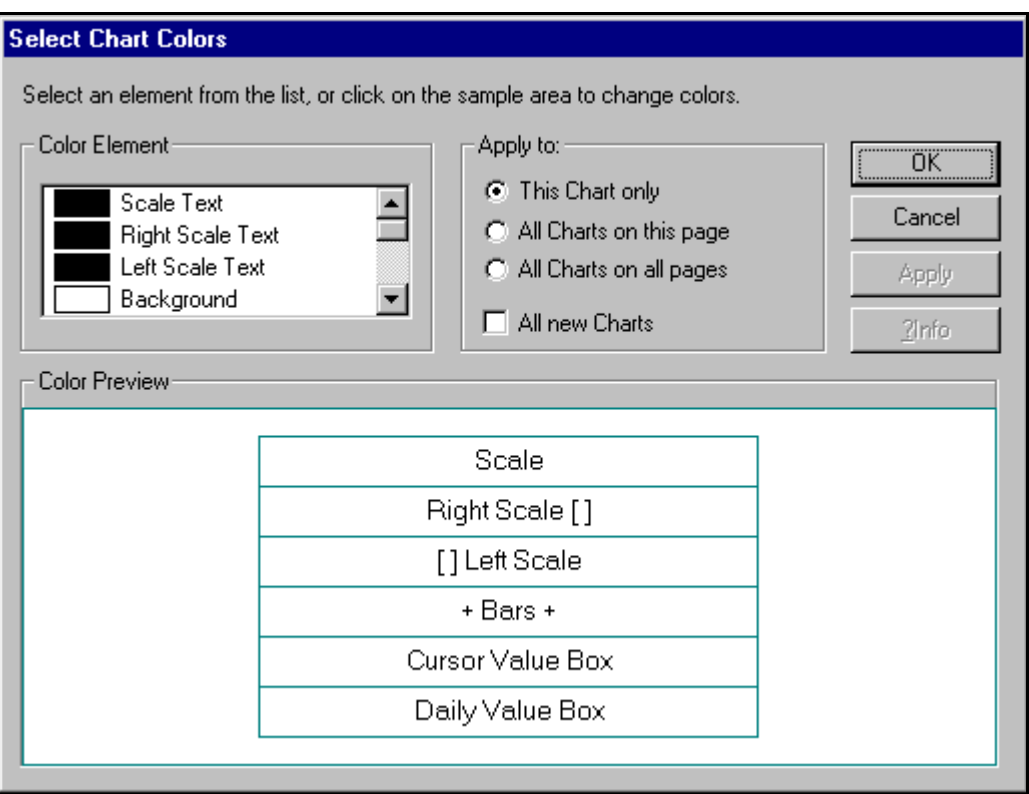

### **Displaying the Select… Colors Dialog**

*CQG* designed the *Select…Colors* dialog to provide an easy and consistent method for changing the colors that appear in the current application. The content of the **Select...** Colors dialog depends on which window is active when the dialog is displayed

#### **To display the Select…Colors dialog for the active window:**

*Left click* on the **Setup** button.

*Select Chart Colors…* from the menu.

### **The Color Palette**

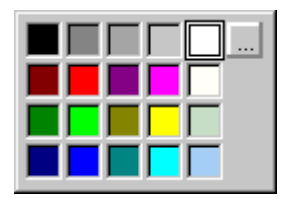

The *color palette* provides one-click access to the 20 standard *Windows®* colors, allowing you to change the color of nearly every *CQG* element.

#### **To use the** *color palette***:**

*Left click* on an item in either the **Color Element** or **Color Preview** sections of the *Select…Colors* dialog.

*Select* the desired color from the palette.

Left click on the [...] button to add additional colors to the palette.

If you choose a text color that is the same as the corresponding background, the text displays in parentheses in either black or white.

### **Using the Select…Colors Dialog**

The *Select…Colors* dialog allows you to change many of the on-screen display elements for the application currently displayed. The content of the *Select…Colors* dialog depends on the type of window that is active when the command is given to display the *Select…Colors* dialog. Besides providing access to the color elements for the active window, the *Select…Colors* dialog allows you to select colors for several system-wide elements.

The *Select…Colors* dialog consists of three basic sections: *Color Element*, *Color Preview* and *Apply to.*

- The **Color Element** section lists the elements of the particular window that can be colored separately and accesses the color palette, allowing you to select a color for the particular element. The elements of a Chart window that can be colored separately are: *Scale Text, Right Scale Text, Left Scale Text, Background, Grid, Grid Minor, Grid Graph, Bars (Base Curve), Cursor Value Text, Cursor Value Background, Daily Value Text, Daily Value Background* and *Cursor.*
- The **Apply to section** allows you to apply changes differently among the same types of windows. Specifically, within a Chart window, you can apply your color selections to: *This Chart Only* or *All Charts on this page* or *All Charts on all Pages*. In addition to one of those choices, you can also apply their color selections to: *All New Charts*.
- The **Color Preview section** allows you to refine their color selections further and to get a general idea how those changes will look before they are actually applied.

#### **To change the color of a display element:**

*Left click* on the color box next to the name of the *Color Element*. Or

*Left click* on the color element in the *Color Preview* area. In either case, the floating color palette appears.

*Select* a color from the palette.

*Select* one of the choices from the *Apply to:* area.

*Left click* on the **OK** button to apply the changes and close the *Select…Colors*  dialog.

### Or

*Left click* on the **Apply** button to apply the changes without closing the *Select…Colors* dialog

#### Or

*Left click* on the **Cancel** button to close the *Select…Colors* dialog without making any changes to the display.

# **Printing a Chart Window**

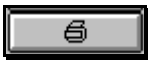

*Left click* on the **Print** button to print the active window. Keyboard Shortcut: **Ctrl+P**

*Right click* on the **Print** button to display the *Print* menu.

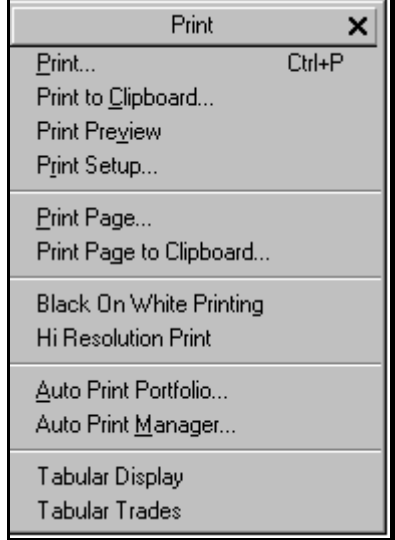

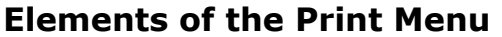

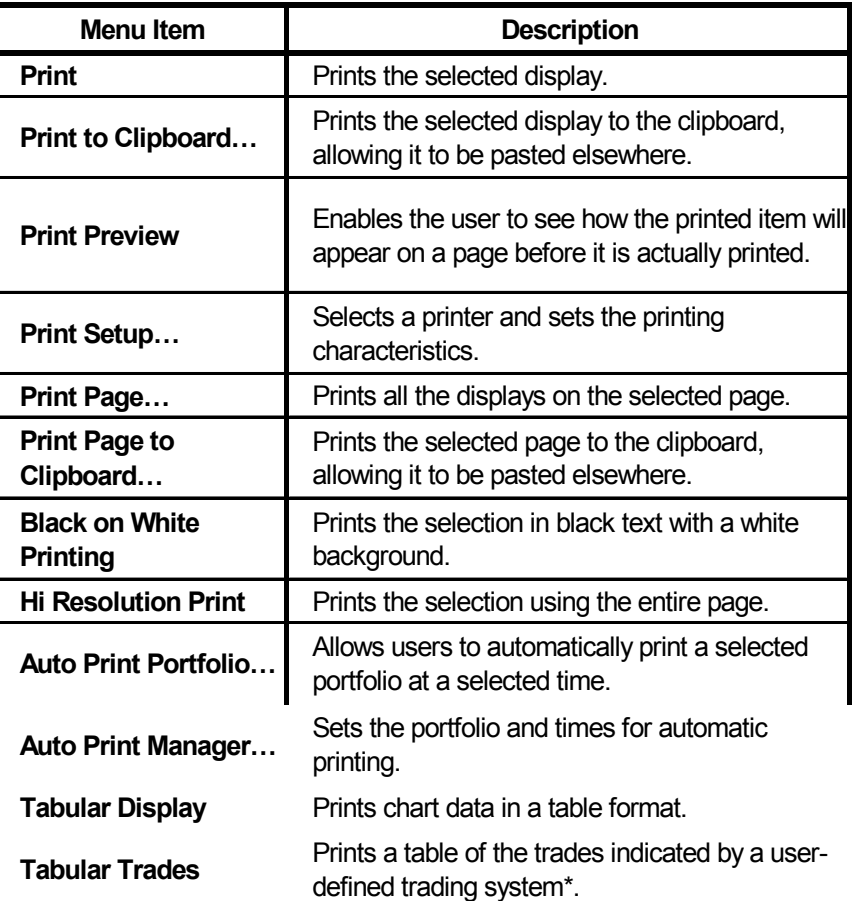

\*For additional information on creating a trading system, see the *Trading Systems* chapter in the *Trading Systems* volume of the *CQG User's Guide*.

## **Printing to the Clipboard**

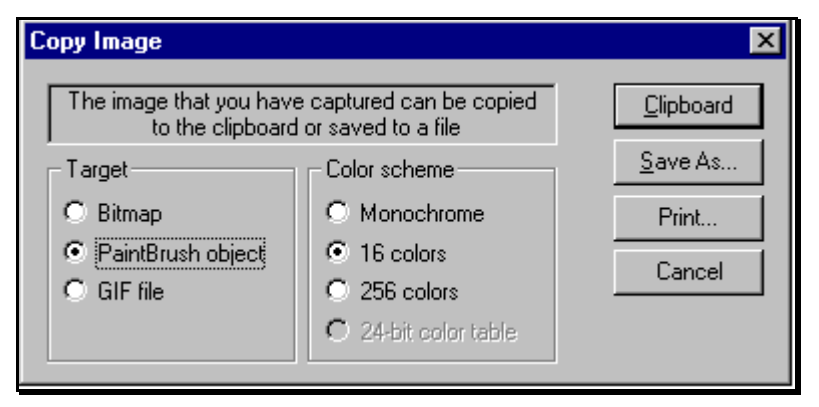

Printing a window to the clipboard allows you to save images and use them in other applications. The Copy Image dialog also allows you to save an image of the window to a file or to print it on a printer.

#### **To print a page to the clipboard:**

*Right click* on the **Print** button.

*Select Print Page to Clipboard.* 

*Select* the *Target* for the image.

*Select Bitmap* to save the image in bitmap format.

*Select PaintBrush object* to save the image in a format that can be edited using the PaintBrush application.

*Select GIF file* to save the image in GIF format, which can be used in an HTML document.

*Select* a color scheme.

*Selecting* a greater color depth increases the size of the file.

**Select** a destination for the image. Choices include:

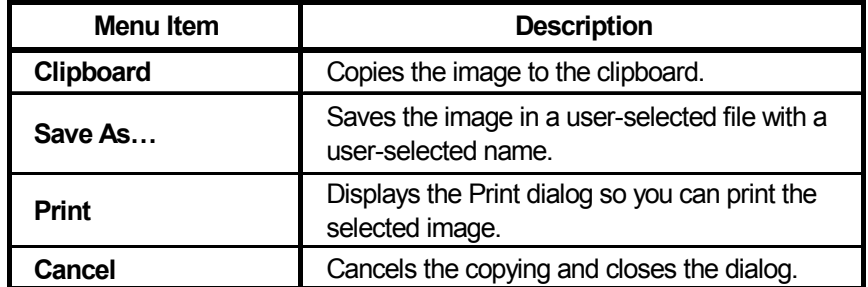

### **Using the Print Setup Command**

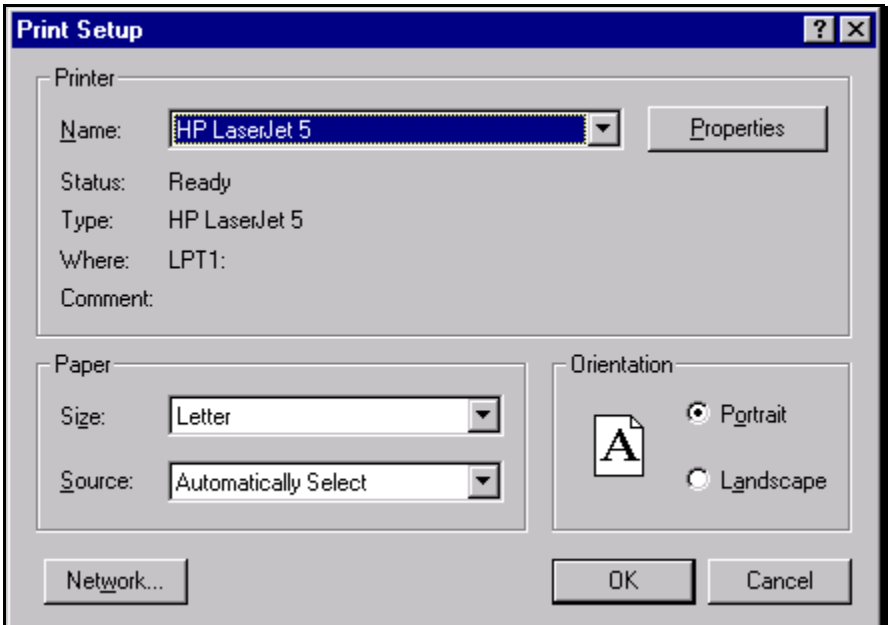

#### **The Print Setup dialog allows you to:**

**Select** a printer from the dropdown list. Determine the status of the selected printer. *Select* a paper size. *Select* a paper source from the selected printer. *Select* the paper orientation. **Select** various document properties.

### **Printing the Current Page**

**To print all the displays on the current page:**  *Right click* on the **Print** button. *Select Print Page…* 

### **Black on White Printing**

The *Black on White* printing option allows you to print displays using black text and black lines on a white background, even if the screen colors have been altered.

#### **To utilize the Black on White printing option:**

*Right click* on the **Print** button.

*Select Black On White Printing*.

## **Hi Resolution Print**

When the high-resolution print option is selected, *CQG* prints the selected chart display over the entire page, thereby adding greater detail to the display.

### **Printing a Portfolio**

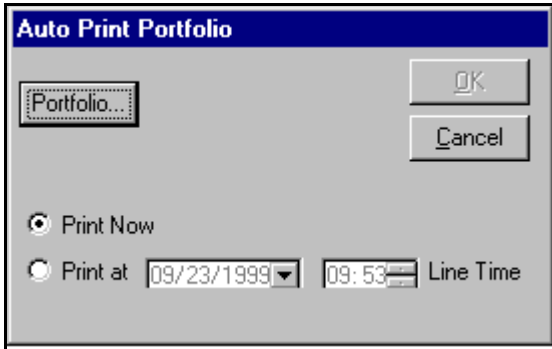

By selecting the *Auto Print Portfolio* option, you can set your printer to print a designated portfolio, either immediately or at a user-designated time.

#### **To print the selected portfolio immediately:**

*Left click* on the **Portfolio** button. This will display the *Select/Define Portfolio* dialog.

*Select* a portfolio from the *Portfolio Names* section.

*Left click* on the **Close** button*.* 

*Left click* on the **Print Now** button to print the selected portfolio immediately.

#### **To print the selected portfolio at another time:**

*Left click* on the **Print at** button.

*Input* a date in the date box.

Or

Left click on the down arrow next to the date to display a calendar.

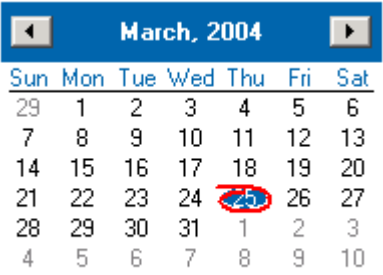

If the date you want is displayed, left click on that date.

*Left click* on the **right arrow** to move forward one month.

*Input* a time in the time box.

Or

#### **Use the arrow buttons to enter the designated time.**

*Select* the 2-hour digits.

Left click on the related up arrow to advance the time.

Or

Left click on the related down arrow to move to an earlier time.

*Select* the 2 minute digits.

Left click on the relevant up arrow to advance to a later time.

Or

Left click on the relevant down arrow to move to an earlier time.

#### *Left click* on **OK.**

For information about automatically running a Market Scan, see "Automatically Running the Market Scan" in the *Market Scan* chapter of the *Special Features*  volume of the *CQG User's Guide*.

### **Auto Print Manager**

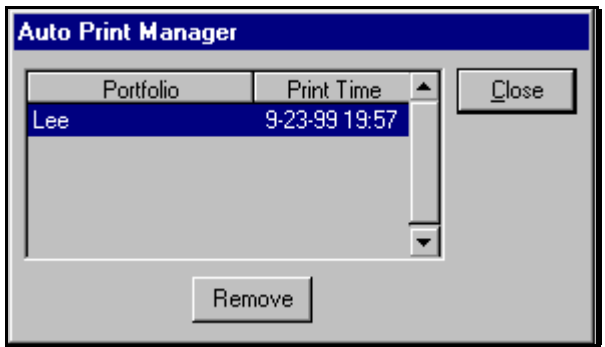

The *Auto Print Manager* dialog allows you to view the selected items scheduled for automatic printing. Additionally, you can remove a portfolio from the automatic print schedule using this dialog.

#### **To remove a portfolio from the** *Auto Print Manager***:**

*Select* the desired portfolio from the list.

*Left click* on the **Remove** button.

*Left click* on the **Close** button to close the *Auto Print Manager* dialog.

### **Printing a Tabular Display of Chart Data**

#### **To print a table of the chart data:**

*Right click* on the **Print** button.

#### *Left click on Tabular Display.*

*Left click* on the **Ascnd** button to print the list from oldest date to newest date. *Or* 

*Left click* on the **Dscnd** button to print the list from the most recent date to the oldest date.

*Left click* on the **Print** button.

Once you have the tabular data displayed, you can change the data from fractional form to decimal form.

### **To change the tabular display from fractional form to decimal form:**

*Left click* on the **Setup** button.

*Select Tabular Fonts*.

*Select* a font other than *CQG Small* (the default font) or *CQG Swiss*.

# **Saving a Chart Window to a Page**

# Page

Pages are the mechanism in *CQG* for saving application workspace layouts and related information for future retrieval.

*Right click* on the **Page** button to display the page menu.

*Left click* on *New Page* to save the workspace contents of the current page and bring up a new page with an empty workspace.

For additional information on using pages in *CQG*, see "Using the Page Toolbar" in the chapter titled *Main* in the *CQG Basics* volume of the *CQG* User's Guide.